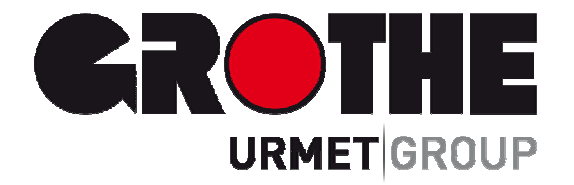

# Alarm Zentrale FA30-AZ10 (39110)

Vollüberwachtes drahtloses Sicherheits- und Steuerungssystem

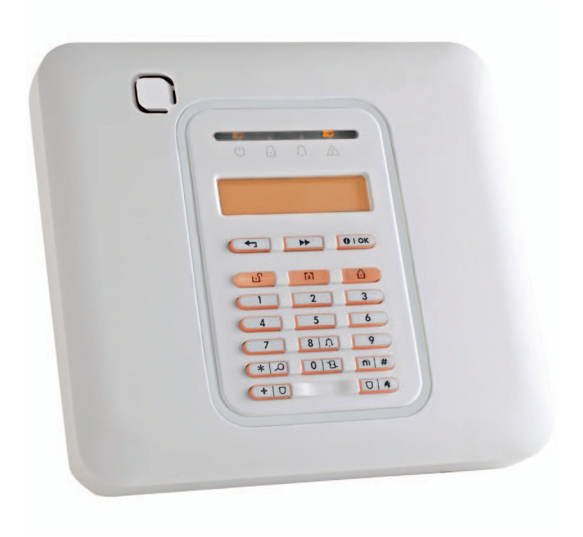

## **INSTALLATIONSANLEITUNG**

# FA30-AZ10

## Version 18

## Installationsanleitung

## Inhalt

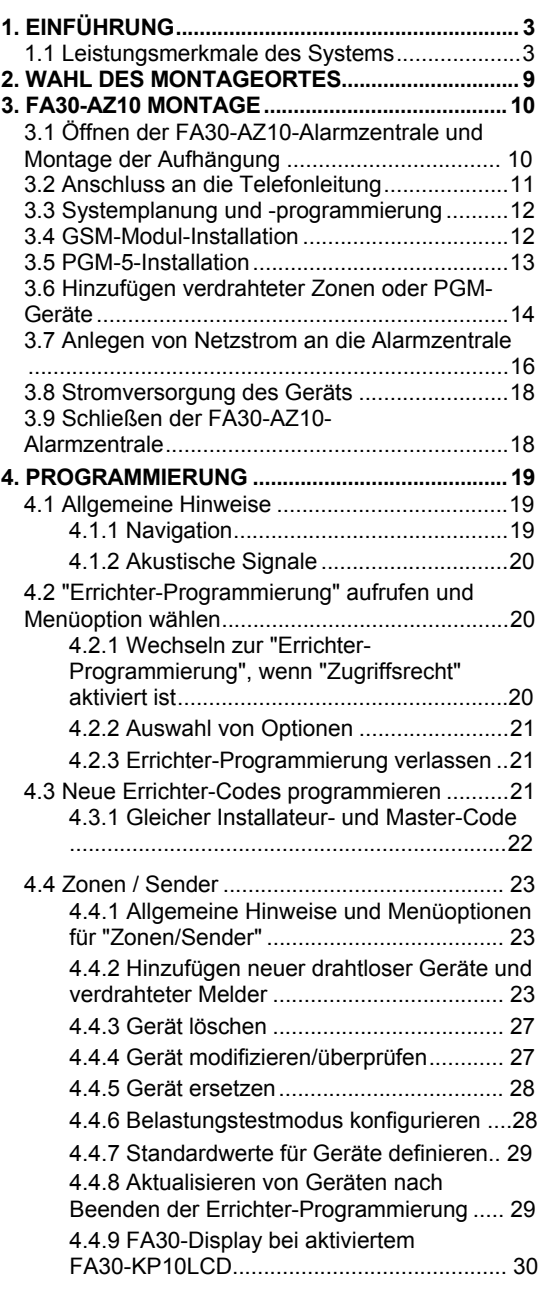

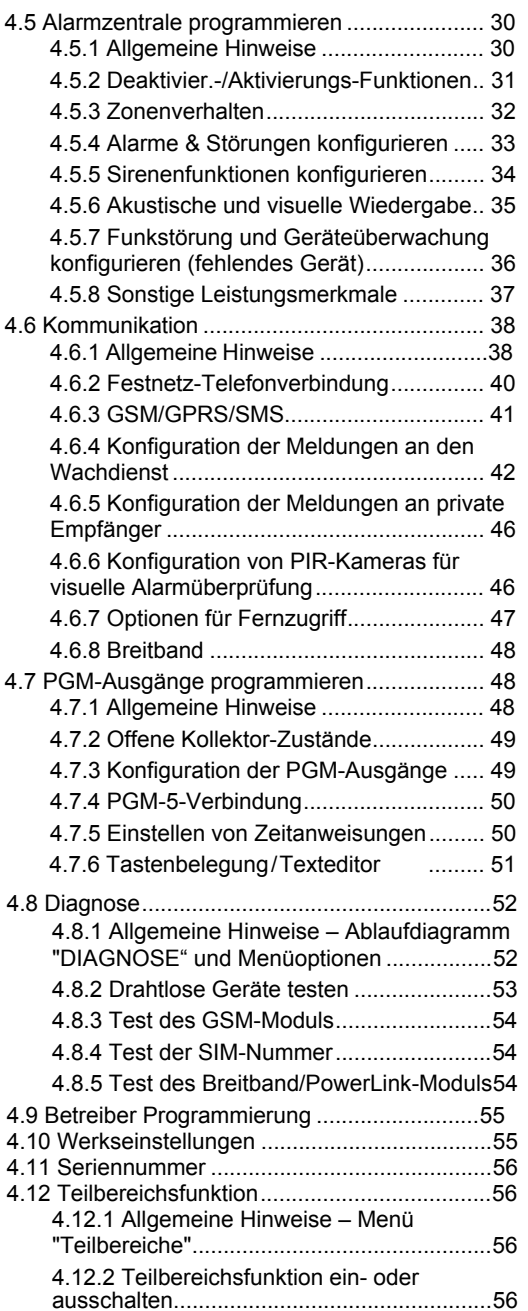

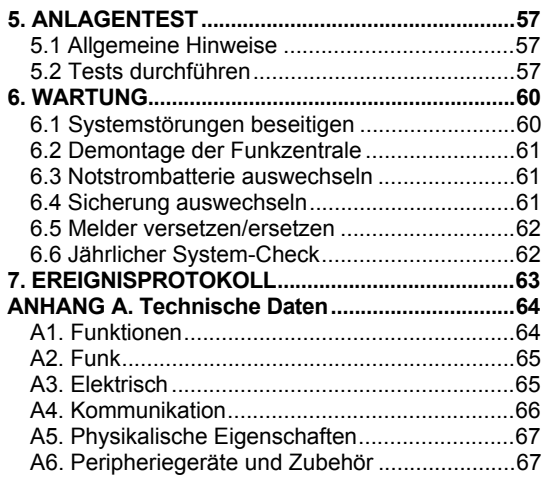

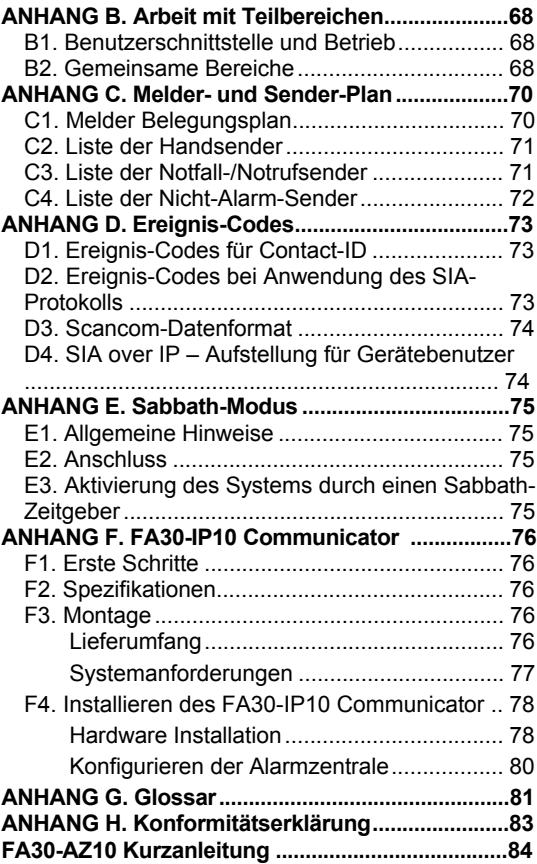

FA30-AZ10 ist ein professionelles Einbruch- und Gefahrenmeldesystem, welches die neuartige Zwei-Wege-Funktechnologie unterstützt. Diese Systeme zeichnen sich durch unvergleichliche Stabilität der Funkverbindung, überlegene Reichweite sowie eine lange Batterielebensdauer aus. Sie bieten eine perfekte und benutzerfreundliche Lösung sowohl für Wachdienste und Notrufzentralen als auch professionelle Errichter.

Dieses Handbuch gilt für die Version FA30-AZ10 v18 und höher. Die meisten aktualisierten Handbücher können von der Grothe-Website heruntergeladen werden.

Im Lieferumfang sind 2 Handbücher enthalten:

- **Installationsanleitung** (das vorliegende Handbuch) zur Verwendung durch den Errichter während der Installation und Konfiguration des Systems
- **Bedienungsanleitung**  ebenfalls zur Verwendung durch den Errichter während der Installation und Konfiguration des Systems, aber auch für den Eigentümer/Hauptbenutzer des Systems ("Master-Benutzer"), sobald die Installation abgeschlossen ist. Übergeben Sie dieses Handbuch an den Master-Benutzer des Systems.

## **1.1 Leistungsmerkmale des Systems**

Die folgende Tabelle listet die Leistungsmerkmale des FA30-Systems auf, wobei jedes Leistungsmerkmal und seine Anwendung beschrieben wird.

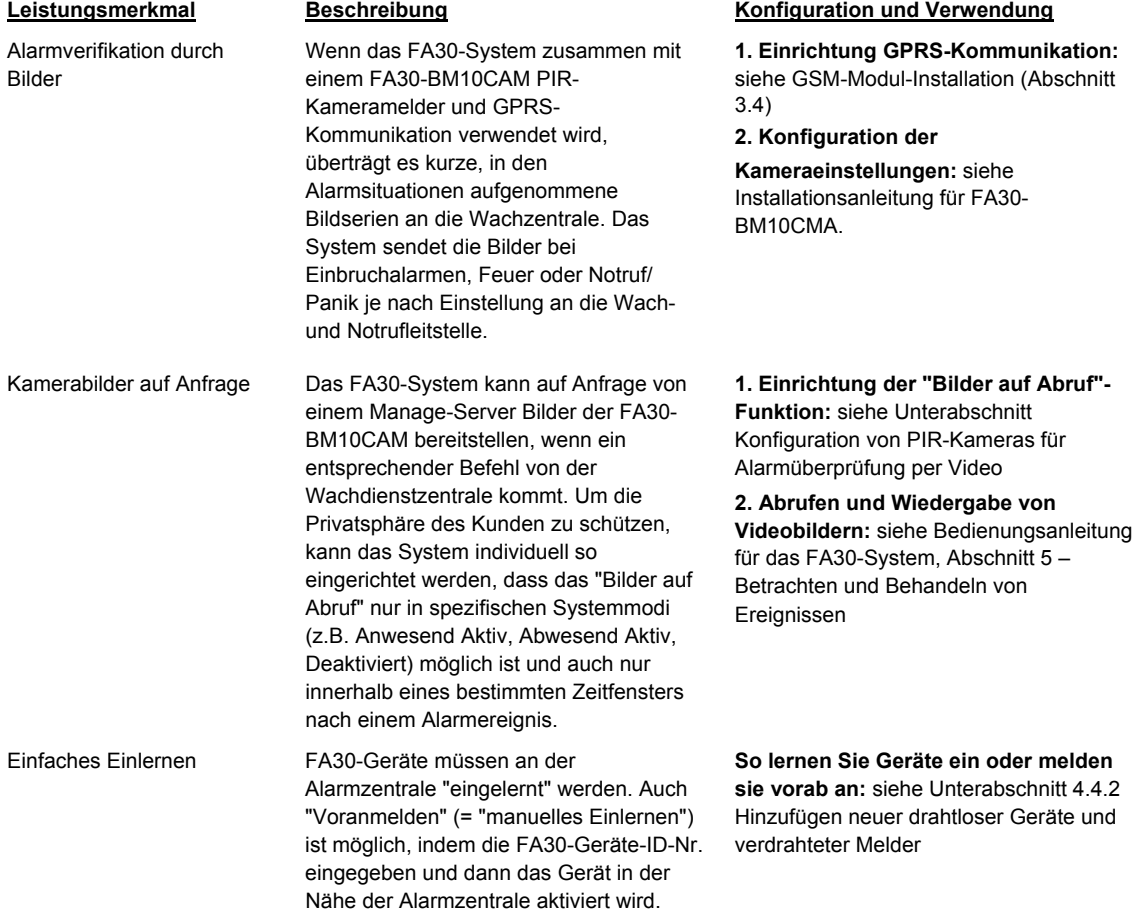

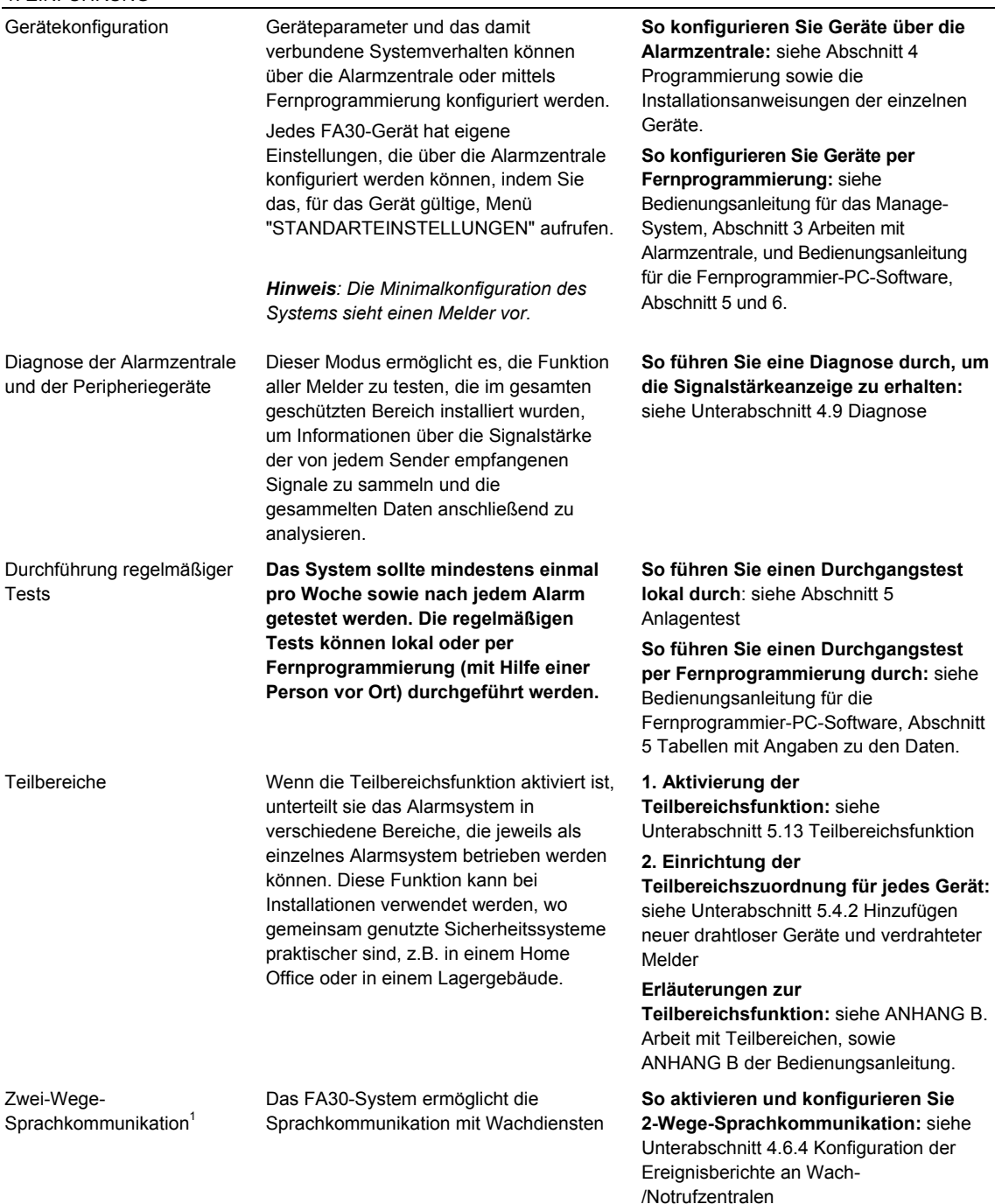

<sup>&</sup>lt;sup>1</sup> Bezieht sich ausschließlich auf Systeme mit Ansageoption

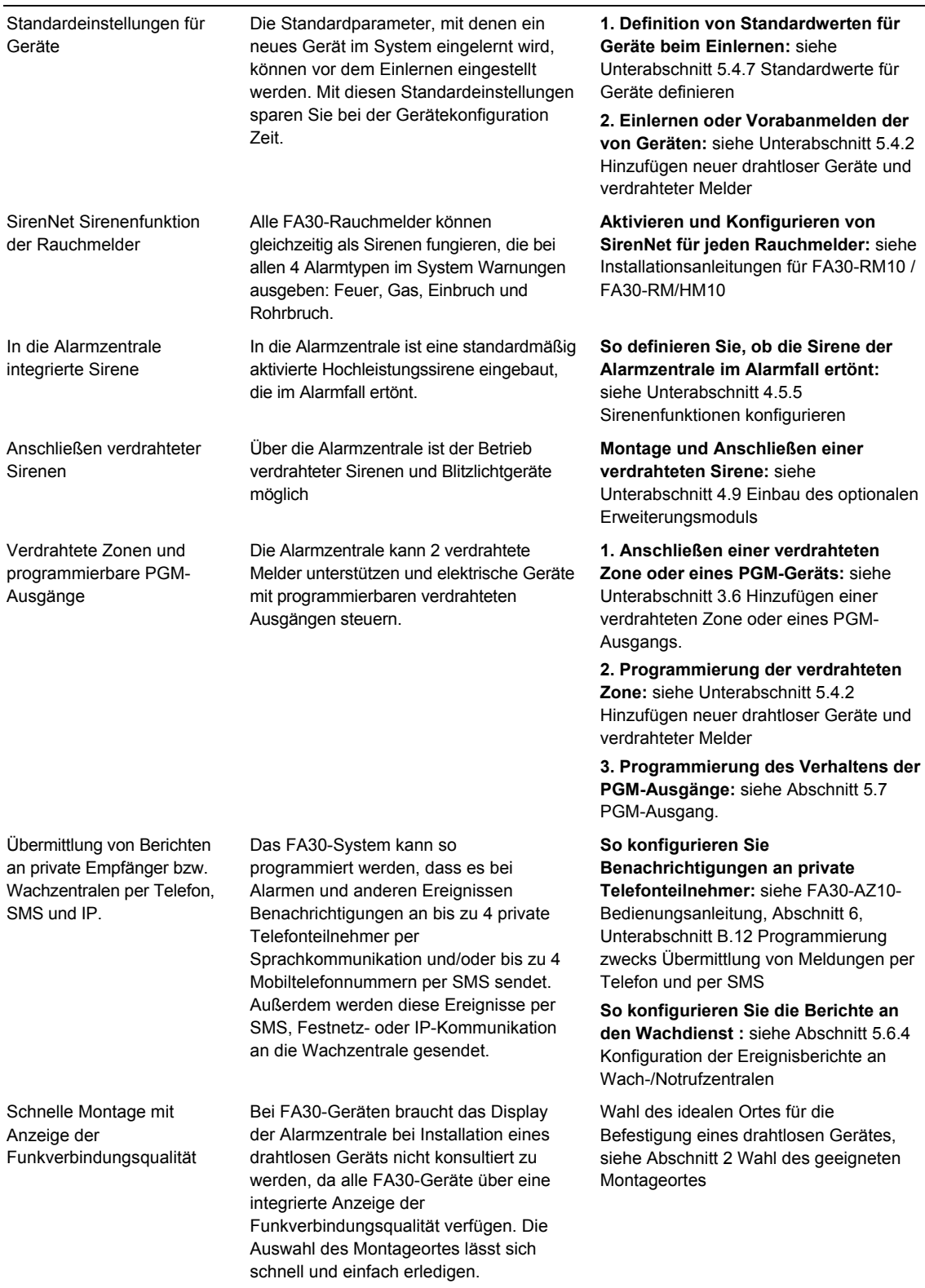

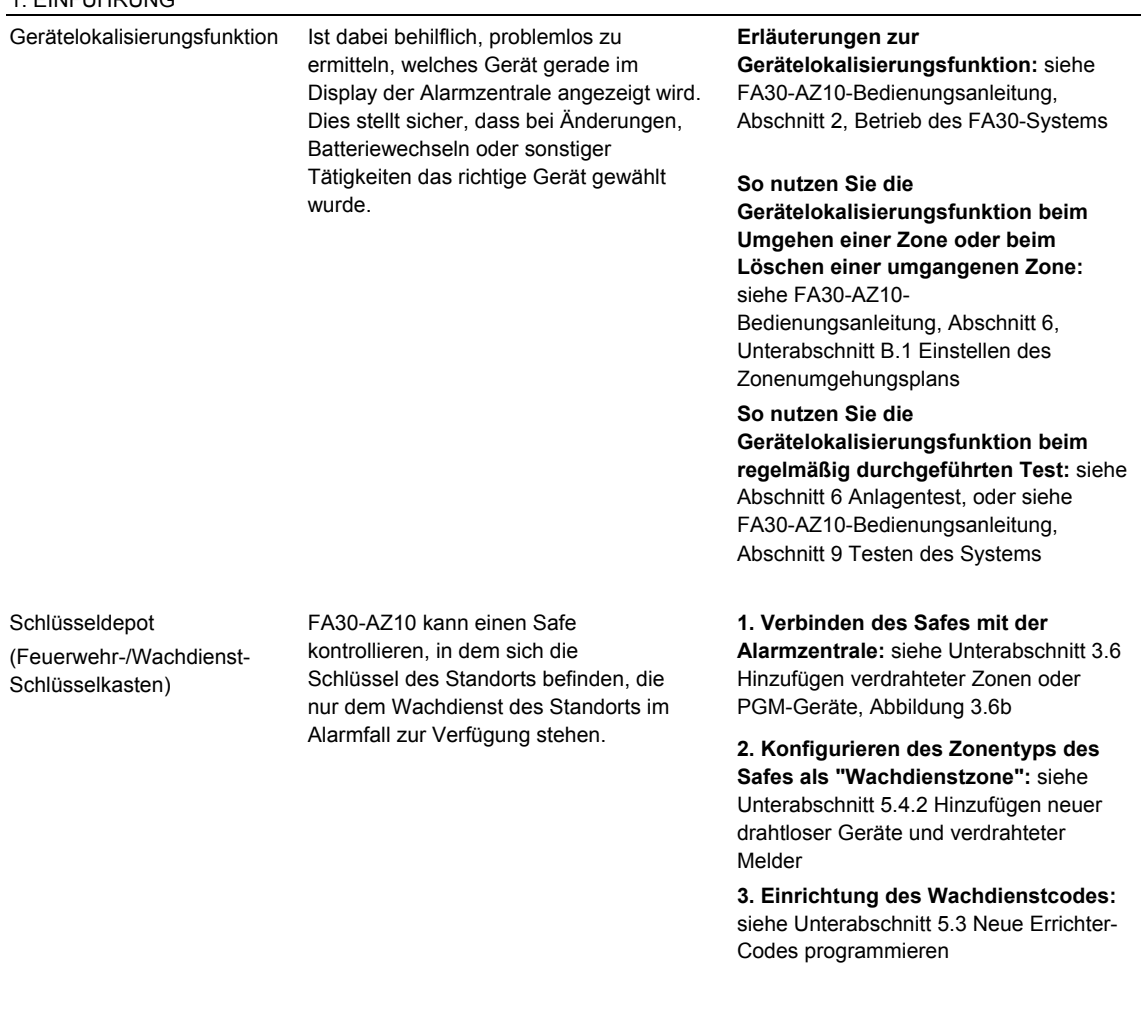

Schlüsselschalter-Funktion Die Aktivierung bzw. Deaktivierung des FA30-Systems kann über ein externes System gesteuert werden

**1. Verbinden des externen Systemausgangs mit der Alarmzentrale:** siehe Unterabschnitt 3.6 Hinzufügen verdrahteter Zonen oder PGM-Geräte, Abbildung 3.6b

#### **Systemarchitektur:**

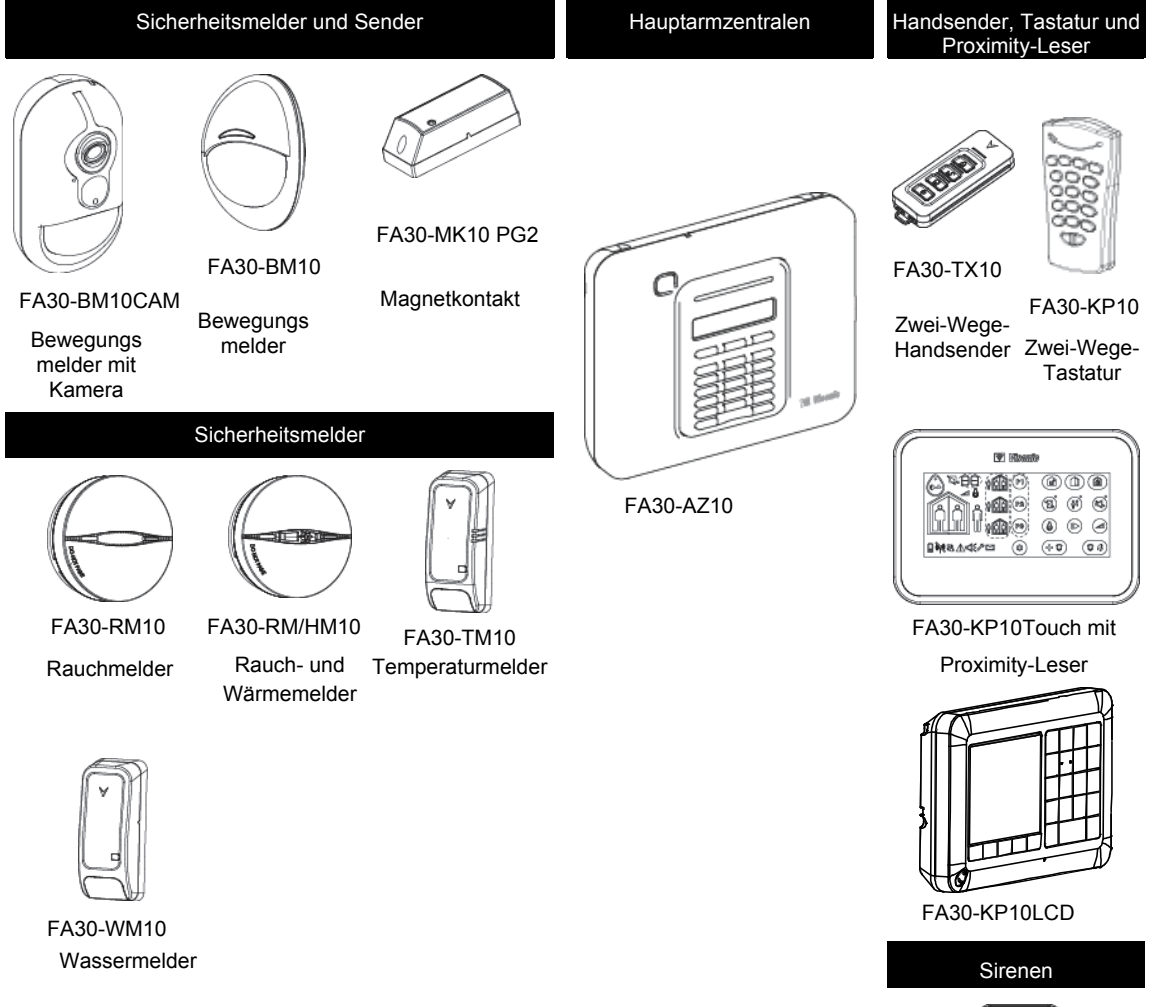

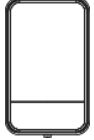

FA30-AS10 Außensirene

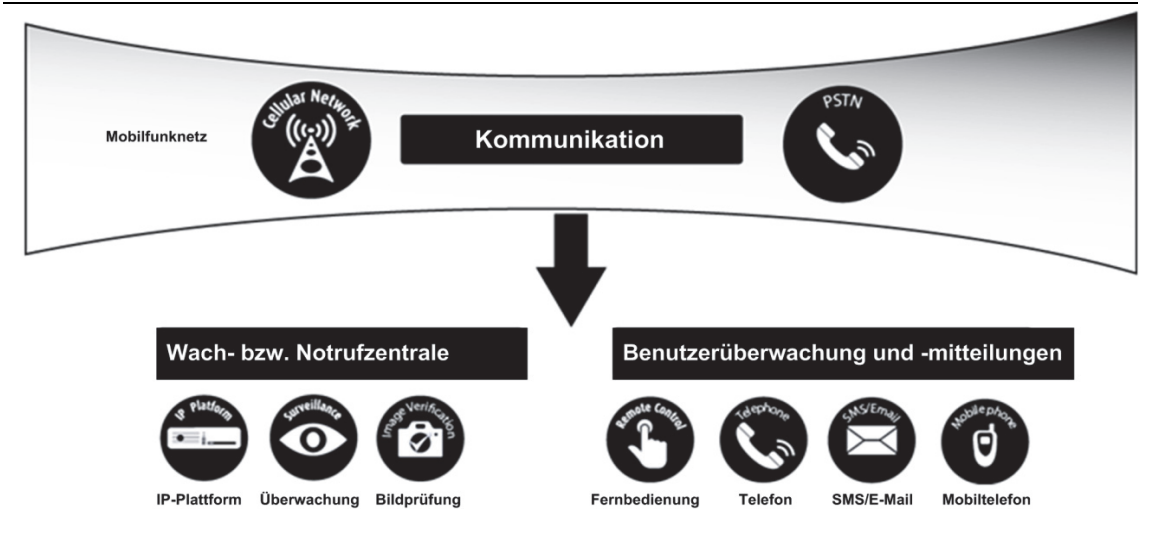

## **2. WAHL DES MONTAGEORTES**

Um sicherzugehen, dass die FA30-Alarmzentrale am bestmöglichen Standort montiert wird, sollten folgende Punkte beachtet werden:

- Der ausgewählte Standort sollte sich etwa im Zentrum der Montageorte aller Sender befinden, vorzugsweise an einem verborgenen Ort.
- Nahe einer Netzstromquelle
- Nahe eines Telefonanschlusses (falls die Alarmzentrale mit einem Festnetz-Telefonanschluss verbunden werden soll)
- An einem Ort mit guter Mobilfunknetzabdeckung, wenn GSM-350 PG2 verwendet werden soll
- Mit Abstand zu möglichen Funkstörquellen installieren, z. B.:
	- o Computer und andere Elektrogeräte, Stromleitungen, schnurlose Telefone, Lampendimmer usw.
	- o Große Metallgegenstände (z. B. Metalltüren und Kühlschränke)
		- *Hinweis: Empfohlen wird ein Abstand von mind. 1 Meter.*
- Wenn Sie die integrierte Sirene und/oder Sprachkommunikation der Alarmzentrale nutzen möchten, wählen Sie einen Standort, von dem aus die Audio-Ausgabe auf dem gesamten Gelände zu hören ist.

#### **Bei Montage von drahtlosen Geräten:**

- Stellen Sie sicher, dass der Signalempfangspegel für jedes Gerät "stark" oder "gut" ist, jedoch nicht "schwach".
- Funkmagnetkontakte sollten in vertikaler Position und so hoch wie möglich an Türen bzw. Fenstern montiert werden.
- Funk-PIR-Melder sollten in der in ihrer jeweiligen Installationsanleitung angegebenen Höhe aufrecht montiert werden.
- Repeater sollten hoch oben an einer Wand in der Mitte zwischen den Sendern und der Alarmzentrale montiert werden.

*WARNUNG! Die Alarmzentrale sollte im Normalbetrieb im Abstand v. mind. 20 cm von allen Personen angebracht sein. Die für dieses Produkt verwendeten Antennen dürfen nicht gemeinsam mit anderen Antennen oder Sendern montiert bzw. betrieben werden.* 

**Geräte und Leitungen am Kundenstandort** 

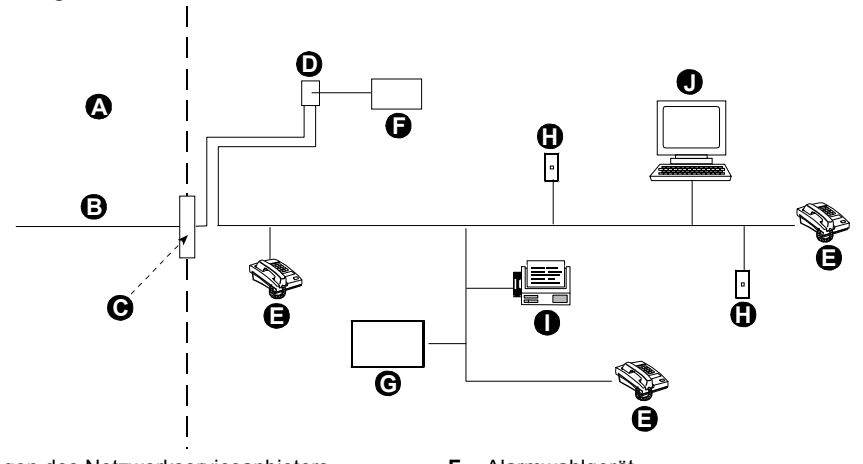

- **A.** Einrichtungen des Netzwerkserviceanbieters **F.** Alarmwahlgerät
- 
- 
- **D.** RJ-31X-Buchse **I.** Faxgerät
- 
- 
- **B.** Telefonleitung **G.** Antwortsystem<br> **C.** Netzwerktrennounkt C. Nicht denutzte
	- **H.** Nicht genutzte RJ-11-Buchse
	-
- **E.** Telefon **J.** Computer

*Hinweis: Anhand der REN-Nummer wird festgelegt, wie viele Geräte an eine Telefonleitung angeschlossen werden können. Ein zu hoher REN-Wert einer Telefonleitung kann dazu führen, dass die Geräte bei eingehenden Anrufen nicht läuten. In vielen, jedoch nicht allen Regionen sollte die REN-Summe fünf (5,0) nicht überschreiten. Um sicher festzustellen, wie viele Geräte an eine Leitung angeschlossen sind, was sich in der Gesamtzahl an RENs widerspiegelt, wenden Sie sich an Ihren Telefonanbieter vor Ort.*

Die Verbindung mit durch den Telefonanbieter bereitgestellten Verbindungen mit Münzbetrieb ist verboten. Die Verbindung mit Gemeinschaftsanschlussdiensten unterliegt den festgelegten Gebühren.

Der Monteur sollte die Belegung der Leitung überprüfen. Bitte beachten Sie, dass auch andere

Telekommunikationsdienste (z.B.: "DSL") vorhanden sein können. Wenn die Telefonleitung durch einen DSL-Dienst genutzt wird, müssen Sie einen Filter anbringen. Wir empfehlen die Verwendung des DSL-Alarmfilters Z-A431PJ31X von Excelsus Technologies oder einen gleichwertigen Filter. Dieser Filter wird einfach in die RJ-31X-Buchse eingesteckt und ermöglicht die Weiterleitung von Alarmmeldungen ohne Unterbrechung der Internetverbindung.

## **3. FA30-AZ10 MONTAGE**

Benötigtes Werkzeug: Schlitzschraubenzieher Nr. 2.

Die Montage von FA30-AZ10 ist in den Abbildungen 3.1 bis 3.9 dargestellt.

## **3.1 Öffnen der FA30-AZ10-Alarmzentrale und Montage der Aufhängung**

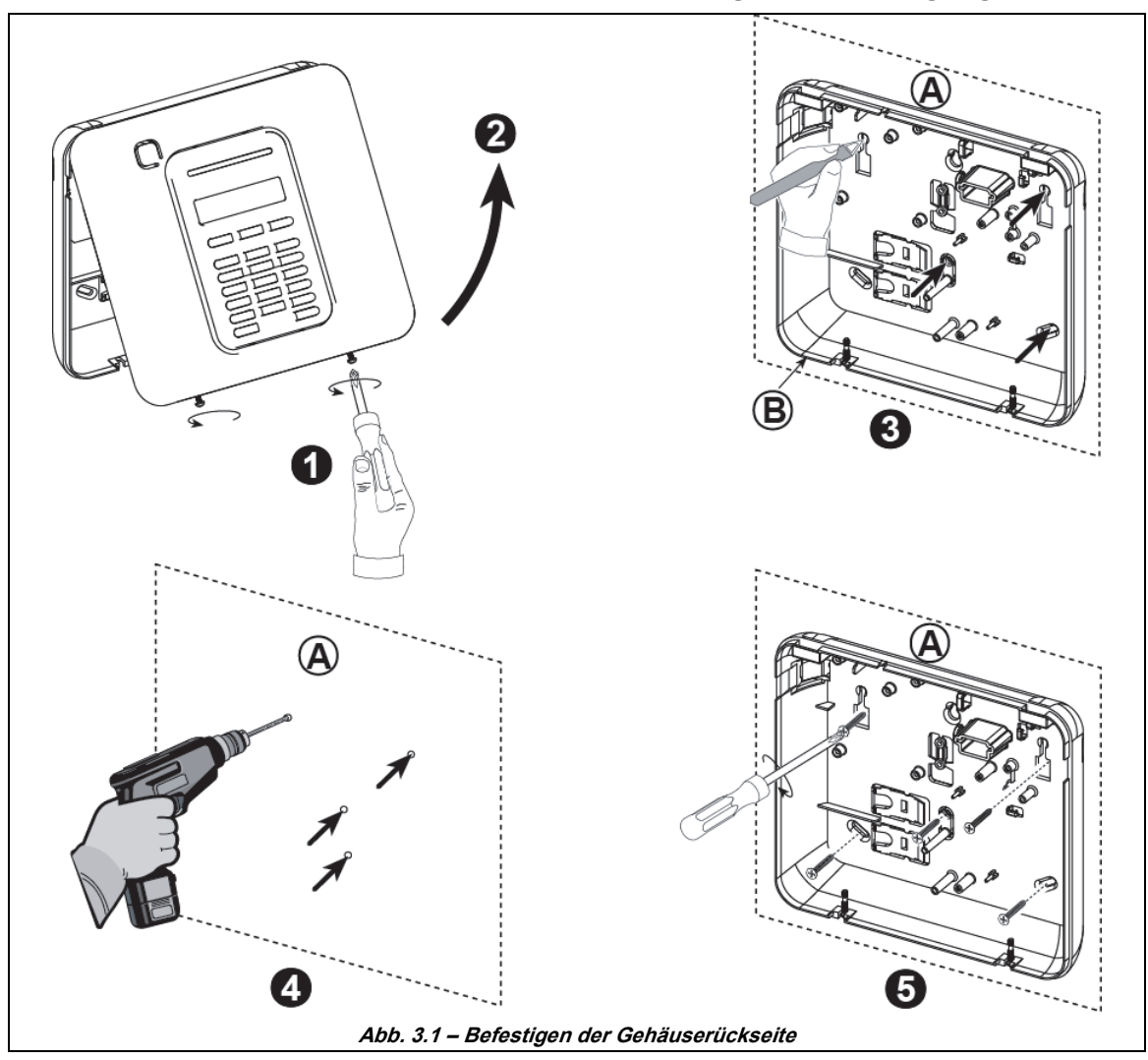

#### **So befestigen Sie die Alarmzentrale:**

- **1.** Schrauben lösen, bis Gehäusefront abhebbar ist **A.** Montagefläche
- **2.** Gehäusefront entfernen **B.** Gehäuserückseite
- **3.** 5 Bohrpunkte (inklusive Sabotageabrisskontakt) mit Hilfe der Rückwand auf der Montagefläche markieren
- **4.** Löcher bohren und Dübel einsetzen
- **5.** Gehäuserückwand mit Schrauben befestigen

*WARNUNG! Wenn Sie die Verbindung mit den SIRENEN- und ZONEN-Anschlüssen wieder herstellen, stellen Sie sicher, dass Sie sie sorgfältig mit den Steckverbindern der Leiterplatte ausrichten. Wenn Anschlüsse falsch oder in umgekehrter Reihenfolge vorgenommen werden, können interne Schäden an der FA30-AZ10 die Folge sein!*

- 
- 

## **3.2 Anschluss an die Telefonleitung**

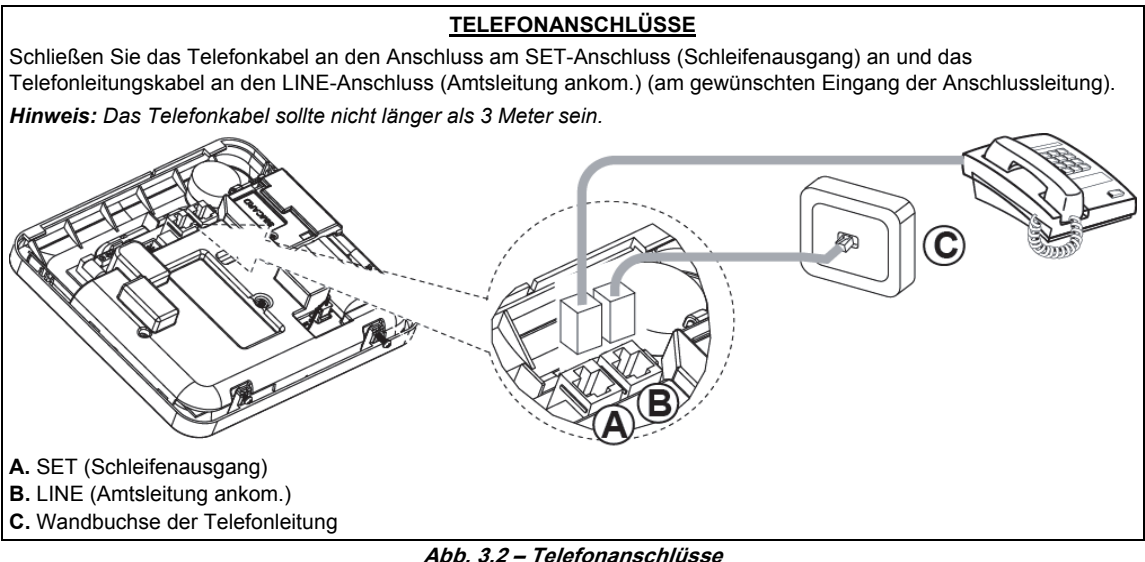

Dieses Gerät ist auf den Anschluss an ein Fernsprechnetz über einen RJ11-Anschluss, entsprechend den vom ACTA übernommenen Regeln und Anforderungen in Teil 68, und einen ordnungsgemäß installierten RJ31X-Anschluss ausgelegt. Details können Sie der Abbildung oben entnehmen.

Falls kein RJ31X-Anschluss verfügbar ist (fragen Sie bei Ihrer Telefongesellschaft oder einem qualifizierten Installateur nach), sollte die Telefonleitung zuerst an das FA30-AZ10-Gerät angeschlossen werden und anschließend sollten alle anderen Heimgeräte an den Telefonanschluss des FA30-AZ10 angeschlossen werden.

## **3.3 Systemplanung und -programmierung**

**Programmieren Sie das System wie im entsprechenden Unterabschnitt beschrieben.**

Die Tabellen in ANHANG B helfen bei der Planung und Dokumentation eines jeden Melders sowie des Inhabers und der Zuweisung eines jeden Senders.

## **3.4 GSM-Modul-Installation**

Mit dem internen Modul GSM 350 kann das FA30-AZ10-System über ein GSM/GPRS-Mobilfunknetz betrieben werden (weitere Details entnehmen Sie den Installationsanleitungen für das GSM 350 PG2).

Die automatische Erkennungsfunktion für das GSM-Modem ermöglicht das automatische Einlernen des GSM-Modems in den Speicher der FA30-Alarmzentrale. Die automatische Erkennungsfunktion für das GSM-Modem kann auf zwei Arten aktiviert werden: nach einem Sabotagealarm Reset und nach einem Reset (Stromversorgung oder nach Verlassen der Errichter-Programmierung). Dadurch kann FA30-AZ10 automatisch GSM COM-Anschlüsse auf das vorhandene GSM-Modem prüfen.

Falls die automatische Erkennungsfunktion für das GSM-Modem fehlschlägt und das Modem zuvor in der FA30- AZ10-Alarmzentrale eingelernt war, wird die Meldung "GSM Modul fehlt" angezeigt. Die Meldung wird erst geschlossen, wenn der Benutzer die Taste **010K** drückt. Das Modem wird dann als nicht eingelernt kategorisiert und keine GSM-Störungsmeldung wird angezeigt.

#### *Hinweise:*

- *1) Es wird nur eine Meldung angezeigt, wenn das FA30-AZ10-Alarmsystem deaktiviert ist*.
- *2) Die Konformität der GSM-Alarmübertragung mit EN 50131-1 ATS4 wurde durch Prüfen der Sicherheitsanforderungen für Signalübertragungen D2, M2, T3, S1, I2" gemäß EN 50136-1-1:1998/A2: 2008, EN 50136-2-1:1998/A1: 2001, EN50136-2-2: 1998 nachgewiesen*

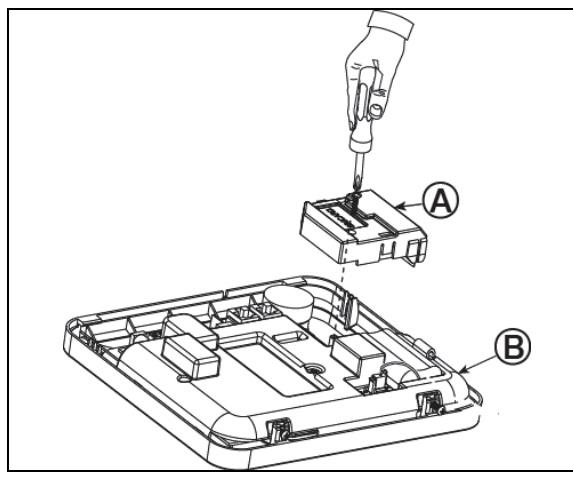

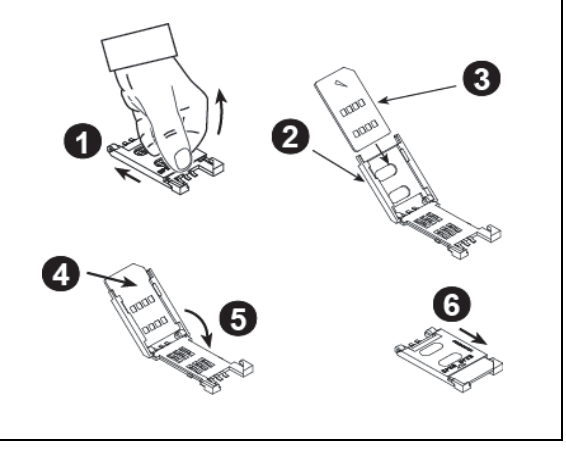

Schließen Sie das GSM-Modul an und befestigen Sie es wie in der Abbildung oben dargestellt.

- **A.** GSM Modul
- **B.** Gehäusedeckel

**Achtung!** Trennen Sie beide Batterien und die Netzspannung, bevor Sie das GSM-Modul oder die SIM-Karte installieren oder entfernen.

Schieben Sie die SIM-Karte wie in der Abbildung oben dargestellt in das GSM-Modul ein.

- **1.** Schieben Sie die obere Abdeckung nach hinten.
- **2.** Öffnen Sie die Abdeckung.
- **3.** Achten Sie auf die richtige Ausrichtung der SIM-Karte (Hinweis zur Ausrichtung auf Abdeckung beachten).
- **4.** Schieben Sie die SIM-Karte in die Abdeckung ein.
- **5.** Klappen Sie die Abdeckung wieder zu.
- **6.** Schieben Sie die Abdeckung zum Schließen nach vorne.

**WICHTIG!** Schieben Sie die SIM-Karte nicht ein oder entfernen Sie sie nicht, wenn die Alarmzentrale durch Netzstrom oder die Batterie mit Strom versorgt wird.

**Abb. 3.4 – Installation des optionalen GSM-Moduls und Einlegen der SIM-Karte** 

## **3.5 PGM-5-Installation**

Das PGM-5 ist ein Ausgangs-Schnittstellenmodul, das Signale zu Alarmen, Störungen und Status an externe Geräte weiterleitet, wie drahtlose Überwachungssender mit großer Reichweite, Videoüberwachungssysteme, Heimautomatisiersysteme und LED-Anzeigekonsolen (weitere Informationen finden Sie in der PGM-5- Installationsanleitung).

Das PGM-5 verfügt über 5 Halbleiterrelais-Kontaktausgänge und dient als Plug-in-Modul für die interne Erweiterung der FA30-AZ10-Alarmzentrale.

*Hinweis: Das PGM-5 ist nur aktiv, wenn die PGM-5-Option in den Werkseinstellungen der Alarmzentrale aktiviert wurde.*

**Achtung!** Bei der Installation des PGM-5-Moduls ist es sehr ratsam, das Kabel wie in Abbildung 3.5 dargestellt zu verlegen, um Interferenzen zu vermeiden, die auftreten können, wenn das Kabel zu nahe an den Antennen der Alarmzentrale verlegt wird.

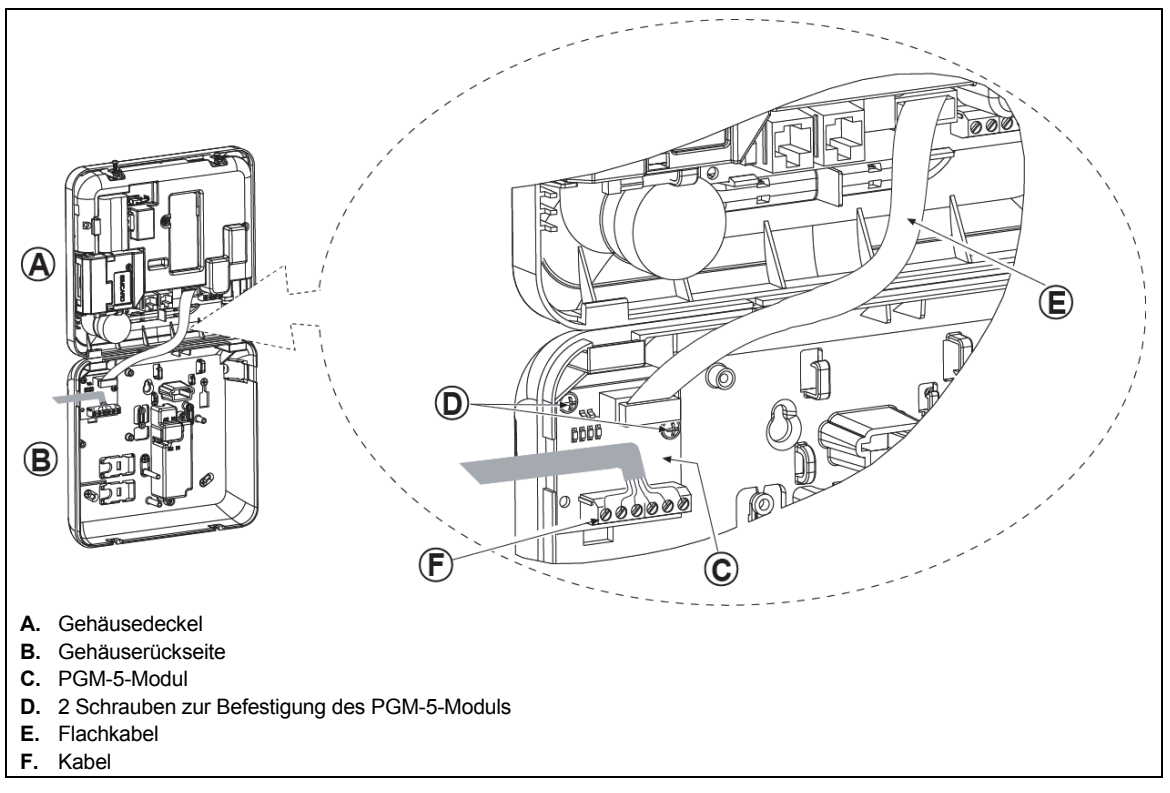

**Abb. 3.5 – Installation des PGM-5-Moduls** 

## **3.6 Hinzufügen verdrahteter Zonen oder PGM-Geräte**

**Benötigtes Werkzeug: Schneidwerkzeug und Schlitzschraubenzieher – 3 mm.** 

Die Verdrahtung von FA30-AZ10 ist in den Abbildungen 3.6a – 3.7b dargestellt.

#### **ANLEITUNG ZUR KABELVERLEGUNG**

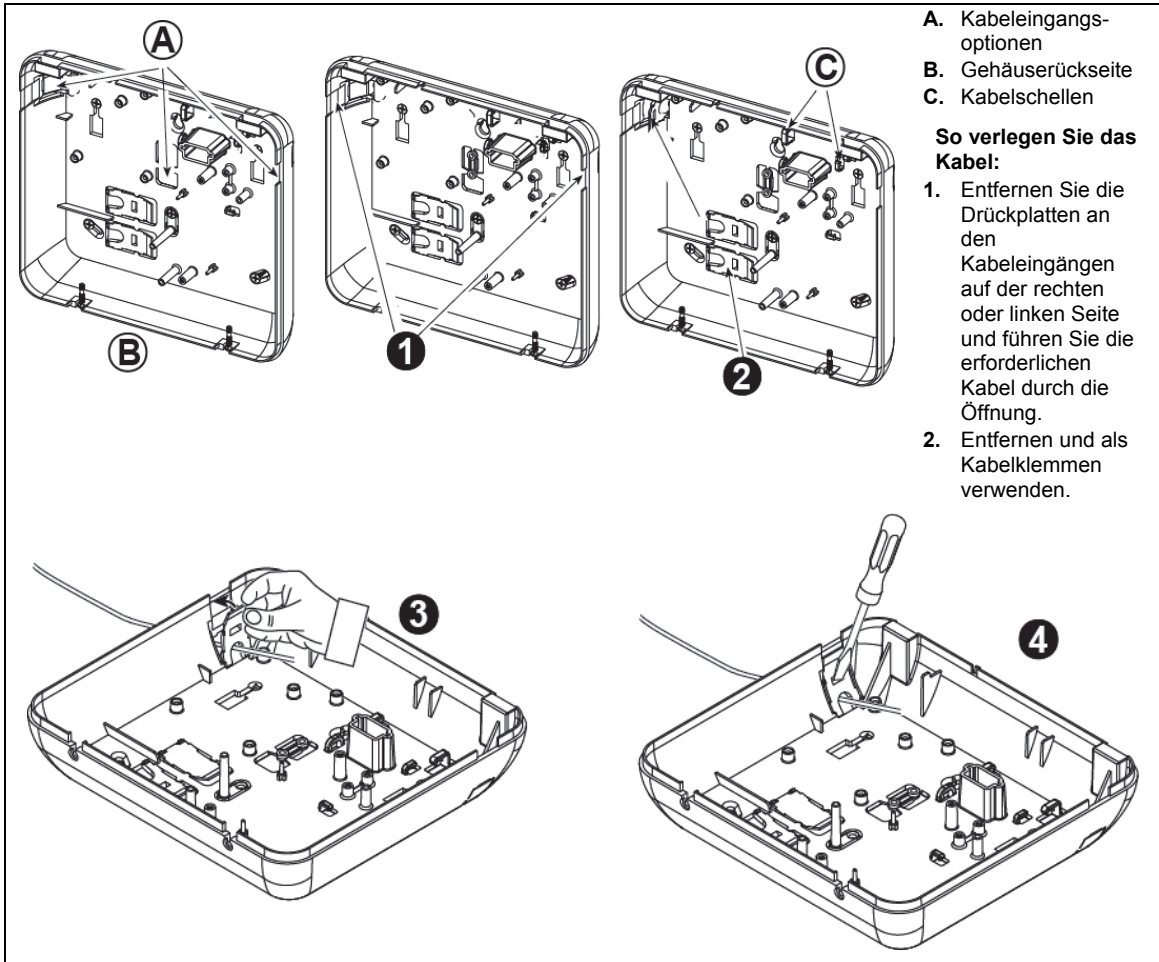

#### **So verlegen Sie das Kabel (Fortsetzung):**

- **3.** Positionieren Sie die Klemme (1 von 2) wie in der Abbildung dargestellt und drehen Sie sie fest.
- **4.** Drücken Sie die Klemme mit dem Schraubenzieher an der in der Abbildung dargestellten Stelle vorsichtig fest. Stellen Sie sicher, dass die Klemme fest sitzt (Einrasten mit Klick).

#### **Abb. 3.6a – Kabelführung**

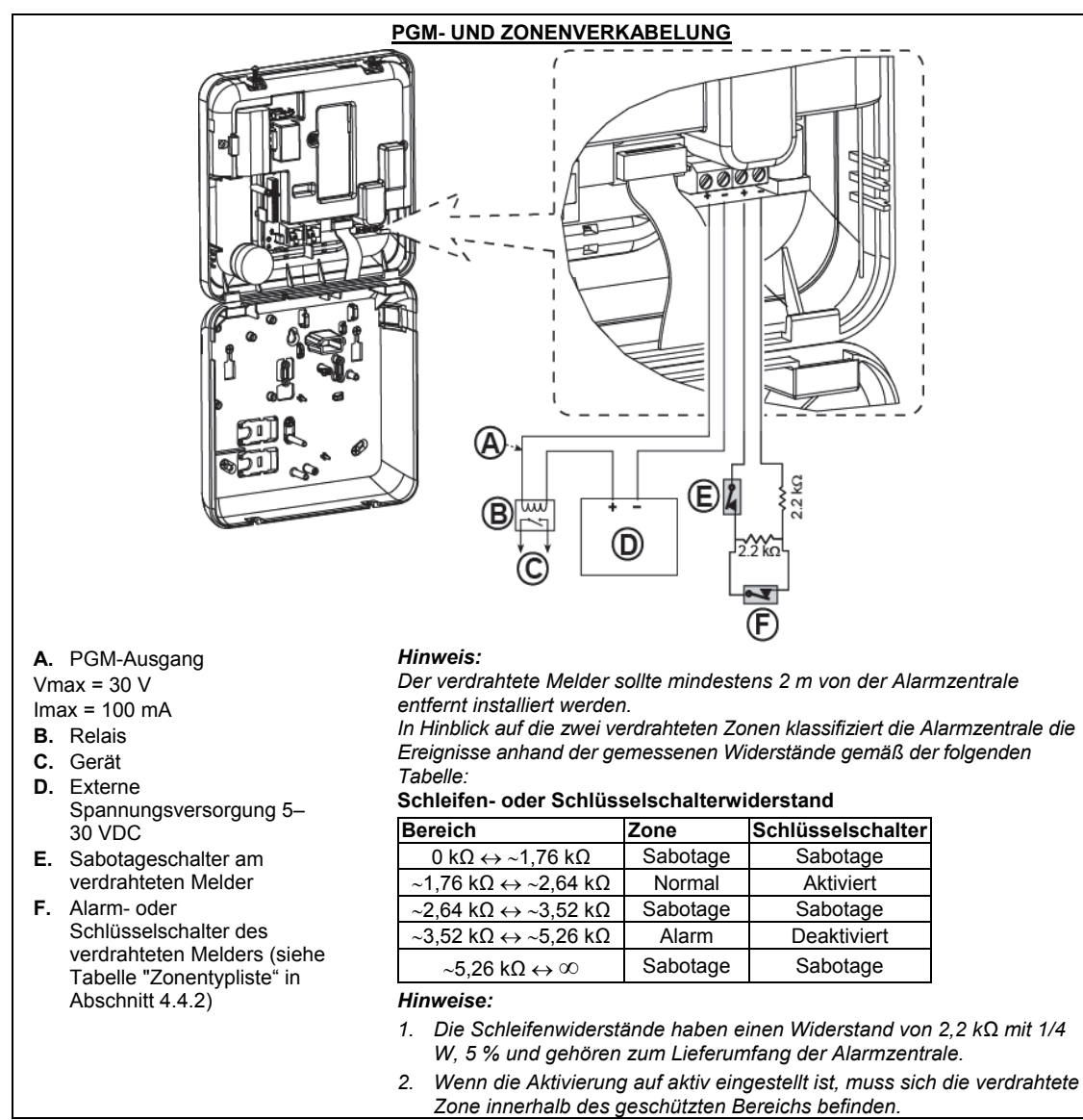

**Abbildung 3.6b – PGM- und Zonenverdrahtung** 

## **3.7 Anlegen von Netzstrom an die Alarmzentrale**

#### **ANLEGEN VON NETZSTROM AN DIE ALARMZENTRALE MIT EINEM AC/AC-WANDLER**

Schließen Sie das Netzkabel an und schließen Sie die Alarmzentrale wie unten dargestellt. *Hinweis: Verwenden kein anderes Netzkabel (Länge: 3 m) oder Netzteil als das vom Hersteller bereitgestellte* 

*Hinweis: Dieses System sollte entsprechend Kap. 2 des National Fire Alarm Code der USA (ANSI/NFPA 72) montiert werden.* 

Schließen Sie den Netzadapter an den Netzanschluss an*.* 

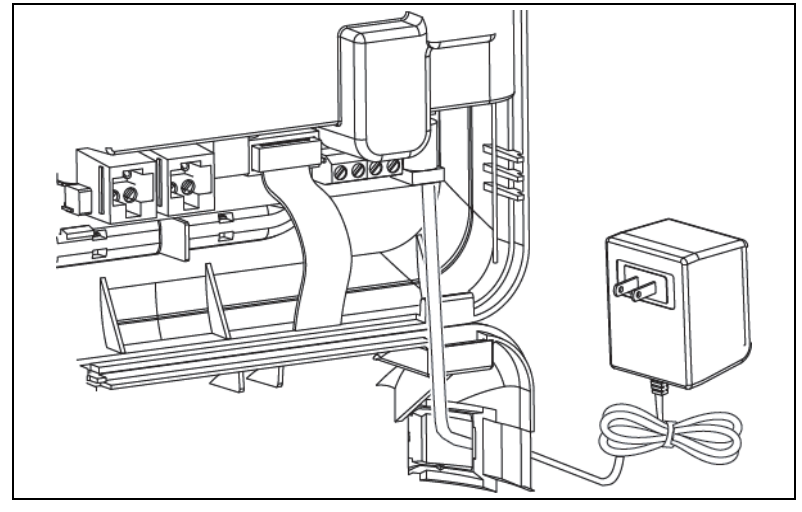

**Abb. 3.7a – Netzkabelanschluss** 

## **ANLEGEN VON WECHSELSPANNUNG ÜBER EIN INTERNES AC/DC-NETZTEIL**

SCHRITTE 1 UND 2 VOR DER MONTAGE AUF EINER WERKBANK DURCHFÜHREN

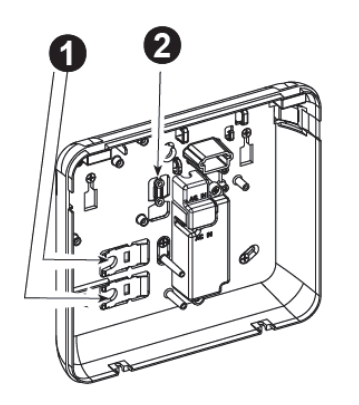

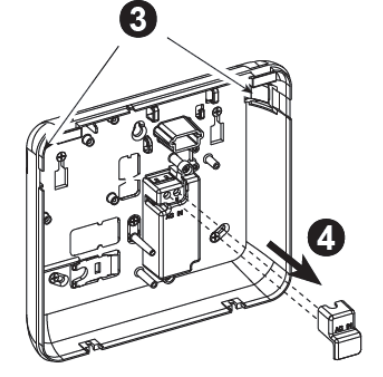

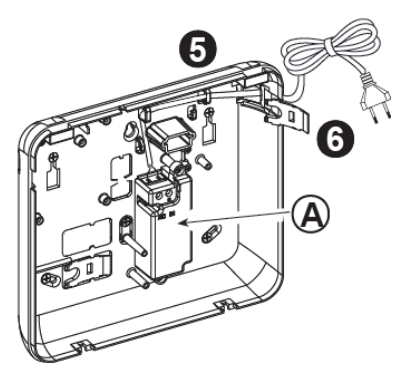

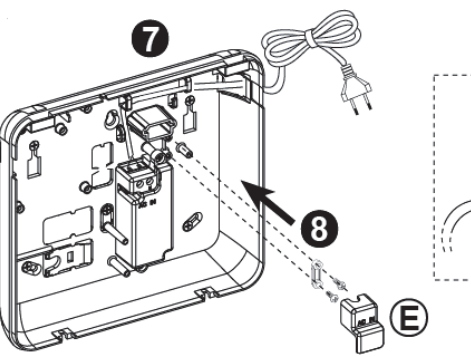

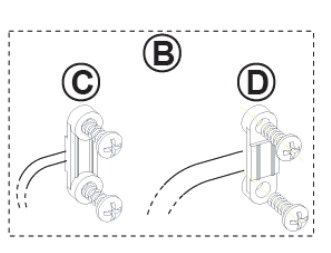

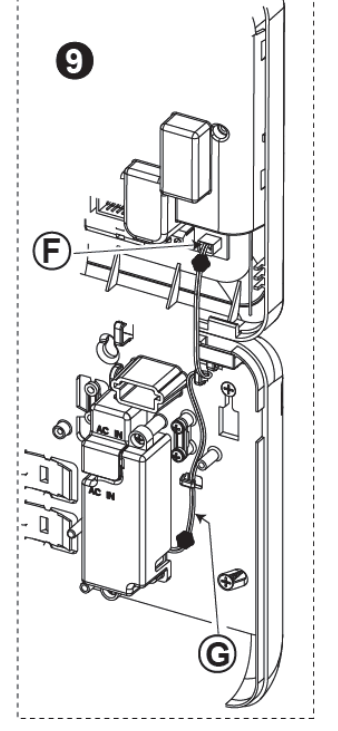

- **1.** Beide Plastikteile herausziehen (werden später gebraucht)
- **2.** Plastikteil herausziehen (wird später gebraucht)
- **3.** Plastikteil heraustrennen (links oder rechts, je nach Führung der Netzkabel)
- **4.** Abdeckung der Netzteil-Klemmen entfernen (E) **A.** Internes AC/DC-Netzteil
- **5.** Netzkabel durch den gewünschten Kabelkanal führen, zum Netzteil führen und seine beiden Drähte mit einem Schraubenzieher an die Netzteil-Klemmenleiste anschließen. Schrauben gut festziehen.

Sicherstellen, dass die Drähte fest sind!

**6.** Plastikteil in den Netzkabeleingang einlegen (in Schritt 1 herausgezogen)

- **7.** Netzkabel mit Klemme befestigen (in Schritt 2 herausgezogen)<br>8. Abdeckung der Netzteil-Klemmen schließen
- 
- **9.** Stecker des Gleichstromausgangskabels an die Steckdose des Gleichstromeingangs an der Vorderseite anschließen.
- 
- **B.** Optionen für Netzkabelklemmen<br>**C.** Zugentlastung für dünne Kabel
- **C.** Zugentlastung für dünne Kabel
- **D.** Zugentlastung für dicke Kabel (Klemme umdrehen)
- **E.** Abdeckung der Netzteil-Klemmen
- **F.** Steckdose des Gleichstromeingangs an der Vorderseite
- **G.** Kabel des Gleichstromausgangs

#### **Abb. 3.7b – Netzkabelführung**

## **3.8 Stromversorgung des Geräts**

Schließen Sie das FA30-AZ10-System vorübergehend ans Stromnetz an (siehe Abbildung 3.7a). Alternativ können Sie das System über die Notstrombatterie mit Strom versorgen, wie in Abbildung 3.8 dargestellt. Ignorieren Sie Störungsinformationen, die aufgrund einer fehlenden Batterie oder einer fehlenden Verbindung mit der Telefonleitung angezeigt werden.

#### **Für Einhaltung europäischer Sicherheitsvorschriften:**

- **a**. Das Modell muss gemäß der vor Ort geltenden Gesetzt und Vorschriften zu elektronischen Geräten installiert werden.
- **b**. Zugang zum Schutzschalter muss jederzeit gewährleistet sein.
- **c**. Die Kapazität des externen Schutzschalters muss 16 A oder weniger betragen.
- **d**. Die Kabel für den Anschluss an die Netzspannung müssen einen Gesamtdurchmesser von 13 mm und ihre Kabelrohre einen Durchmesser von 16 mm aufweisen.

Siehe Abbildung 3.7a "Netzkabelanschluss".

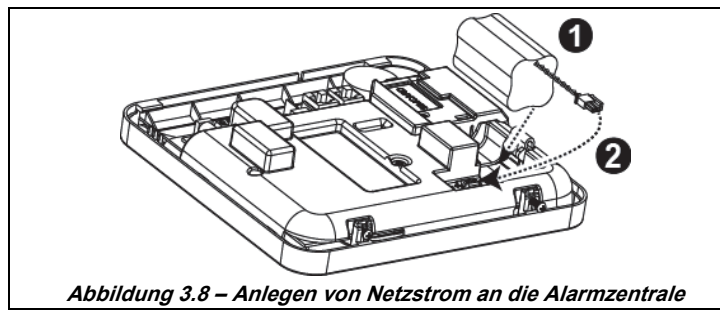

**Einlegen der Notstrombatterie:**  Legen Sie die Batterien wie in Abbildung 3.8 dargestellt ein.

- **1**. Batterie einlegen
- **2.** Batterie anschließen

## **3.9 Schließen der FA30-AZ10-Alarmzentrale**

Verfahren zum Öffnen zur Befestigung der FA30-AZ10-Alarmzentrale siehe Abb. 3.1.

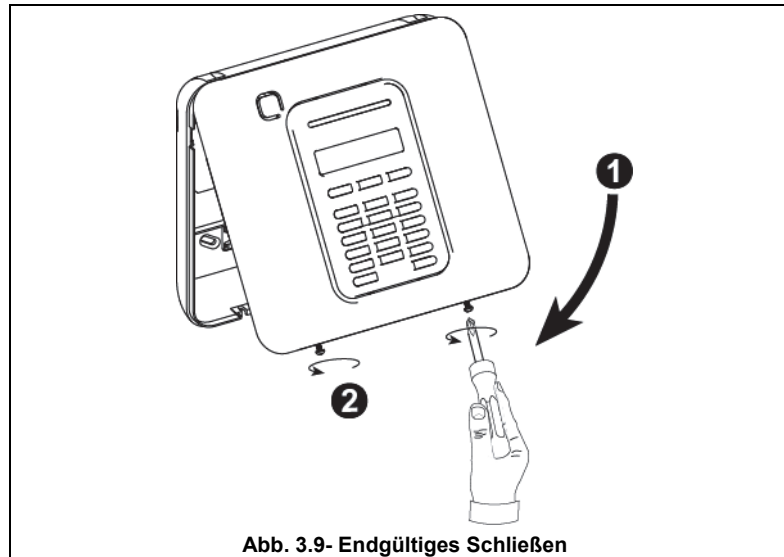

#### **So schließen Sie die Alarmzentrale wieder:**

- **1.** Gehäusefront schließen
- **2.** Schrauben anziehen.

## **4. PROGRAMMIERUNG**

## **4.1 Allgemeine Hinweise**

Dieser Abschnitt erläutert die Optionen zur Programmierung durch den Errichter (Konfiguration) für das FA30-System und erklärt, wie der Betrieb des Systems an die besonderen Anforderungen des Endbenutzers angepasst werden kann.

Die Alarmzentrale beinhaltet eine Teilbereichsfunktion. Die Teilbereichsbildung ermöglicht es Ihnen, bis zu drei unabhängig voneinander kontrollierbare Bereiche mit verschiedenen, jedem Teilbereich zugewiesenen Benutzercodes, einzurichten. Ein Teilbereich ist unabhängig vom Status der anderen Teilbereiche im System aktivierbar. Mit der neuen Belastungstestfunktion können ausgewählte Zonen über einen festgelegten Zeitraum getestet werden. Im Belastungstestmodus löst die Aktivierung einer Zone keinen Alarm aus und die Sirene und das Blitzlicht werden nicht aktiviert. Die Aktivierung der Zone wird im Ereignisprotokoll verzeichnet und nicht an die Wachzentrale gemeldet. Die Zone setzt den Belastungstest fort, bis der festgelegte Zeitraum ohne Aktivierung eines Alarms verstrichen ist. Danach verlässt die Zone den Belastungstestmodus automatisch.

Mit der Softwareaktualisierung können Sie die Software der Alarmzentrale vom externen Manage-Server aktualisieren. Während der Softwareaktualisierung wird auf dem Display des FA30-Systems "AKTUALISIERUNG ..." angezeigt.

*Hinweis: Während das System ABWESEND aktiv ist oder während eines Stromausfalls kann keine Softwareaktualisierung durchgeführt werden.*

### **Ratschlag :**

Wir empfehlen Ihnen, das FA30-AZ10 -System vor der endgültigen Installation aus Gründen der Arbeitserleichterung auf einer Werkbank zu programmieren. Die Spannungsversorgung kann durch die Notstrombatterie oder durch Anschluss an den Netzstrom sichergestellt werden.

#### **ACHTUNG: ZUERST DIE ALARMZENTRALE EINSCHALTEN und dann DIE BATTERIEN IN ZUSATZGERÄTE EINLEGEN.**

Die Geräte "suchen" nur über die Dauern von 24 Stunden nach Einlegen der Batterie nach der Alarmzentrale, in die sie eingelernt sind.

Hinweis: Wenn seit dem Einlegen der Batterien eine lange Zeit bis zum Einschalten der Alarmzentrale verstrichen ist, öffnen und schließen Sie die Abdeckung, um (gegebenenfalls) den Sabotageschalter auszulösen, oder entnehmen Sie die Batterie und legen sie wieder ein.

### **4.1.1 Navigation**

Die Tastatur dient zur Navigation und Konfiguration beim Programmieren. Die nachstehende Tabelle beschreibt ausführlich die Funktion bzw. den Verwendungszweck jeder Taste.

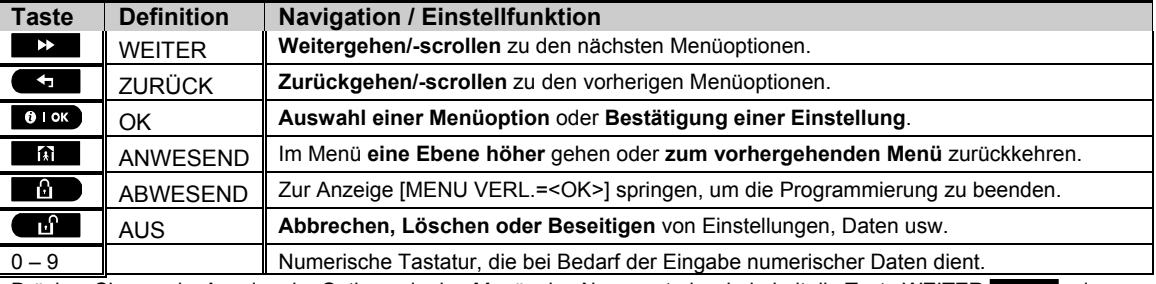

Drücken Sie zwecks Anzeige der Optionen in den Menüs der Alarmzentrale wiederholt die Taste WEITER Determologi ZURÜCK **Solution and a bis die gewünschte Option angezeigt wird (das Blättern ist in diesem Handbuch auch in Form von** 

2> 2> dargestellt), und drücken Sie dann die Taste OK 0 0 0 k, um die gewünschte Option auszuwählen (in diesem Handbuch auch als ok dargestellt). Drücken Sie wiederholt die Taste ANWESEND [6], um zu den vorhergehenden Optionen zurückzukehren bzw. eine Ebene höher zu springen, und die Taste ABWESEND **aber 20**, um das Programmiermenü zu beenden.

#### 4. PROGRAMMIERUNG

**Um dieses Verfahren noch weiter zu vereinfachen**, brauchen Sie eigentlich nur zwei wichtige Tasten, um die gesamte Alarmzentrale zu programmieren: Die Taste WEITER > sowie die Taste OK **clok**. Mit der Taste können Sie durch die Optionen scrollen, und mit der Taste 010K können Sie die gewünschte Option auswählen.

### **4.1.2 Akustische Signale**

Die akustischen Signale, die Sie bei der Benutzung der Alarmzentrale hören, lauten wie folgt:

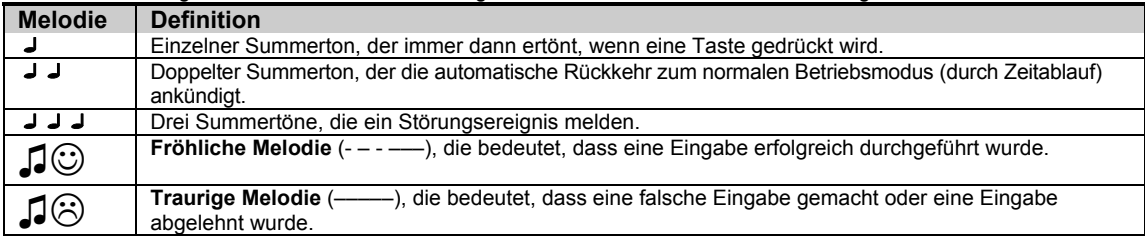

Sie können die Lautstärke der akustischen Signale regeln. Drücken Sie auf der Tastatur die Taste **Die Z**. um die Lautstärke zu erhöhen, oder die Taste  $\overline{4}$   $\overline{\phantom{1}}$ , um die Lautstärke zu verringern.

## **4.2 "Errichter-Programmierung" aufrufen und Menüoption wählen**

Der Zugriff auf alle Optionen des Errichter-Menüs erfolgt über die **"Errichter-Programmierung"**, die im Normalfall eine der Menüoptionen der Hauptansicht der Alarmzentrale ist.

Um in die **"Errichter-Programmierung"** zu gelangen und dort Einstellungen aufzurufen, gehen sie bitte wie folgt vor:

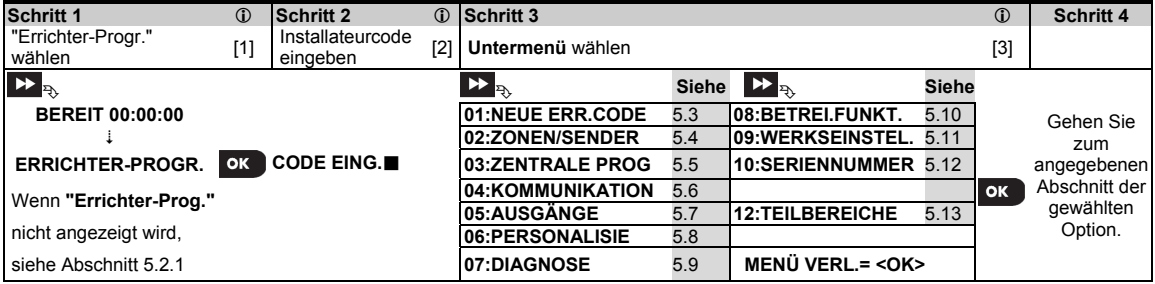

 **– Menü "Errichter-Programmierung" aufrufen**

- [1] Das Menü "**Errichter-Progr."** können Sie nur aufrufen, wenn das System deaktiviert ist. Der nachstehend beschriebene Prozess bezieht sich auf den Fall, dass die Option **"Zugriffsrecht"** nicht aktiviert ist. Wenn **"Zugriffsrecht"** notwendig ist, sollten Sie die Option **"Betreiber-Progr."** auswählen und den Hauptbenutzer ("Master-Benutzer") bitten, seinen Code einzugeben, und dann im Menü **"Betreiber-Progr."** zur Option **"Errichter-Progr."** scrollen (letzte Option im Menü). Weiter mit Schritt 2.
- [2] Wenn Sie Ihre persönliche Benutzercode-Nr. noch nicht geändert haben, sollten Sie die Standardeinstellung benutzen: "8888" für den Installateurcode und "9999" für den Master-Installateurcode. Wenn Sie fünfmal hintereinander einen ungültigen Benutzercode eingeben, wird die Tastatur automatisch für einen voreingestellten Zeitraum gesperrt und die Meldung **PASSWORT FALSCH** wird angezeigt.
- [3] Sie befinden sich jetzt in der **"Errichter-Programmierung"**. Scrollen Sie zum gewünschten Menü, wählen Sie dieses aus und fahren Sie dann weiter gemäß dem entsprechenden Abschnitt in diesem Handbuch fort (ist rechts neben jeder Option angegeben).

#### **4.2.1 Wechseln zur "Errichter-Programmierung", wenn "Zugriffsrecht" aktiviert ist**

In bestimmten Ländern schreiben die örtlichen Bestimmungen ggf. eine **Benutzerzulassung** vor, um Änderungen an der Konfiguration der Alarmzentrale vornehmen zu dürfen. Um diesen Bestimmungen zu entsprechen, kann auf die Option **"Errichter-Programierung"** nur über das Menü **" Betreiber-Progr."** zugegriffen werden. Der Hauptbenutzer ("Master-Benutzer") muss dann zuerst das Menü **"Betreiber-Progr."** aufrufen, dann weiterscrollen, bis die Option **"Errichter-Progr."** angezeigt wird, und dann kann der Installateur wie in der Tabelle oben dargestellt weiter fortfahren (vergleiche [1] in Schritt 1 weiter oben).

So konfigurieren Sie die Alarmzentrale so, dass sie den Bestimmungen im Hinblick auf die **"Benutzerzulassung "** entspricht – siehe Option Nr. 91 **"Zugriffsrecht"** in Abschnitt 5.5.8.

#### **4.2.2 Auswahl von Optionen**

#### **– Auswahl einer Menüoption Beispiel: So wählen Sie eine Option aus dem Menü "KOMMUNIKATION":** [1] Rufen Sie die **Errichter-Programmierung** auf und wählen Sie die Option **"04:KOMMUNIKATION"** (siehe Unterabschnitt 4.2). [2] Gewünschte Untermenü-Option auswählen, z.B.: "**3:MELDUNG.WACHD.**".

- [3] Parameter auswählen, den Sie konfigurieren wollen, z.B.: "**11:ID Wachz.1**"
- [4] Um fortzufahren, sollten Sie zum Unterabschnitt der ausgewählten Untermenüoption gehen, z. B. Unterabschnitt 4.6.4 für das Untermenü "**3:Meldung.Wachd.**", und nach dem Untermenü suchen, das Sie konfigurieren wollen (z. B. "**3:Meldung.Wachd.**"). Nach dem Konfigurieren des ausgewählten Parameters kehrt das Display zurück zu Schritt 3.

#### **So ändern Sie die Konfiguration der ausgewählten Option:**

Wenn Sie die ausgewählte Option aufrufen, zeigt das Display die Standardeinstellung (oder die zuvor ausgewählte **Einstellung** an, die mit dem Symbol ■ gekennzeichnet ist.

Wenn Sie die Konfiguration ändern wollen, sollten Sie durch das Menü 22 "Optionen" scrollen, die gewünschte

Einstellung auswählen und dann die Taste or zur Bestätigung drücken. Danach kehrt das Display zurück zu Schritt 3.

#### **4.2.3 Errichter-Programmierung verlassen**

Gehen Sie wie folgt vor, um die Errichter Programmierung zu beenden:

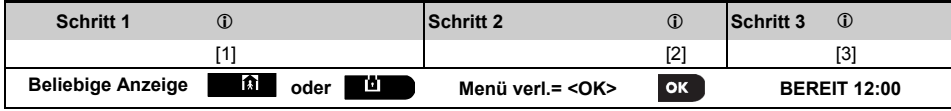

#### **– Errichter-Programmierung verlassen**

[1] Um das Menü "Errichter Progr." zu verlassen, gehen Sie durch wiederholtes Drücken der Taste **in Tabilian** im Menü nach oben, bis die Anzeige "Menü verl.= <OK>" lautet, oder vorzugsweise die Taste **1 % 1 × drücken**, um sofort zur Anzeige "**Menü verl.= <OK>**" zu gelangen.

- [2] Wenn die Anzeige "**Menü verl.= <OK>**" lautet, drücken Sie die Taste .
- [3] Daraufhin beendet das System das Menü "**Errichter Progr.**" und kehrt zum normalen "Deaktiviert"-Zustand zurück.

## **4.3 Neue Errichter-Codes programmieren**

Das FA30-AZ10-System bietet mehrere Zulassungsebenen mit gesonderten Codes:

- **Master-Installateur:** Der "Master-Installateur" darf auf alle Optionen der Errichter-Programmierung und deren Untermenüs zugreifen. Der Standard-Master-Installateurcode lautet: 9999 (\*).
- Installateur: Der "Installateur" darf auf die meisten, jedoch nicht alle Optionen der Errichter-Programmierung und deren Untermenüs zugreifen. Der Standard-Installateurcode lautet: 8888 (\*).
- **Wachdienstcode:** Erlaubt es einem zugelassenen Wachdienst, die Alarmzentrale nur ABWESEND zu aktivieren bzw. zu deaktivieren. Der Standard-Wachdienstcode lautet 0000 (\*).

Folgende Schritte können nur mit dem **Master-Installateurcode** durchgeführt werden:

- Master-Installateurcode ändern.
- Spezifische Kommunikationsparameter definieren siehe "**3:Meldung.Wachd.**" in den Unterabschnitten 4.6.1 und 4.6.4.
- PowerMaster-Parameter auf die Standardparameter zurücksetzen siehe "**09:Werkseinstel.**" in Unterabschnitt 4.11.

*Hinweis: Nicht jedes System beinhaltet die Funktion Master-Installateurcode. In derartigen Systemen hat der Master-Installateur wie der Installateur nur Zugang zu einer beschränkten Auswahl der Errichter-Programmierung und deren Untermenüs.* 

#### **(\*) Natürlich sollten die Standardcodes nur benutzt werden, um erstmalig Zugang zur Errichter-Programmierung zu erhalten; anschließend sollte er durch einen geheimen Code ersetzt werden, den nur Sie kennen.**

#### 4. PROGRAMMIERUNG

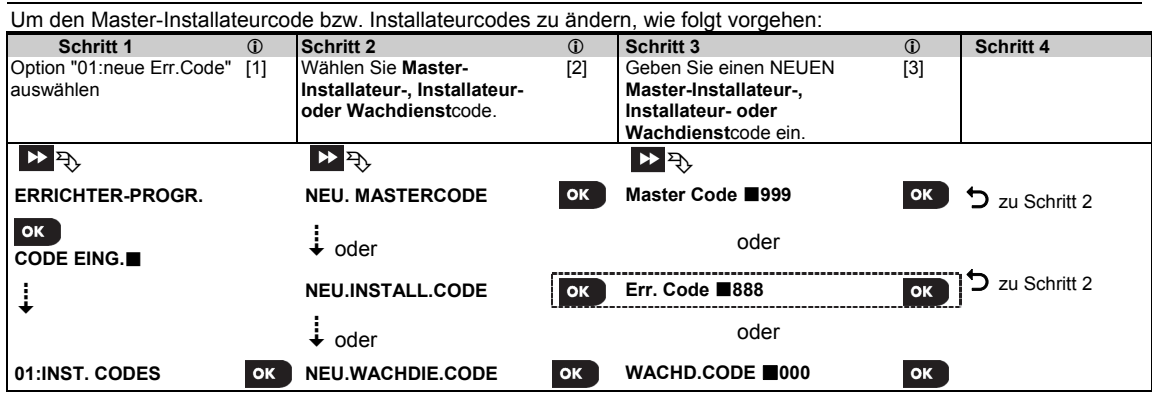

#### **– Installateurcodes programmieren**

- [1] Rufen Sie die **Errichter-Programmierung** auf und wählen Sie die Option "**01:Neue Err.Code**" (siehe Abschnitt 5.2).
- [2] Wählen Sie **"NEUER MASTERCODE"**, **"NEUER INST. CODE"** oder **"NEU.WACHDIE. CODE"** aus. Bei manchen Alarmzentralen stehen nur die Optionen Installateurcode und Neu.Wachdie.Code zur Verfügung.

[3] Den neuen vierstelligen Code dort eingeben, wo der Cursor blinkt, und dann Taste 0 10K drücken.

#### *Hinweise:*

- *1. Der Code "0000" ist nicht für den Master-Installateur oder Installateur gültig.*
- *2. Die Eingabe von "0000" für den Installateur wird der Installateur-Code gelöscht.*
- 3. *Warnung: Immer unterschiedliche Codes für den Master-Installateur, den Installateur und die verschiedenen Benutzer programmieren. Wenn der Master-Installateurcode identisch mit den Installateurcode ist, kann die Alarmzentrale den Master-*

*Installateurcode nicht erkennen. In diesem Fall müssen Sie den Installateurcode in einen anderen Code umändern. Danach ist der Master-Installateurcode wieder gültig.*

#### **5.3.1 Gleicher Installateur- und Master-Code**

Bei einem System mit 2 Installateuren (und 2 Codes) kann der Installateur, der den Master-Installateurcode nicht kennt, u. U. ungewollt seinen Installateurcode so ändern, dass er identisch mit dem Master-Installateurcode ist. In diesem Fall erlaubt die Alarmzentrale die Änderung, um zu verhindern, dass der Installateur, der den Master-Installateurcode nicht kennt, auf diese Weise den Master-Installateurcode in Erfahrung bringt. Wenn der Master-Installateur beim nächsten Mal die ERRICHTER-PROGRAMMIERUNG aufruft, wird er vom System als Installateur und nicht als Master-Installateur behandelt. In einem solchen Fall sollte der Master-Installateur folgende Lösungsschritte wählen:

- (a) Mit Hilfe der FA30-Fernprogrammierer-Softwareanwendung auf die Alarmzentrale zugreifen und den Master-Installateurcode in einen anderen Code als den vom Installateur programmierten ändern.
- (b) 1. Den Installateurcode vorübergehend ändern, 2. die ERRICHTER-PROGRAMMIERUNG verlassen, 3. die ERRICHTER-PROGRAMMIERUNG erneut aufrufen und den Master-Installateur **CODE EING.** (dieser wird nun akzeptiert), 4. den Master-Installateurcode in einen anderen Code ändern, und 5. den zuvor vorübergehend geänderten Installateurcode wieder in den vorherigen Code ändern, sodass der Installateur, der nicht Master-Installateur ist, wieder auf das System zugreifen kann.

## **4.4 Zonen / Sender**

#### **4.4.1 Allgemeine Hinweise und Menüoptionen für "Zonen/Sender"**

Das Menü "Zonen/Sender" ermöglicht es Ihnen, das System um neue Geräte zu erweitern, sie zu konfigurieren und sie bei Bedarf zu löschen.

Um eine Option auszuwählen, die nachstehend beschriebenen Anleitungen befolgen. Weitere Einzelheiten und Anleitungen finden Sie in Unterabschnitt 4.2.

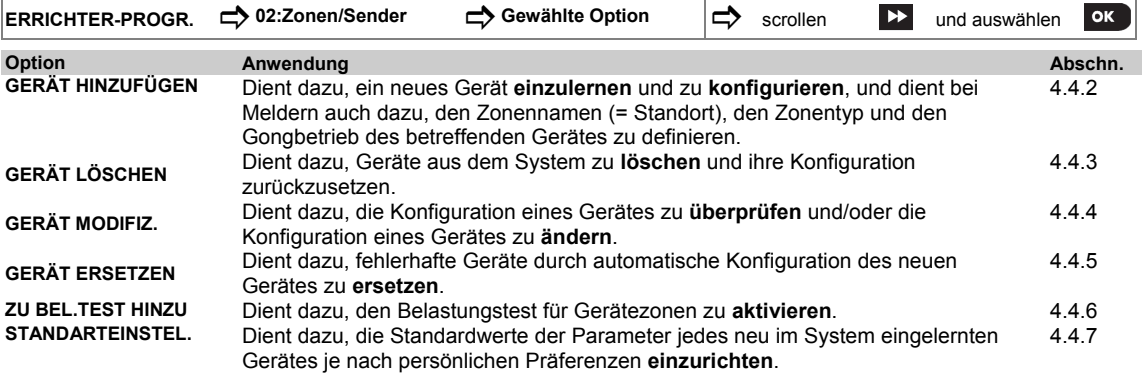

#### **4.4.2 Hinzufügen neuer drahtloser Geräte und verdrahteter Melder**

#### Teil A – Einlernen

Um ein Gerät einzulernen und zu konfigurieren, sollten Sie genau der Anleitung im folgenden Diagramm folgen.

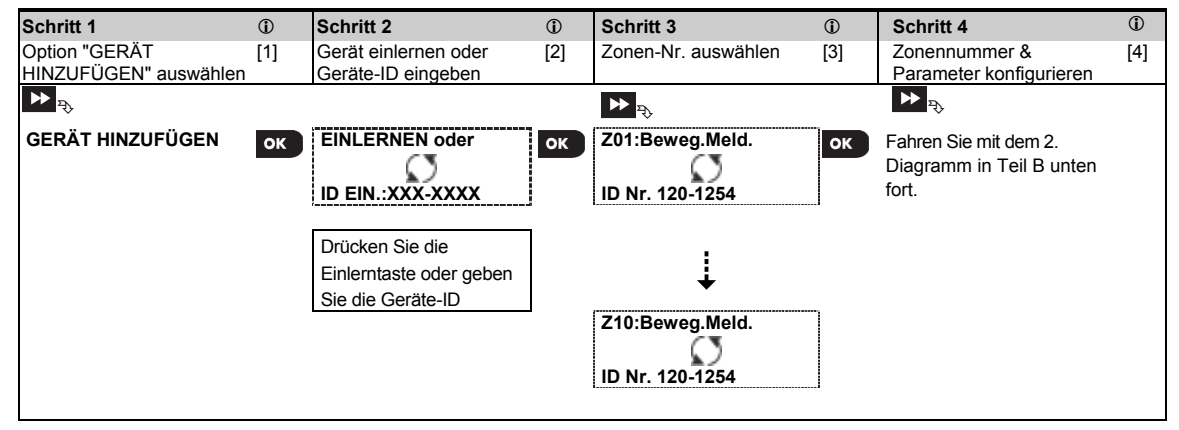

 **– Neue Geräte hinzufügen**  [1] Wählen Sie in der "**Errichter Progr.**" die Option "**02:Zonen/Sender**" (siehe Unterabschnitt 4.2) und wählen Sie anschließend "**Gerät hinzufügen**".

Aufgrund der Verschlüsselung können FA30-Geräte (einschließlich Handsender) für höchstens ein System gleichzeitig verwendet werden. Denken Sie daran, die Kompatibilität von Alarmzentrale und Gerät zu überprüfen.

[2] Siehe Einlernen nach Taste oder Geräte-ID unten. Wenn der Einlernprozess erfolgreich ist, zeigt das Display "**Gerät eingelernt**" (oder "**ID angenommen**") an und danach die Gerätedetails – siehe [3]. Wenn das Einlernen jedoch fehlschlägt, nennt Ihnen das Display den Grund für das Fehlschlagen, z.B.: "**Bereits einglrnt**" oder "**Kein Platz frei**".

Wenn das eingelernte Gerät so angepasst wurde, dass es als ein anderes, von der Alarmzentrale erkanntes Gerät funktioniert, wird auf dem Display die Mitteilung "Anpassen = < OK>" angezeigt.

[3] Das Display zeigt die Gerätedetails an und die erste verfügbare freie Zonen-Nr., z.B.: "**Z01:Beweg.Meld.** > **ID Nr. 120-1254**" (*oder* "**K01:Handsender** / **S01:Sirene**" usw. – je nachdem, um welchen Typ es sich beim eingelernten Gerät handelt).

Sowohl drahtlose als auch verdrahtete Melder können unter jeder Zonennummer eingelernt werden. Um die Zonennummer zu ändern, klicken Sie auf die Taste **oder der geben Sie die Zonennummer ein und drücken** Sie zum Bestätigen die Taste **8 LOK** 

[4] Fahren Sie mit Teil B fort, um das Gerät zu konfigurieren – siehe Diagramm unten.

#### 4. PROGRAMMIERUNG

#### **So überprüfen Sie die Kompatibilität Alarmzentrale ← > Gerät**

Jedes FA30-Gerät ist auf dem Geräteetikett mit einer 7-stellige Kunden-ID im Format FFF-M:DDD versehen (z. B. 868-0:012), wobei FFF für das Frequenzband und M:DDD für den Variantencode steht. Damit die Geräte des FA30- Systems kompatibel sind, müssen Sie sicherstellen, dass die Frequenzbänder (FFF) und der Variantencode (M) der Geräte passen. DDD kann ignoriert werden, wenn die Alarmzentrale *"*BELIEBIG" für DDD anzeigt

#### **Einlernen nach Geräte-ID**

Die 7-stellige Geräte-ID kann verwendet werden, um ein Gerät lokal oder per Fernprogrammierung (unter Verwendung der Fernprogrammier-PC-Software) an der Alarmzentrale zu registrieren. Das Einlernen nach Geräte-ID erfolgt in 2 Schritten.

Im 1. Schritt registrieren Sie die Geräte-IDs an der Alarmzentrale und schließen die Gerätekonfiguration ab. Diesen Vorgang können Sie per Fernprogrammierung unter Verwendung der Fernprogrammier-PC-Software durchführen. Nach dem 1. Schritt wartet die FA30-Alarmzentrale, bis das Gerät im Netzwerk identifiziert ist, um das Einlernen abzuschließen.

Im 2. Schritt wird die Batterie in das Gerät eingelegt und die Sabotage- oder Einlerntaste gedrückt, um das Einlernen abzuschließen. Dies ist dann der Fall, wenn sich die Alarmzentrale im vollen Betriebsmodus befindet. Dieses Vorgehen ist sehr nützlich, wenn bereits installierte Systeme um neue Geräte erweitert werden sollen, ohne dass ein Techniker über den Installateurcode informiert wird oder Zugang zu Programmiermenüs erhält.

*Achtung! Das System zeigt die Störungsmeldung "Keine Verb." an, bis der 2. Schritt bei allen registrierten Geräten durchgeführt wurde*.

**Hinweis:** *Bei vorangemeldeten Zonen kann der Belastungstest erst dann aktiviert werden, wenn die Zone vollständig eingelernt ist.* 

#### **Einlernen über die Einlerntaste**

Die Alarmzentrale wechselt in den Einlernmodus (Schritt 2 oben) und das Gerät wird nach Betätigung der Einlerntaste eingelernt (lesen Sie die Geräteinformationen in der Installationsanleitung des Geräts und öffnen Sie anschließend das Gerät und machen Sie die **Einlerntaste** ausfindig. Bei Handsendern und Fernbedienungen die AUX-Taste (\*) benutzen. Halten Sie die Einlerntaste 2 bis 5 Sekunden lang gedrückt, bis die LED durchgängig leuchtet, und lassen Sie dann die Taste umgehend los. Die LED erlischt oder blinkt einige Sekunden lang, bis der Einlernprozess abgeschlossen ist. Wenn das Einlernen erfolgreich abgeschlossen wurde, ertönt an der FA30-AZ10 die "Fröhliche Melodie" und die LCD-Anzeige zeigt kurz "**Gerät eingelernt**" und anschließend die Gerätedetails an.

**Hinweis:** bei Methangas/Kohlenmonoxid-Meldern reicht das Einsetzen der Batterie um den Einlernvorgang zu vollenden.

#### **Einlernen verdrahteter Melder**

Um einen **verdrahteten Melder** in der verdrahteten Zone einzulernen, geben Sie folgende ID-Nr. ein: 050-0001 (erste verdrahtete Zone) oder 050-0002 (zweite verdrahtete Zone).

#### **Schritt 1 Schritt 2 Schritt 3 Schritt 4** Menü "Bezeichnung" [1] Bezeichnung auswählen [2] Menü "Typ" aufrufen [3] Zonentyp auswählen [4] aufrufen *(siehe Liste unten) (siehe Liste unten)*  ➯ ➯ **Z10:Bezeichnung Esszimmer Z10:TYP 1.Verzögert 1** OK  $\overline{\mathsf{OK}}$ ÷ ¢ **Zone 5 5.Innenbereich Schritt 5 Schritt 6 Schritt 7 Schritt 8** Gong-Menü aufrufen [5] Gong-Option auswählen [6] Menü "Teilbereiche" [7] Teilbereichsoptionen [8] aufrufen. auswählen  $\overline{w}$   $\Rightarrow$   $\overline{w}$   $\Rightarrow$   $\overline{w}$   $\Rightarrow$   $\overline{w}$   $\Rightarrow$   $\overline{w}$   $\Rightarrow$   $\overline{w}$   $\Rightarrow$   $\overline{w}$ **Z10:Gong Gong Gong Gong EX Z10:Teilbereich Z10:T1 T2 T3** OK OK ¢ **Gong Melodie Schritt 9 <b>C Schritt 10 C Schritt 11** Menü [9] Parameter einstellen [10] Weiter oder Ende "Geräteeinstellungen" aufrufen  $\mathbf{H}$ Z10:Einstellung. **OK Spezifische** Um fortzufahren, Konfigurationsanweisungen siehe **111**] siehe Installationsanleitung des betreff. Gerätes.

#### Teil B – Konfiguration

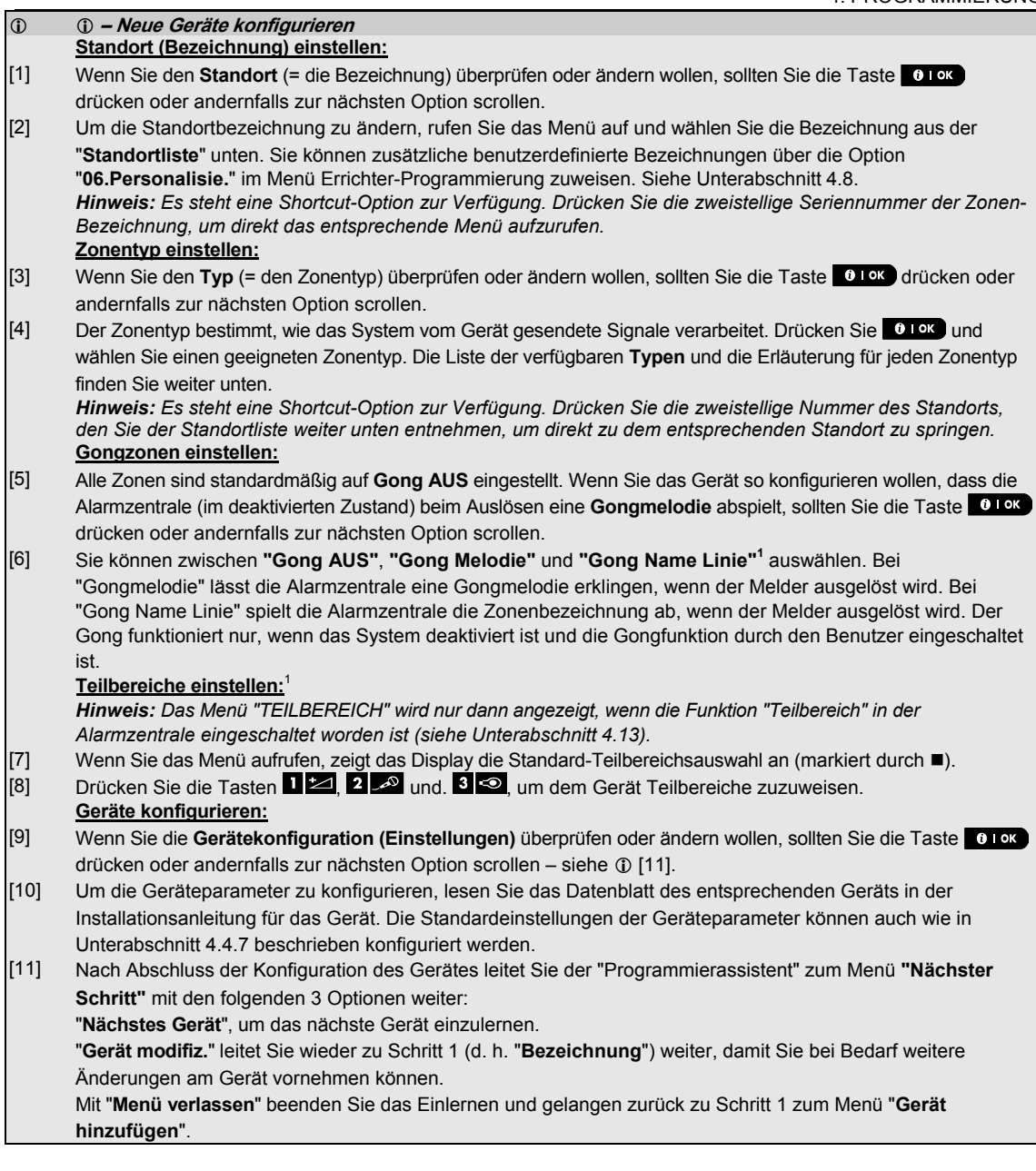

#### 4. PROGRAMMIERUNG

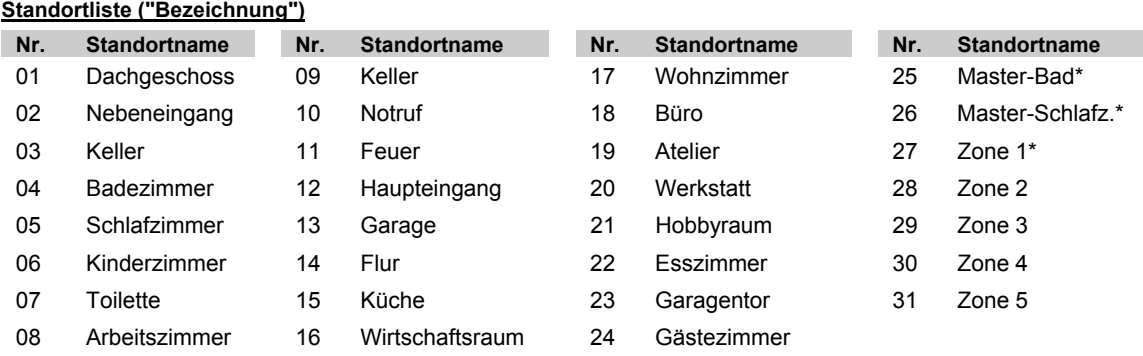

**FA30-AZ10:** Alle Standortbezeichnungen können über das Menü "06:Personalisie." individuell angepasst werden (siehe Abschnitt 4.8).

#### **Zonentypliste ("Zonentyp"):**

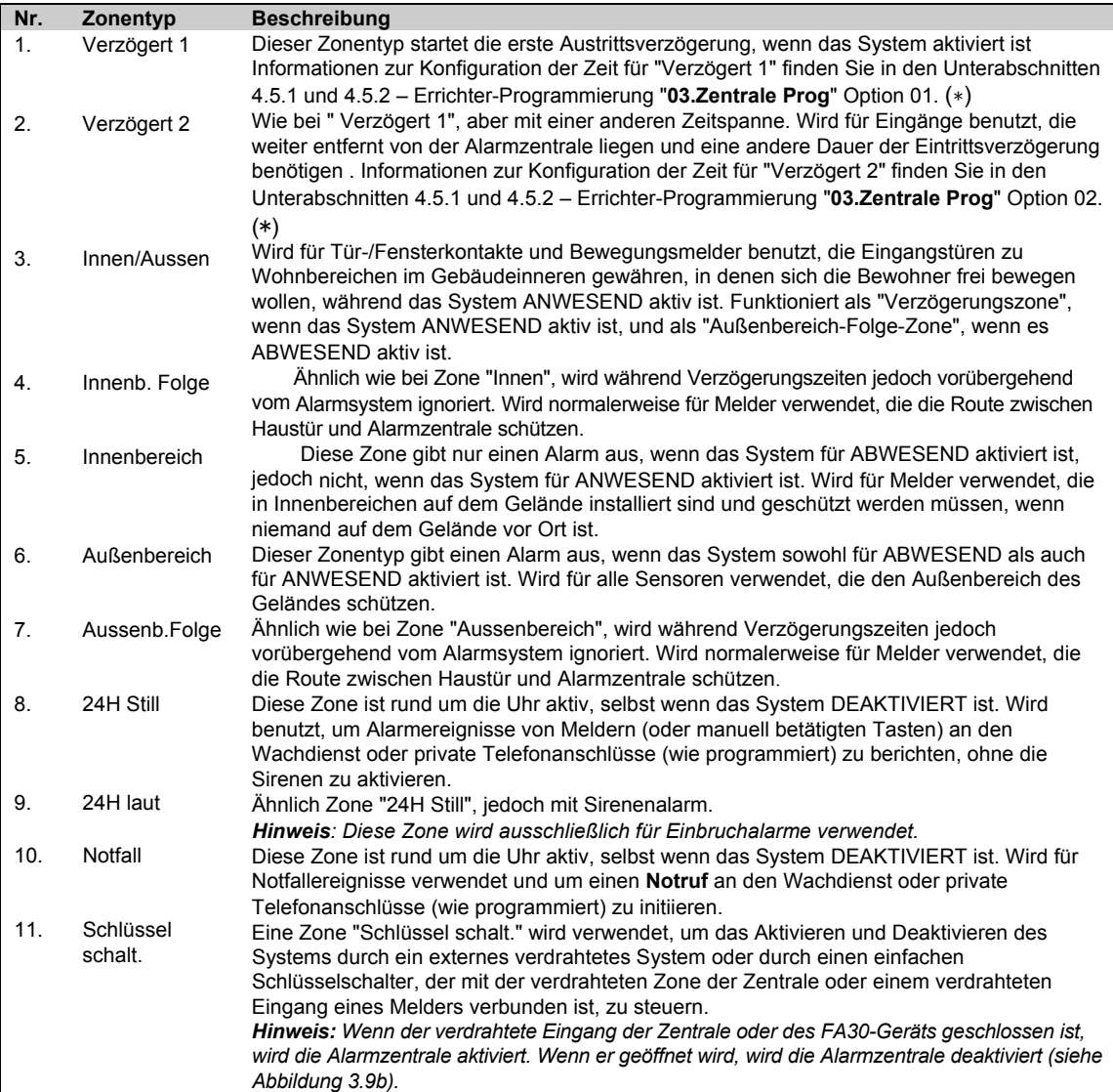

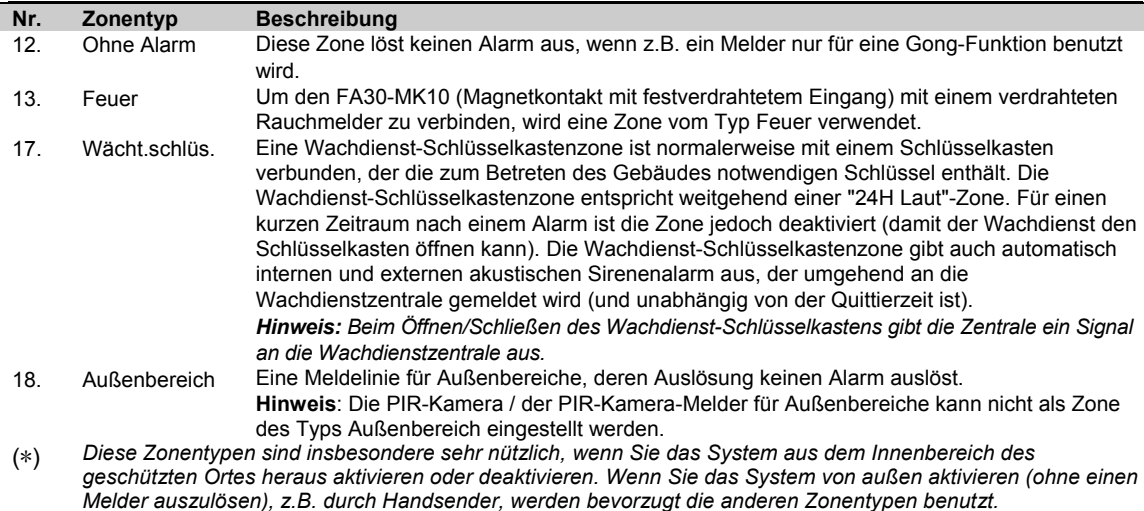

#### **4.4.3 Gerät löschen**

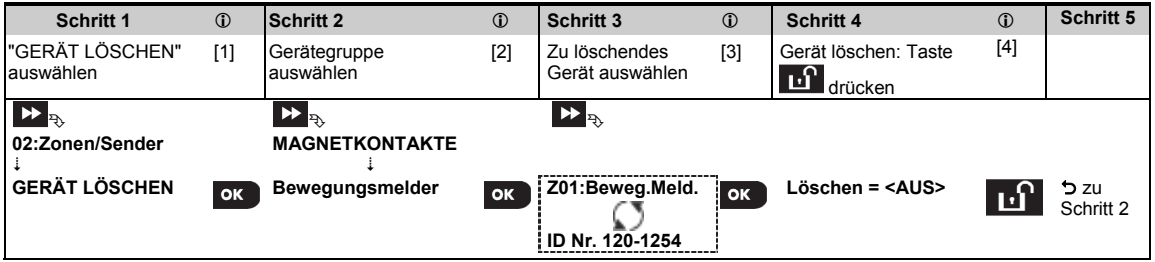

#### **– Gerät löschen**

- [1] **Errichter-Programmierung** aufrufen, Option "**02.Zonen/Sender**" auswählen (siehe Abschnitt 5.2) und dann die Option "**Gerät löschen**" auswählen.
- [2] Wählen Sie die jeweilige Gruppe für das Gerät, das Sie löschen möchten. Beispiel: "**BEWEGUNGSMELDER**".
- [3] Das zu löschende Gerät (mittels Zone und/oder ID-Nr.) identifizieren und auswählen, z.B.: "**Z01:Beweg.Meld.**> **ID Nr. 120-1254**", und dann Taste <sup>0 I OK</sup> drücken.
- [4] Das Display zeigt jetzt an: "**LÖSCHEN = <AUS>**". Um das Gerät zu löschen, müssen Sie die Taste (Deaktivieren/OFF) drücken.

#### **4.4.4 Gerät modifizieren/überprüfen**

Um die Geräteparameter zu **modifizieren** oder zu **überprüfen**, wie folgt vorgehen:

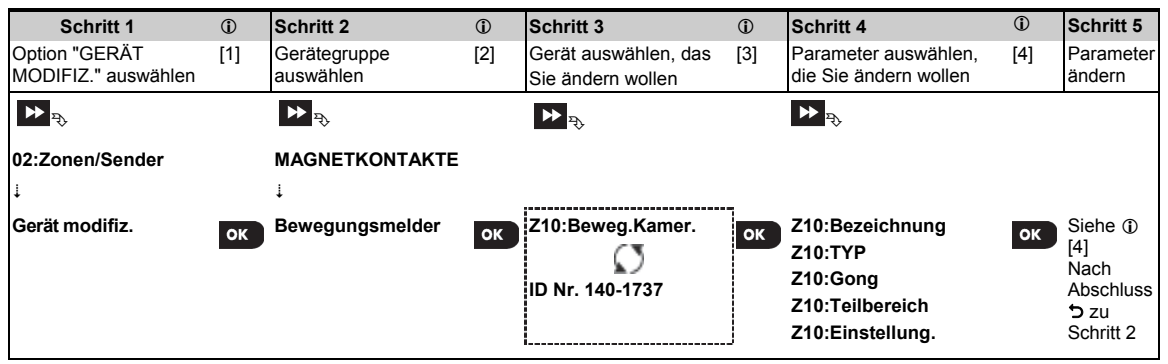

- **Gerät ändern oder überprüfen**
- [1] **Errichter-Programmierung** aufrufen, Option "**02.Zonen/Sender**" auswählen (siehe Abschnitt 4.2) und dann die Option "**Gerät modifiz.**" auswählen.
- [2] Wählen Sie die jeweilige Gruppe für das Gerät, das Sie prüfen oder modifizieren möchten. Beispiel: "**Bewegungsmelder**".
- [3] Das zu ändernde oder zu prüfende Gerät (mittels Zone und/oder ID-Nr.) identifizieren und auswählen, z.B.: "**Beweg.Kamer.** > **ID Nr. 140-1737**".
- [4] Ab diesem Punkt ist der Prozess identisch mit dem Konfigurationsprozess, der dem Einlernen dieses Gerätes folgt. Weiter mit Abschnitt 4.4.2 "Drahtloses Gerät hinzufügen", Teil B. Danach zeigt das Display das nächste Gerät gleichen Typs an (d.h. "PIRCAM").

#### **4.4.5 Gerät ersetzen**

Diese Option wird benutzt, um ein gestörtes Gerät, das im System eingelernt ist, durch ein anderes Gerät mit gleicher Typ-Nr. (d.h., die ersten 3 Ziffern der ID-Nr. sind identisch – siehe Abschnitt 4.4.2.A) zu ersetzen, wobei die Konfiguration des alten Gerätes beibehalten werden soll. Dabei ist es nicht erforderlich, das gestörte Gerät zu löschen oder das neue Gerät neu zu konfigurieren. Sofort nach dem Einlernen wird das neue Gerät automatisch auf die gleiche Konfiguration eingestellt wie das gestörte (ersetzte) Gerät.

Um ein Gerät **zu ersetzen**, wie folgt vorgehen:

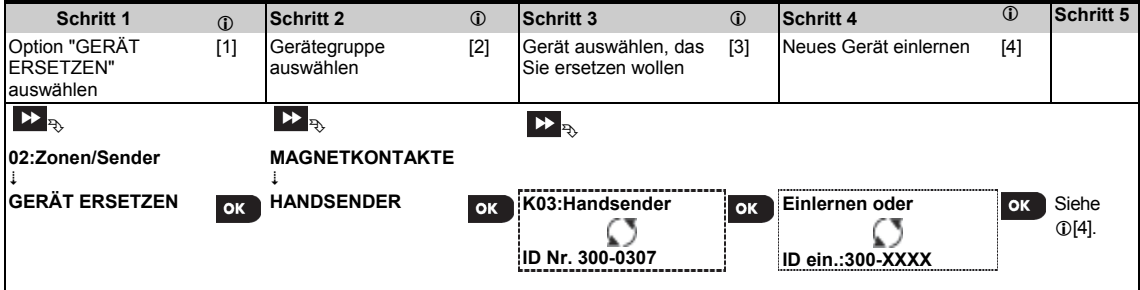

- **(i)** (i) *Gerät ersetzen*<br>[1] Errichter-Programr
- [1] **Errichter-Programmierung** aufrufen, Option "**02.Zonen/Sender**" auswählen (siehe Abschnitt 4.2) und dann die Option "**Gerät ersetzen**" auswählen.
- [2] Wählen Sie die jeweilige Gruppe für das Gerät, das Sie ersetzen möchten. Zum Beispiel "**HANDSENDER**".
- [3] Das zu ändernde oder zu prüfende Gerät (mittels Zone und/oder ID-Nr.) identifizieren und auswählen, z.B.:
- "**K03:Handsender** > **ID-Nr. 300-0307**".
- [4] Ab diesem Punkt ist der Prozess identisch mit dem Einlernprozess für ein neues Gerät. Weiter mit Abschnitt 4.4.2 "Drahtloses Gerät hinzufügen", Teil A, Schritt 2.

Wenn Sie ein neues Gerät eines anderen Typs als das ersetzte Gerät einlernen, lehnt das FA30-System das neue Gerät ab, und das Display zeigt "**Gerät-Typ falsch**" an.

Nach Abschluss zeigt das Display die Gerätedetails des neuen Geräts an.

#### **4.4.6 Belastungstestmodus konfigurieren**

Mit dieser Option können Sie Gerätezonen in den Belastungstestmodus versetzen.

So **aktivieren** Sie den Belastungstest:

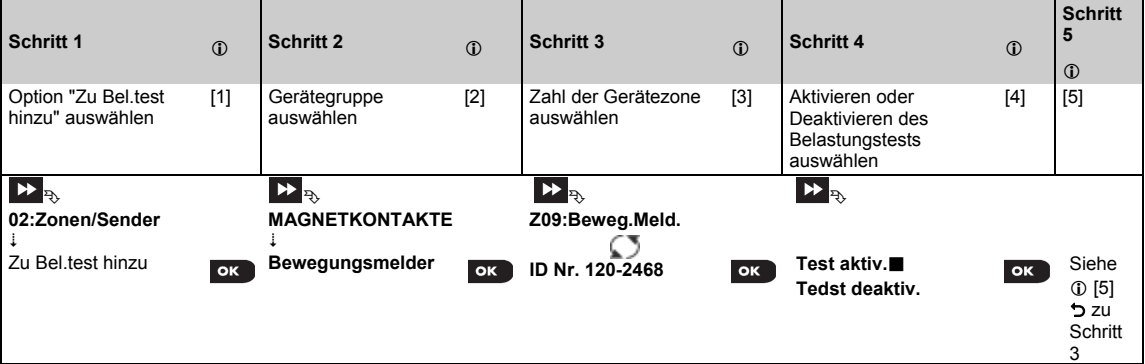

- **Aktivieren des Belastungstestmodus**
- [1] **Errichter-Programmierung** aufrufen, Option "02.Zonen/Sender" auswählen (siehe Abschnitt 4.2) und dann die Option "Zu Bel.test hinzu" auswählen.
- [2] Wählen Sie die jeweilige Gruppe für das Gerät, dessen Standardeinstellungen Sie definieren möchten. Beispiel: "**BEWEGUNGSMELDER**".
- [3] Die Liste der Gerätegruppe durchscrollen und die Nummer der gewünschten Gerätezone auswählen.
- [4] "**Test deaktiv.**" (Standardeinstellung) oder "**Test aktiv.**" auswählen.
- [5] Nach Einstellen auf "**Test aktiv.**" müssen Sie zunächst die Dauer des Belastungstests festlegen, bevor der Test startet (siehe Abschnitt 4.5.8). Sie können den test der jeweiligen Zone auch vorzeitig beenden, indem Sie die Einstellung zu einem beliebigen Zeitpunkt während des Testzeitraums auf "**Test deaktiv.**" ändern. Bei allen Belastungstestzonen wird beim Eintreten eines der folgenden Ereignisse der Test erneut gestartet: 1) Einschalten des Systems; 2) Einstellen der werkseitigen Standardeinstellungen; 3) Änderung der Dauer des System-Belastungstests.

#### **4.4.7 Standardwerte für Geräte definieren**

Das FA30-System ermöglicht es Ihnen, die beim Einlernen verwendeten **Standardeinstellungen** vorab fest zu legen. Diese können je nach Bedarf geändert werden, so dass neue Geräte, die im System eingelernt werden, automatisch mit den gewünschten Standardeinstellungen konfiguriert werden, ohne jedes neu eingelernte Gerät einzeln einstellen zu müssen.

**WICHTIG!** Geräte, die bereits im FA30-System vor dem Ändern der Standardwerte eingelernt wurden, sind von den neuen Standardeinstellungen nicht betroffen.

Um die Standardeinstellungen einer Gerätegruppe fest zu legen, wie folgt vorgehen:

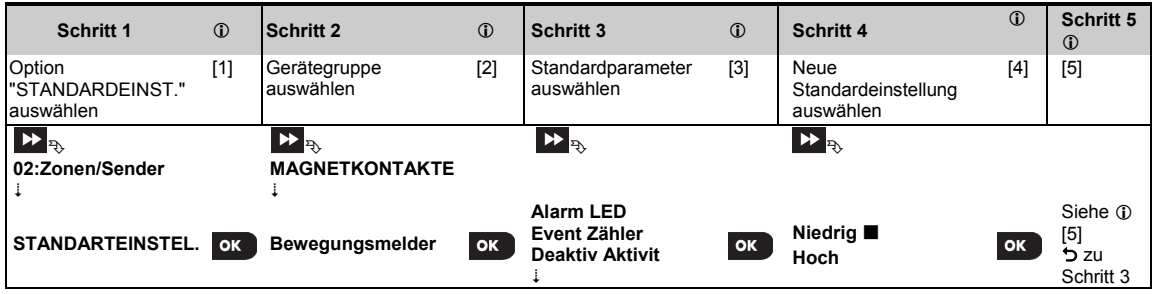

#### **– Standardeinstellungen ändern**

- [1] **Errichter Programmierung** aufrufen, Option "02.Zonen/Sender" auswählen (siehe Abschnitt 4.2) und dann die Option "STANDARTEINSTEL." auswählen.
- [2] Wählen Sie die jeweilige Gruppe für das Gerät, dessen Standardeinstellungen Sie definieren möchten. Beispiel: "**BEWEGUNGSMELDER**".
- [3] Die Liste der Gerätegruppe durchscrollen und die Einstellung auswählen, die Sie ändern wollen, z.B.: "**Empfindlichkeit**". In dieser Liste sind alle Einstellungsmöglichkeiten aller Geräte der betreffenden Gruppe zusammengefasst, z.B. die Parameter aller Arten von Bewegungsmeldern.
- [4] Im Beispiel lautete die vorhandene Standardeinstellung für den "Ereigniszähler" für eingelernte Bewegungsmelder: Empfindlichkeit NIEDRIG" (markiert durch **)**. Um diese Einstellung in "**HOCH**" zu ändern, sollten Sie durch das Menü scrollen, bis das Display "**HOCH**" anzeigt, und dann die Taste **Die Au**rücken. Die neue Standardeinstellung des Parameters "Ereigniszähler für neu eingelernte Bewegungsmelder" lautet nun: **HOCH**".
- [5] Die neue Standardeinstellung beeinflusst nicht die Bewegungsmelder, die bereits vor dieser Änderung eingelernt worden sind, sondern nur Bewegungsmelder, die dem PowerMaster-System nach Durchführung dieser Änderung hinzugefügt werden.

#### **4.4.8 Aktualisieren von Geräten nach Beenden der Errichter-Programmierung**

Wenn Sie die "**Errichter-Programmierung**" verlassen, kommuniziert die PowerMaster-Alarmzentrale mit allen im System vorhandenen Geräten und aktualisiert diese mit den Änderungen, die während der Konfiguration ihrer "Geräteeinstellungen" vorgenommen wurden. Während der Aktualisierung zeigt das Display "**Aktual.Gerät 018**" an, wobei die Zahl (z. B. 018) der Anzahl der Geräte entspricht, die noch aktualisiert werden müssen.

### **4.4.9 FA30-AZ10-Display bei aktiviertem FA30-KP10LCD**

Wenn eine Tastatur vom Typ FA30-KP10LCD "aktiv" ist, also im Menü Betreiber Prog. / Anlagentest / Errichter-Prog. / Ereignisliste angezeigt wird, wird der folgende Text auf dem FA30-AZ10-Display angezeigt: **Kxx aktiv**.

### **4.5 Alarmzentrale programmieren**

#### **4.5.1 Allgemeine Hinweise**

Über das Menü "**ZENTRALE PROG**" können Sie den Betrieb der Alarmzentrale konfigurieren und anpassen. Dieses Menü "**ZENTRALE PROG**" enthält die, in mehrere Gruppen unterteilten, Einstellungen der Zentrale, von denen jede – wie nachstehend beschrieben – bestimmte Teile des Systems behandelt (ausführliche Liste in Schritt 2 des nachstehenden Diagramms):

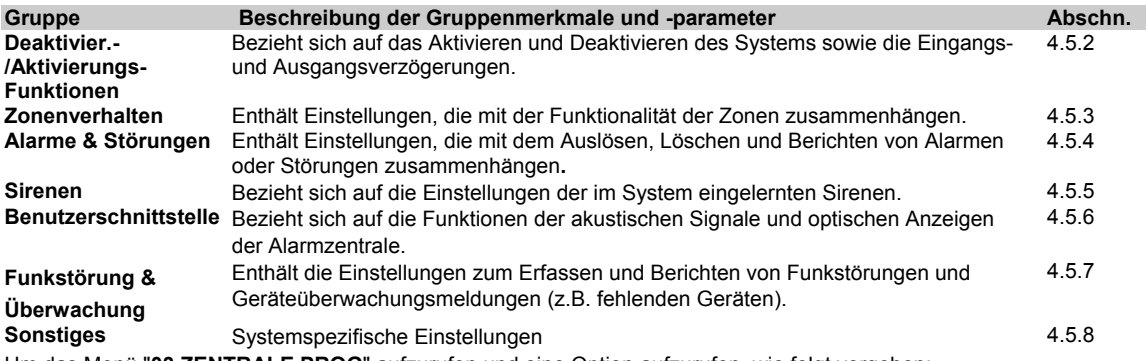

Um das Menü "**03.ZENTRALE PROG**" aufzurufen und eine Option aufzurufen, wie folgt vorgehen:

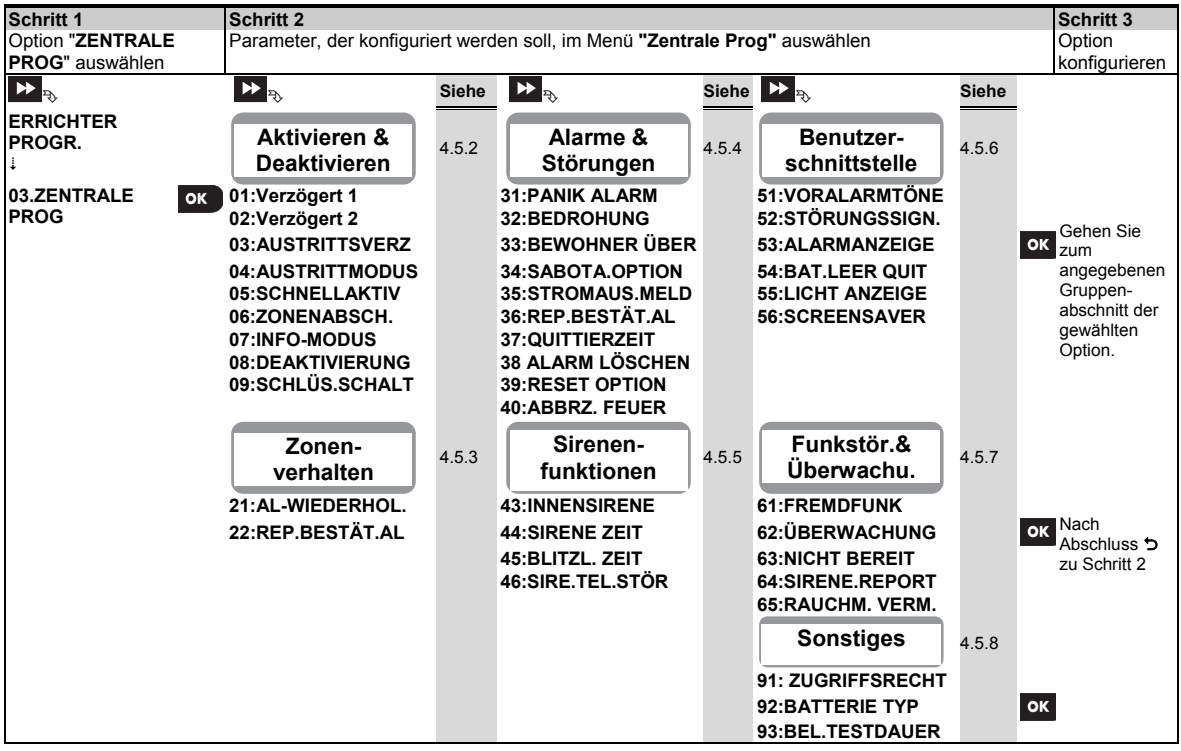

### **4.5.2 Deaktivier.-/Aktivierungs-Funktionen**

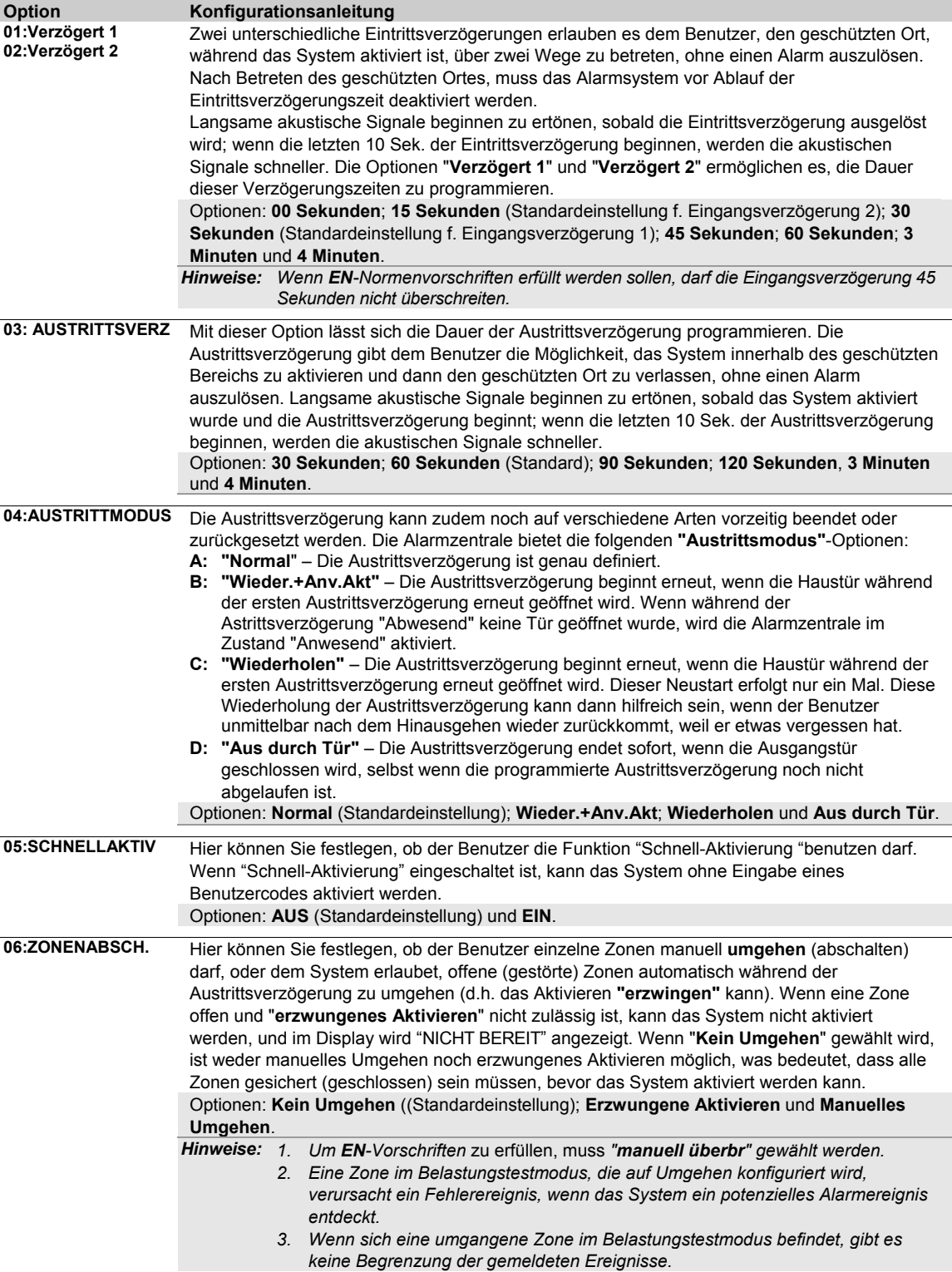

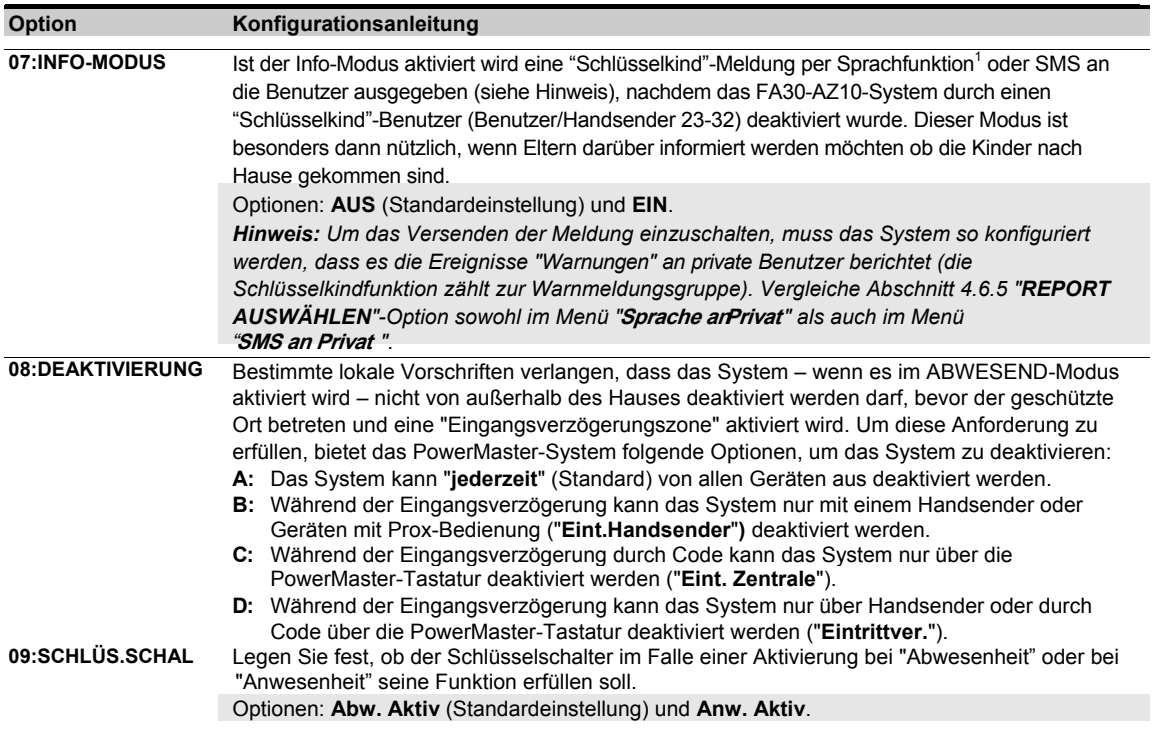

### **4.5.3 Zonenverhalten**

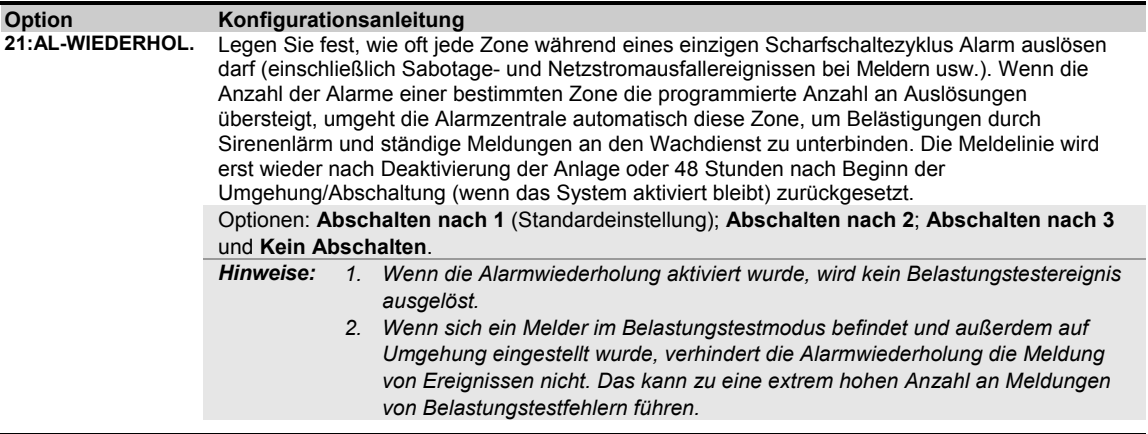

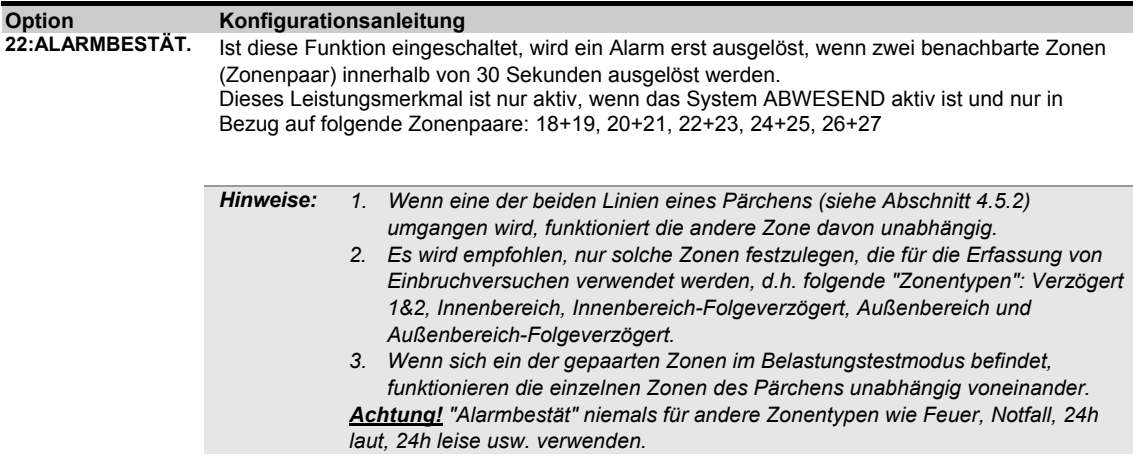

#### **4.5.4 Alarme & Störungen konfigurieren**

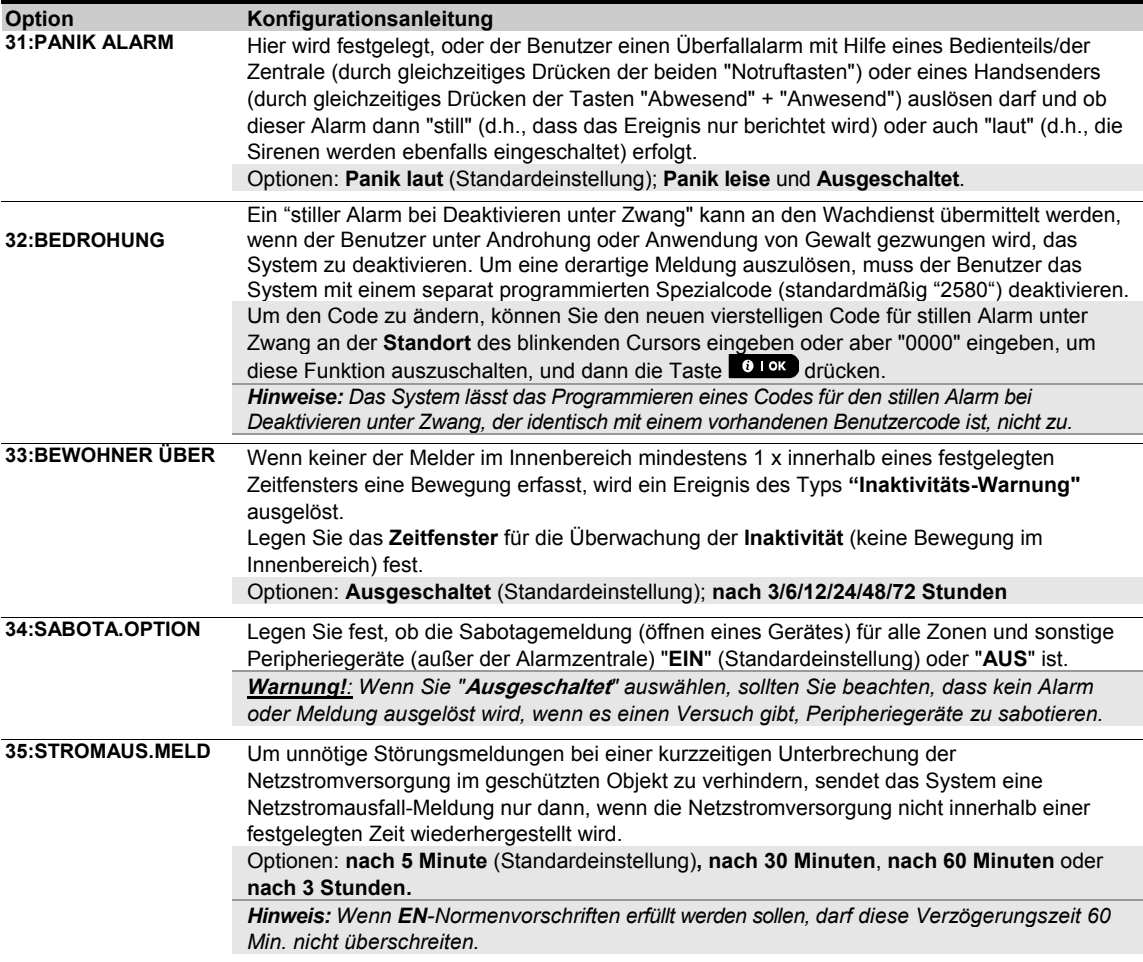

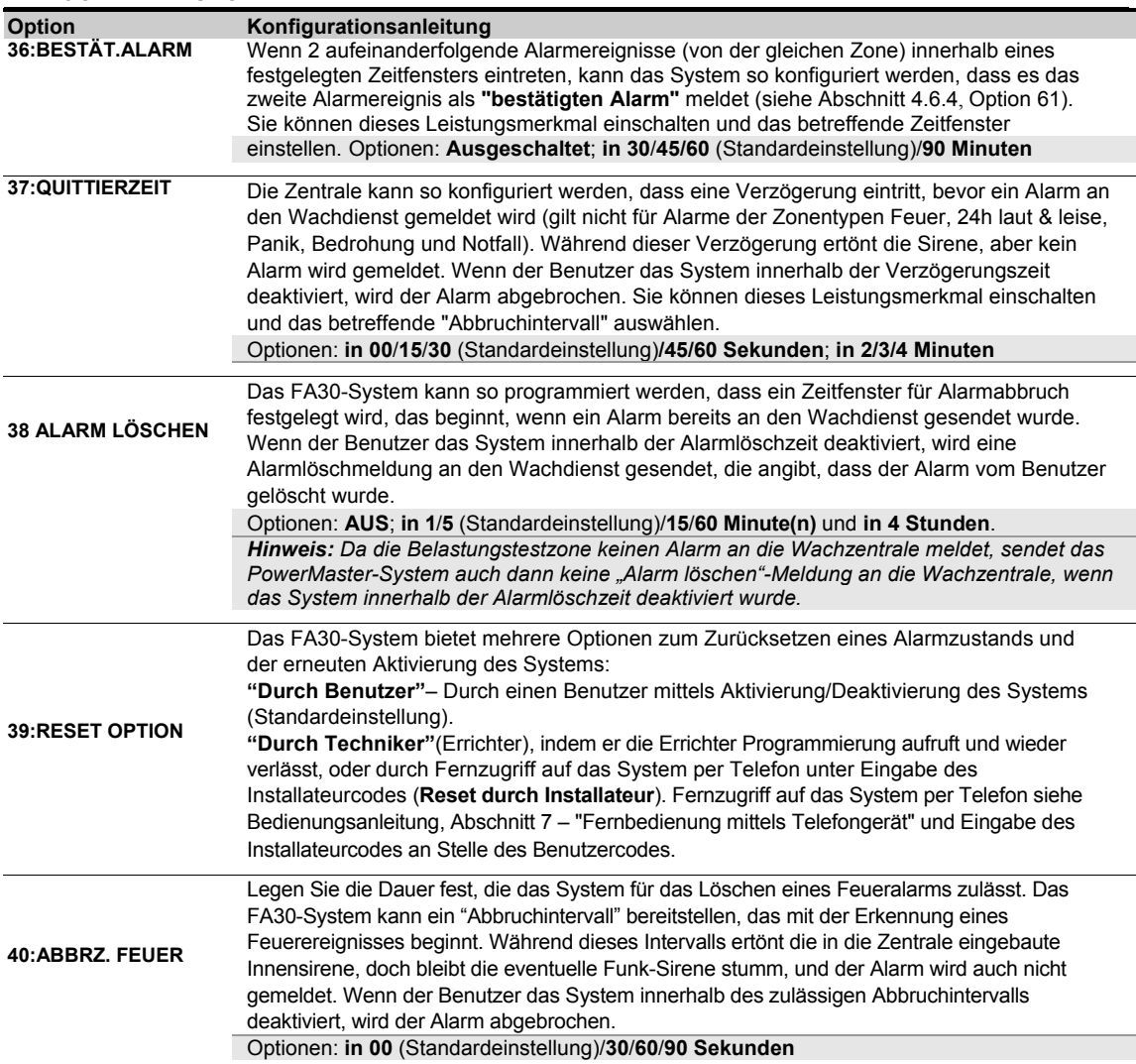

## **4.5.5 Sirenenfunktionen konfigurieren**

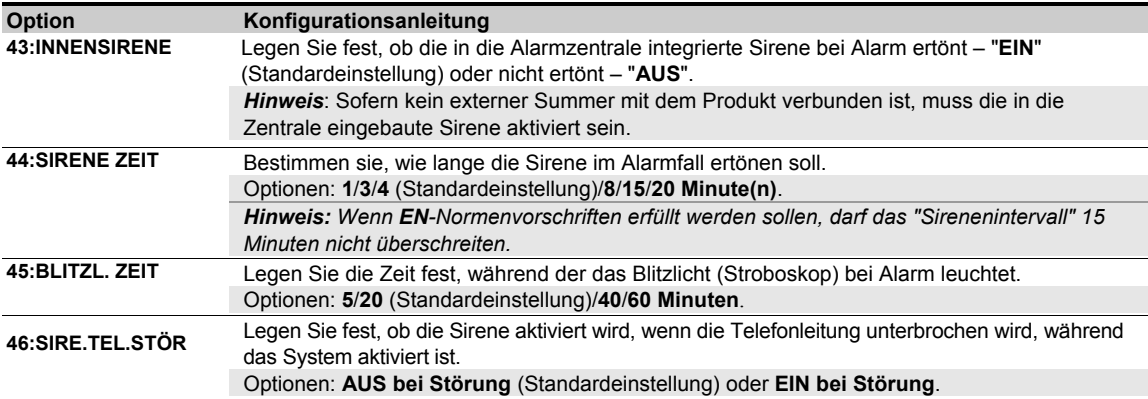

### **4.5.6 Akustische und visuelle Wiedergabe**

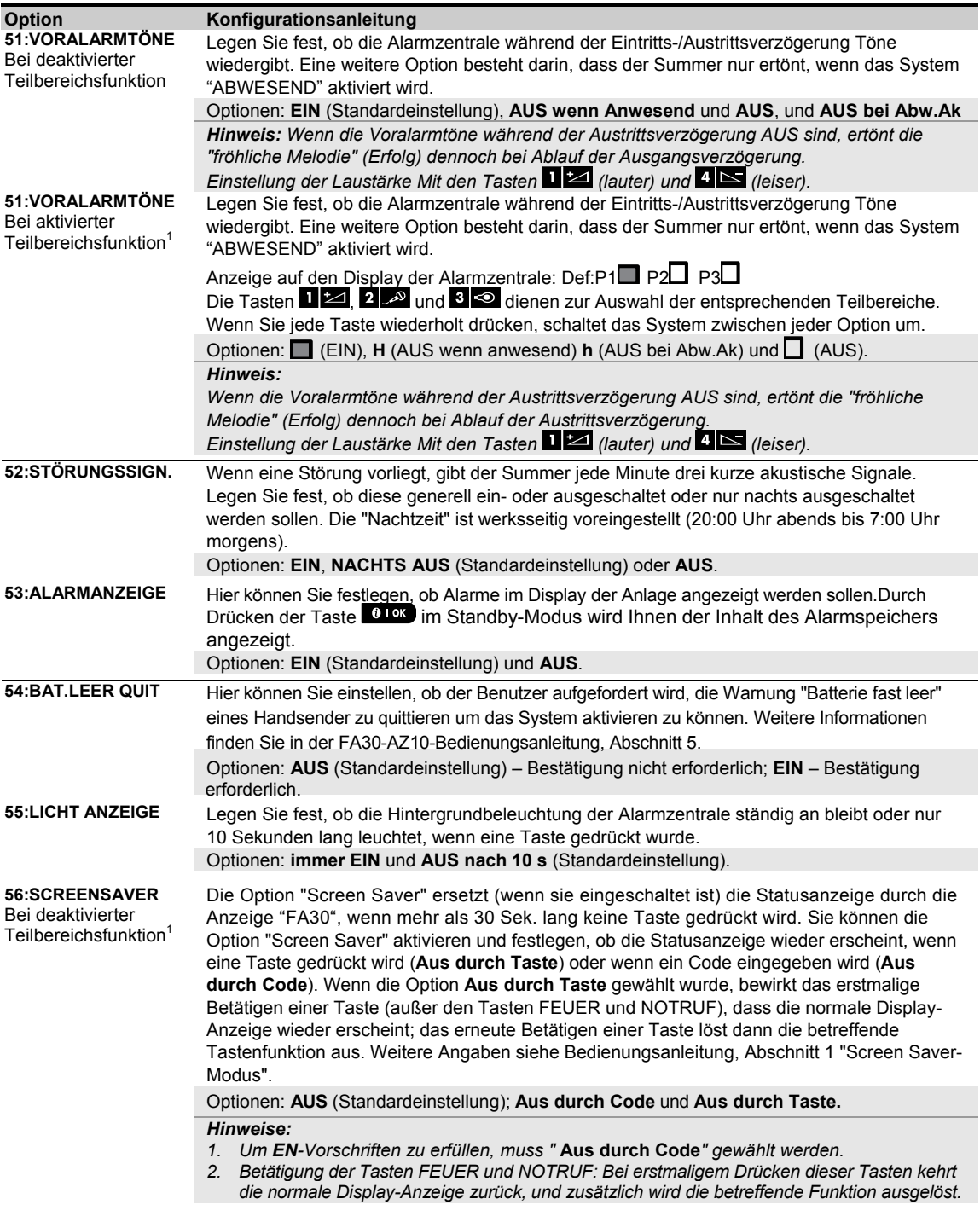

<sup>&</sup>lt;sup>1</sup> Nur bei Systemen, die diese Funktion unterstützen
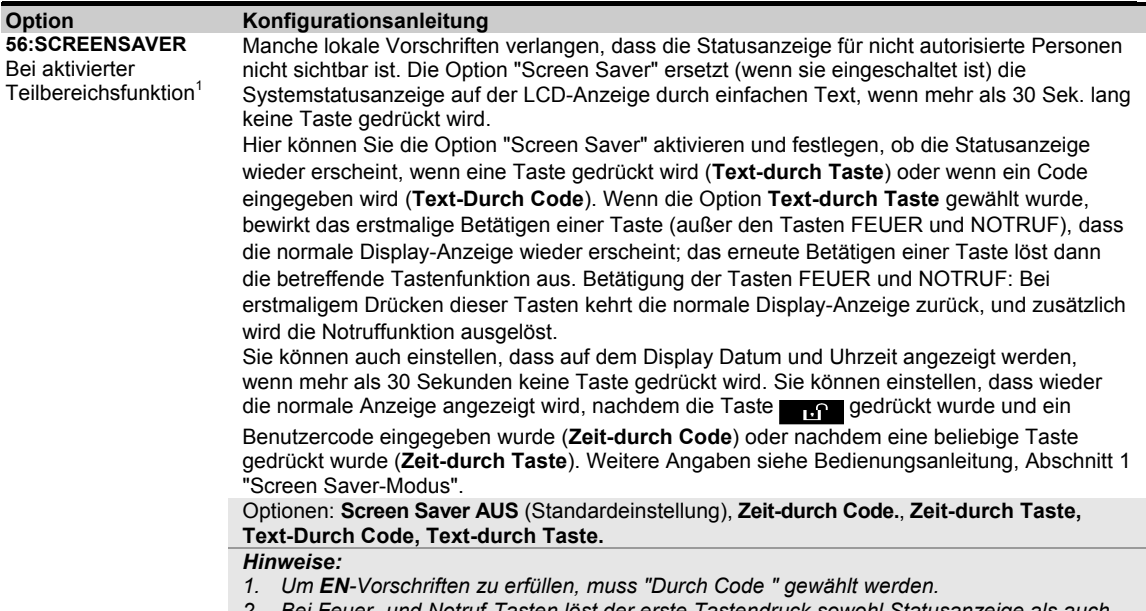

*2. Bei Feuer- und Notruf-Tasten löst der erste Tastendruck sowohl Statusanzeige als auch die Feuer-/Notruf-Funktion aus.*

### **4.5.7 Funkstörung und Geräteüberwachung konfigurieren (fehlendes Gerät)**

Die folgende Tabelle enthält eine ausführliche Beschreibung jeder Option und ihrer Einstellungen. Auswahl einer Option und Änderung ihrer Einstellung (Konfiguration) – siehe Abschnitt 4.5.1.

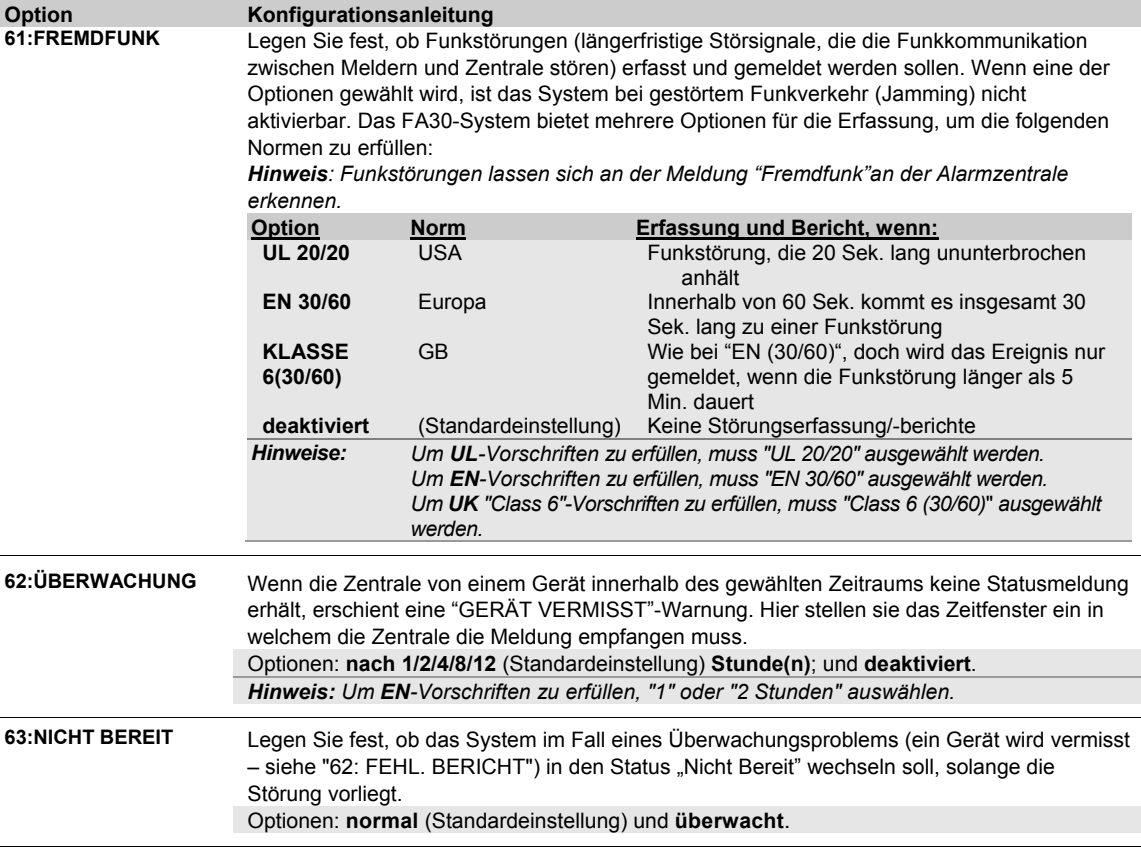

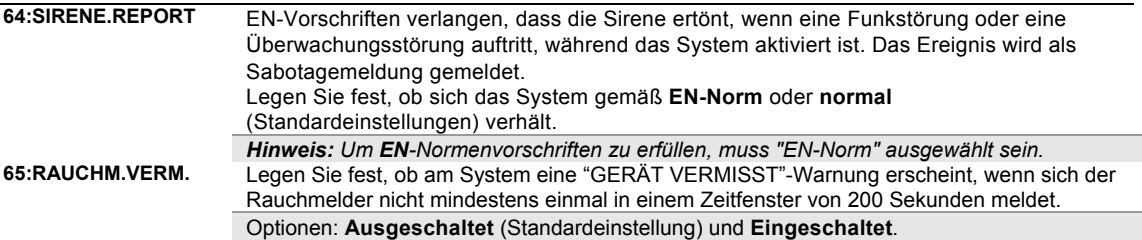

#### **5.5.8 Sonstige Leistungsmerkmale**

Die folgende Tabelle enthält eine ausführliche Beschreibung jeder Option und ihrer Konfigurationseinstellungen. Auswahl einer Option und Änderung ihrer Konfiguration – siehe Abschnitt 5.5.1.

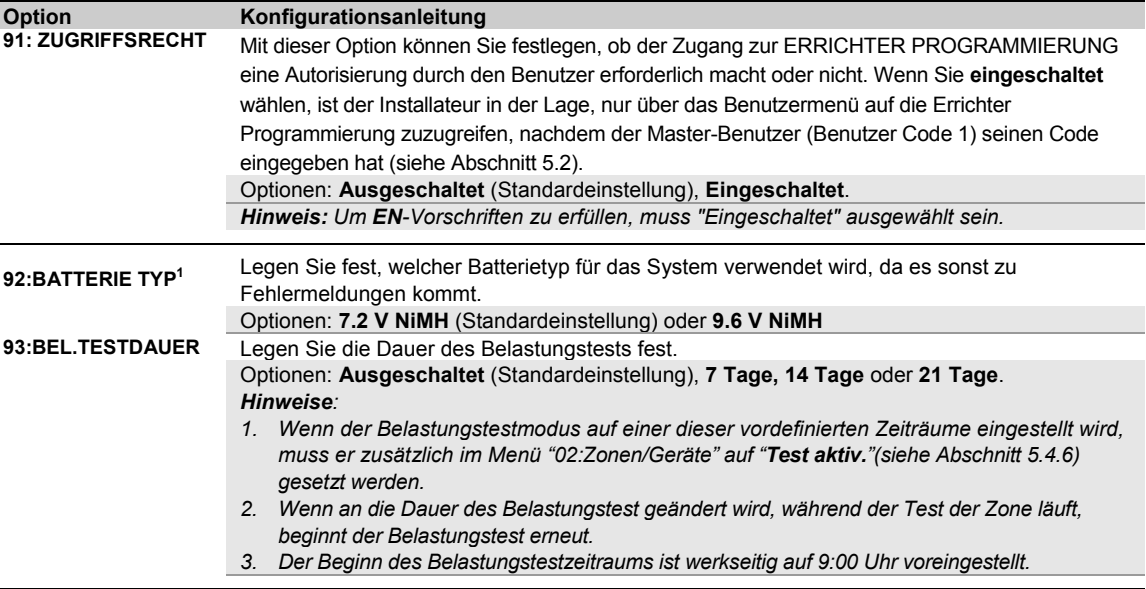

# **4.6 Kommunikation**

#### **4.6.1 Allgemeine Hinweise**

Das Menü "**04.KOMMUNIKATION**" ermöglicht es Ihnen, die Kommunikationswege und das Berichten von Alarm-, Störungs- und sonstigen Systemmeldungen an den Wachdienst oder private Telefonanschlüsse entsprechend örtlichen Anforderungen oder den Wünschen des Benutzers zu konfigurieren. Das FA30-System bietet eine Reihe von Kommunikationswegen, einschl. Festnetz-Telefonverbindung, GSM/GPRS- und IP-Breitband-Verbindung sowie das übermitteln von Emails, MMS- und SMS-Mitteilungen.

*Hinweis: SMS ist als Ergänzungsfunktion erhältlich.* 

Das Menü "**04.KOMMUNIKATION**" enthält mehrere Untermenüoptionen, von denen jede eine Gruppe von Leistungsmerkmalen und Einstellungen abdeckt, die wie nachstehend beschrieben mit der Kommunikation und den Berichten zusammenhängen (siehe ausführliche Liste in Schritt 3 im nachstehenden Diagramm):

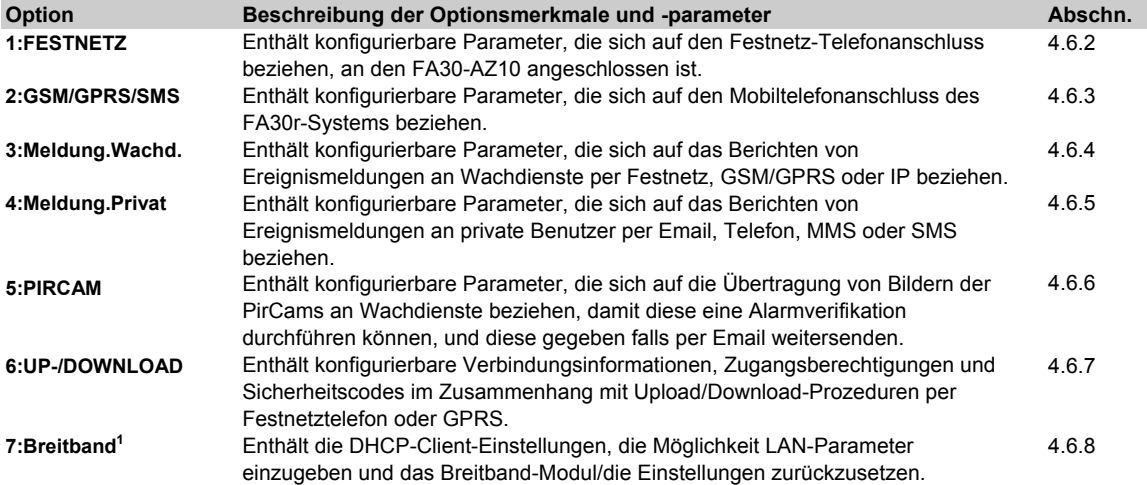

#### Um das Menü "**04.KOMMUNIKATION**" aufzurufen und eine Option aufzurufen, wie folgt vorgehen:

| Schritt 1                     | Schritt 2                              | Schritt 3                                                         |                                 | <b>Sch</b><br><b>ritt</b><br>4 |
|-------------------------------|----------------------------------------|-------------------------------------------------------------------|---------------------------------|--------------------------------|
| Wählen Sie<br>"KOMMUNIKATION" | Untermenü                              | "Kommunikations"-Parameter auswählen, den Sie konfiguriert wollen |                                 |                                |
|                               | $\mathbf{P}_{\mathbf{P}_{\mathbf{Q}}}$ | $\mathbf{P}_{\mathbf{R}}$                                         | $\mathcal{L}_{\mathcal{P}}$     | <b>Sieh</b>                    |
| <b>IERRICHTER PROGR.</b>      |                                        |                                                                   |                                 |                                |
|                               | 1:FESTNETZ<br><b>OK</b>                | <b>ORTSVORWAHL</b>                                                | <b>OK</b>                       | 4.6.                           |
|                               | ↓                                      | <b>NR. AMTSLEITUNG</b>                                            |                                 |                                |
|                               |                                        | <b>WAHLMODUS</b>                                                  |                                 |                                |
|                               |                                        |                                                                   |                                 | 4.6.                           |
|                               | 2:GSM/GPRS/SMS<br><b>OK</b>            | <b>GPRS REPORT</b>                                                | <b>GPRS PASSWORT</b><br>OK      |                                |
|                               |                                        | <b>GSM REPORT</b>                                                 | <b>ROAMING</b>                  |                                |
| 04.KOMMUNIKATION OK           |                                        | <b>SMS AN PRIV.</b>                                               | <b>GPRS IMMER AN</b>            |                                |
|                               |                                        | <b>GPRS APN</b>                                                   | <b>GSM KEEP ALIVE</b>           |                                |
|                               |                                        | <b>GPRS USERNAME</b>                                              | ÜBERTR.PROTOKOLL                |                                |
|                               |                                        | <b>SIM KARTE PIN</b>                                              |                                 |                                |
|                               |                                        |                                                                   |                                 |                                |
|                               | 3:MELDUNG.WACHD. OK                    | 01:REPORT WACHZ. *                                                | <b>46: WAHLWIED, PSTN</b><br>OK | 4.6.                           |
|                               |                                        | 02:1. ÜBERTRAG.WEG                                                | 47: WAHLWIED.GSM                |                                |

<sup>&</sup>lt;sup>1</sup> Produktbezeichnung ist Fa30 IP Communicator.

#### 5. PROGRAMMIERUNG

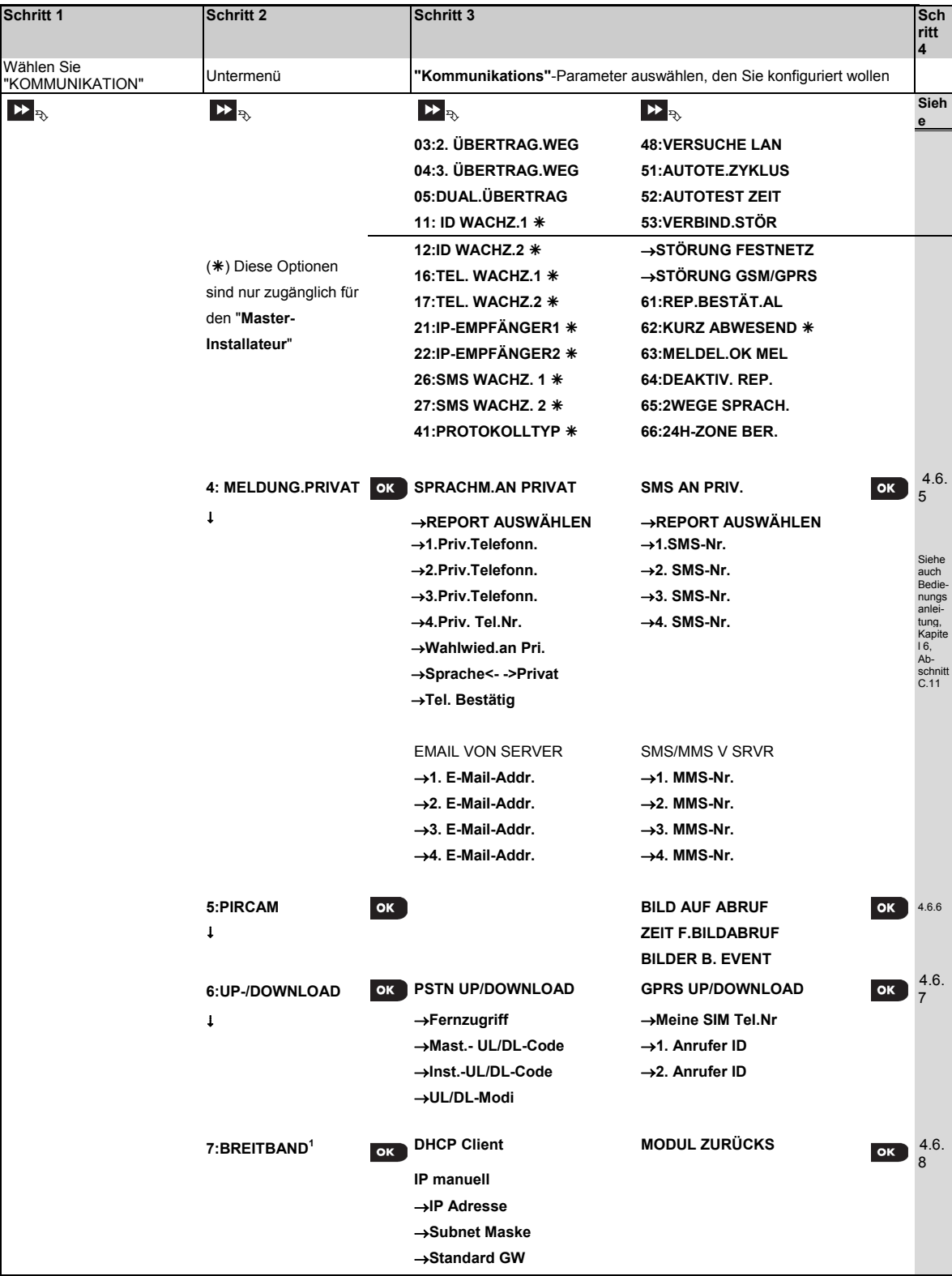

<sup>1</sup> Produktbezeichnung ist FA30 IP Communicator.

#### 4. PROGRAMMIERUNG

#### **4.6.2 Festnetz-Telefonverbindung**

Die FA30-Alarmzentrale besitzt einen eingebautes Wählgerät für die Übermittlung von Meldungen an Wachdienste (siehe Abschnitt 4.6.4, Option 41) und/oder private Telefonanschlüsse (siehe Abschnitt 4.6.5 "Sprache an Privat") über das analoge Festnetz. Hier können Sie die Einstellungen vornehmen, die sich auf den Festnetz-Telefonanschluss beziehen, an den das FA30-System angeschlossen ist.

### **04:KOMMUNIKATION OK BEITTER IN THESTNETZ OK BEITTER GEWählte Option OK**

Geben Sie "**1:FESTNETZ**" ein, wählen Sie die Option, die Sie konfigurieren möchten (siehe Anweisungen oben und in Abschnitt 4.6.1) und nehmen Sie dann die nachfolgende Tabelle her.

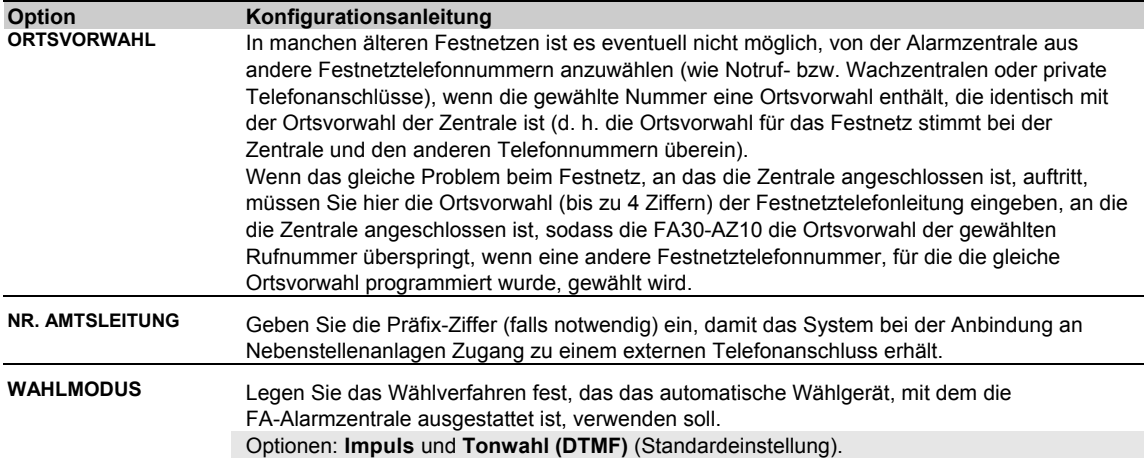

#### **4.6.3 GSM/GPRS/SMS**

Das GSM/GPRS-Modul kann mit dem Empfänger der Notruf- bzw. Wachzentrale über einen GPRS-, GSM Voice- (analog) oder SMS-Kanal kommunizieren.

Jeder dieser Kanäle lässt sich gesondert einschalten und konfigurieren, um die Übertragung von Ereignismeldungen individuell einzustellen. Wenn alle Kanäle eingeschaltet sind, benutzt das GSM/GPRS-Modul immer zuerst den GPRS-Kanal. Falls dies nicht geht, versucht es das System mit dem "GSM-Voice-Kanal". Falls dies nicht geht, versucht es das System mit jeder anderen möglichen Methode (Festnetz-Breitband) und erst danach per SMS. Durch Ausschalten von Kanälen des GSM-Moduls wird der Modul dazu gebracht, eine andere als die o.g. Sequenz abzuarbeiten.

## **04:KOMMUNIKATION OK BETTY 12:GSM/GPRS/SMS OK BETTY 12: Gewählte Option**

Geben Sie "**2:GSM/GPRS/SMS**" ein, wählen Sie das Menü, das Sie konfigurieren möchten (siehe Anweisungen oben und in Abschnitt 4.6.1) und nehmen Sie dann die nachfolgende Tabelle her, der Sie detaillierte Erläuterungen und Konfigurationsanweisungen für jede Option entnehmen können.

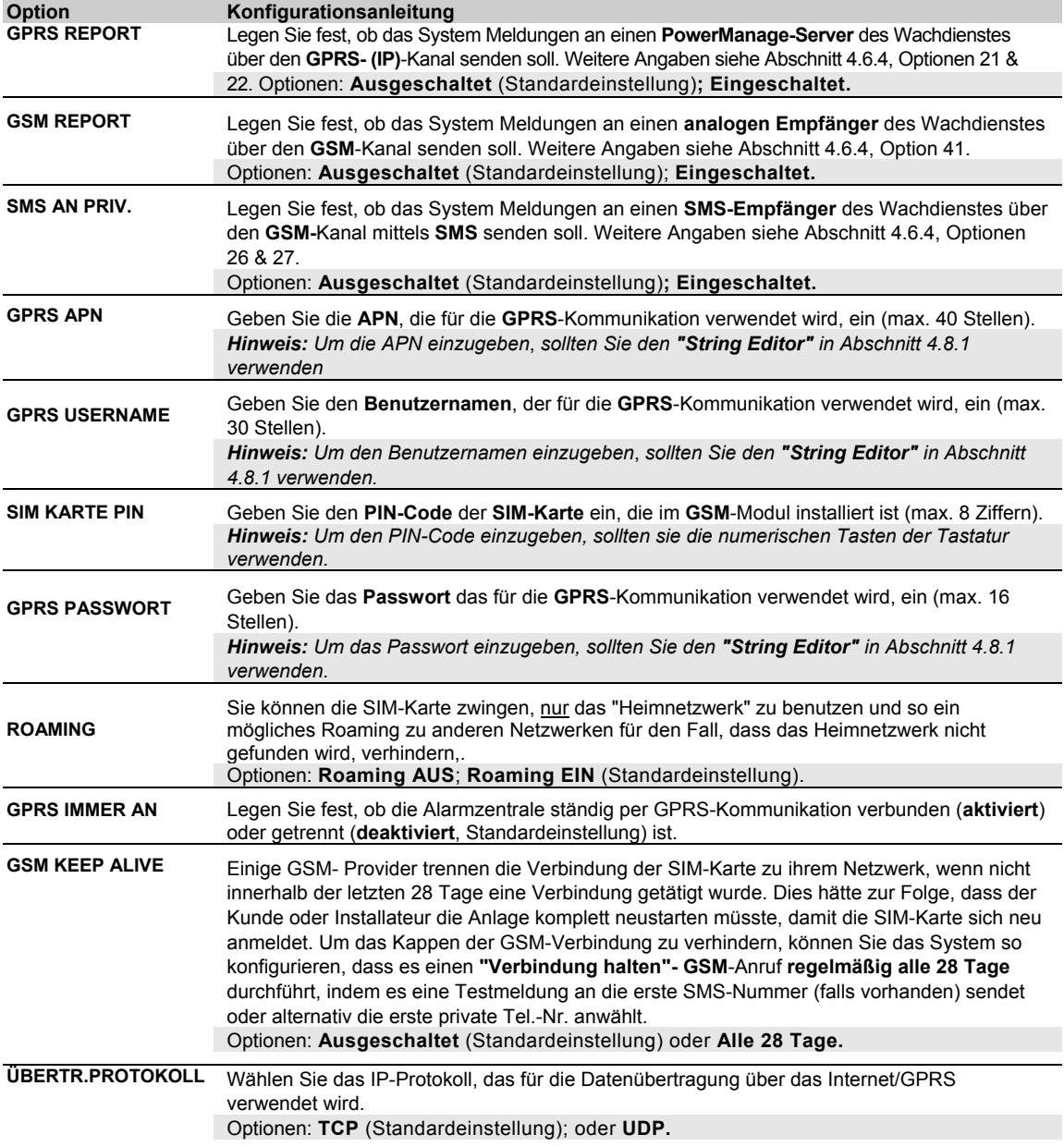

#### **4.6.4 Konfiguration der Meldungen an den Wachdienst**

Die FA30-Alarmzentrale ist dazu imstande, vorausgesetzt entsprechende optionale Module sind eingesetzt, Alarme, Warnungen, Störungen und sonstige Meldungen an bis zu zwei Wachdienstzentralen/Empfänger per Festnetztelefon-, GSM (analoger Sprachkanal), GPRS, SMS oder Breitband-IP zu übermitteln. In diesem Abschnitt finden sie alle Einstellungen, die für das Übermitteln von Meldungen an den Wachdienst notwendig sind:

- Die an jede der beiden Wachdienstzentralen berichteten Ereignisse und die entsprechende Backup-Funktion.
- Die Kommunikationswege, die für die Übermittlung benutzt werden sollen.
- Die Kunden-Nr. (Account-Nr., vom Wachdienst vorgegeben), die mit dem Ereignis an den Wachdienst zu melden ist.
- Die Tel.-Nummern, IP-Adressen und SMS-Nummern sowie das Übertragungsprotokoll (für die analoge Übertragung) mit dem das Ereignis an die Empfänger des Wachdienstes übertragen wird, sowie die Anzahl der Wahlwiederholungen, wenn die Übermittlung fehlschlägt.
- Die automatischen Kommunikationstests und Kommunikationsausfallberichte.
- Das Berichten bestimmter Systemfunktionen wie etwa "Bestätigter Alarm", "Erneutes Schließen", Zone wieder OK" und "System nicht benutzt".

# **04:KOMMUNIKATION OK**  $\bullet$  **X**  $\bullet$  3:MELDUNG WACHD.  $\bullet$   $\bullet$   $\bullet$   $\bullet$   $\bullet$  Gewählte Option

Geben Sie "**3:MELDUNG WACHD.**" ein, wählen Sie das Menü, das Sie konfigurieren möchten (siehe Anweisungen oben und in Abschnitt 4.6.1). In folgender Tabelle finden Sie detaillierte Erläuterungen für jede Option.

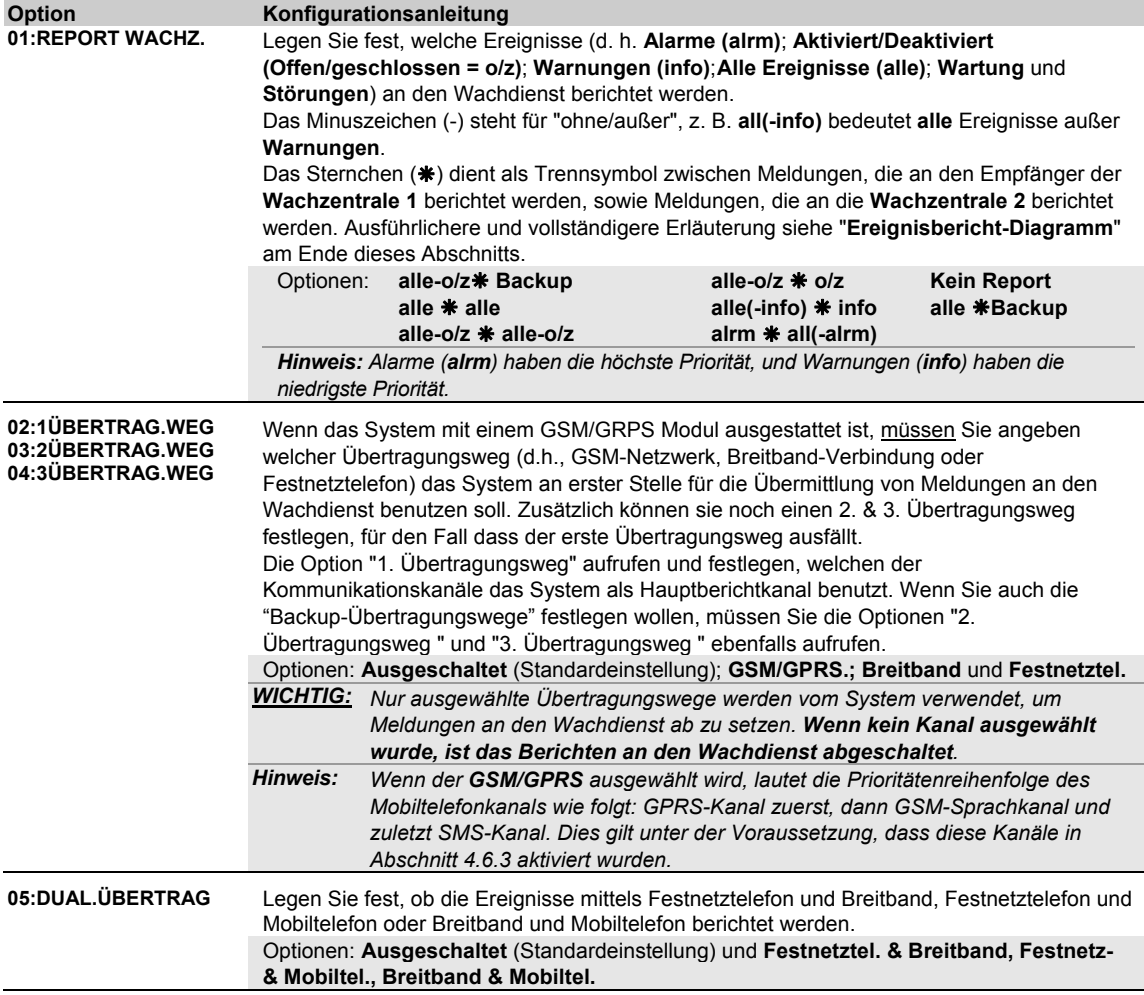

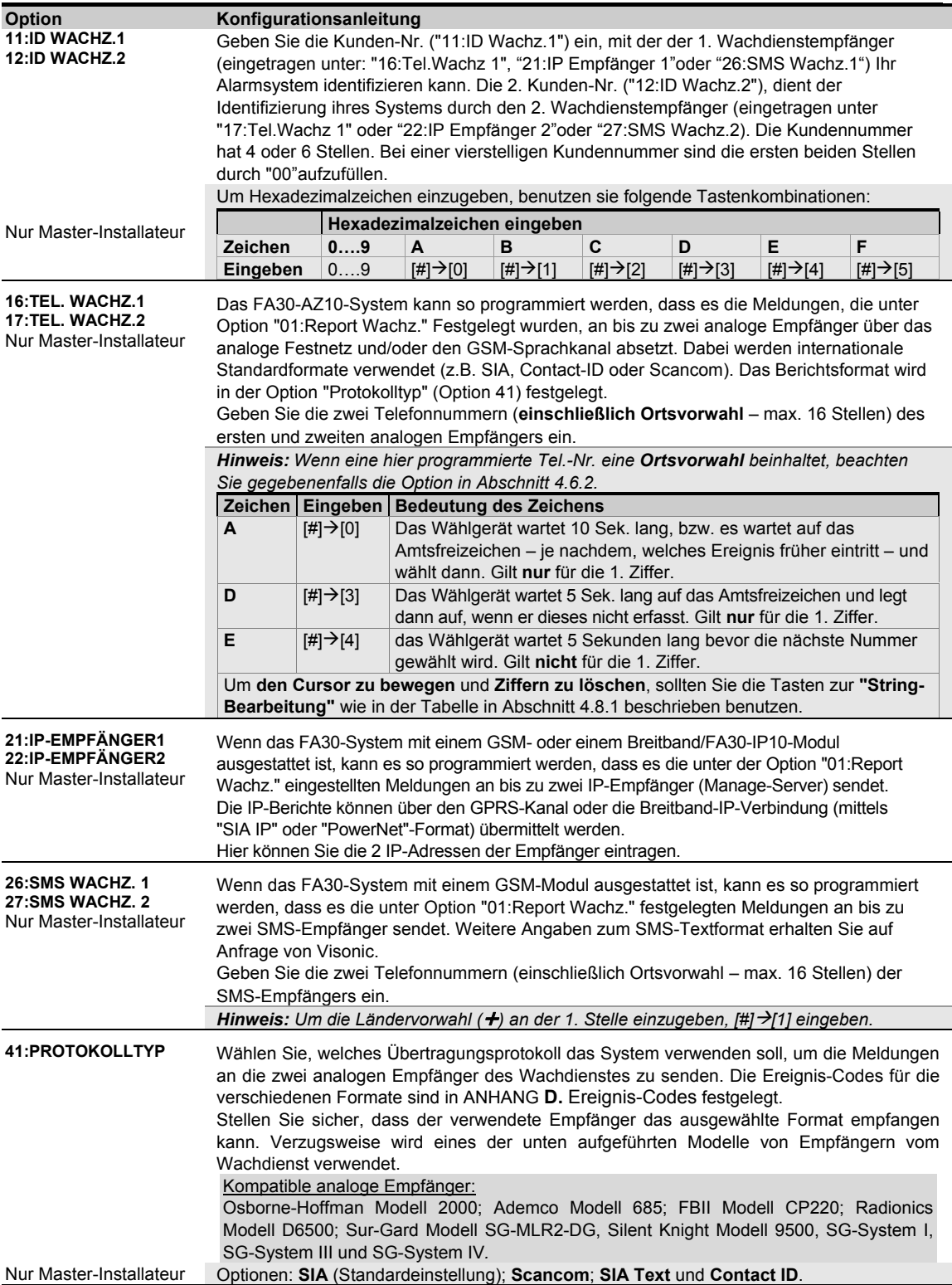

#### 4. PROGRAMMIERUNG

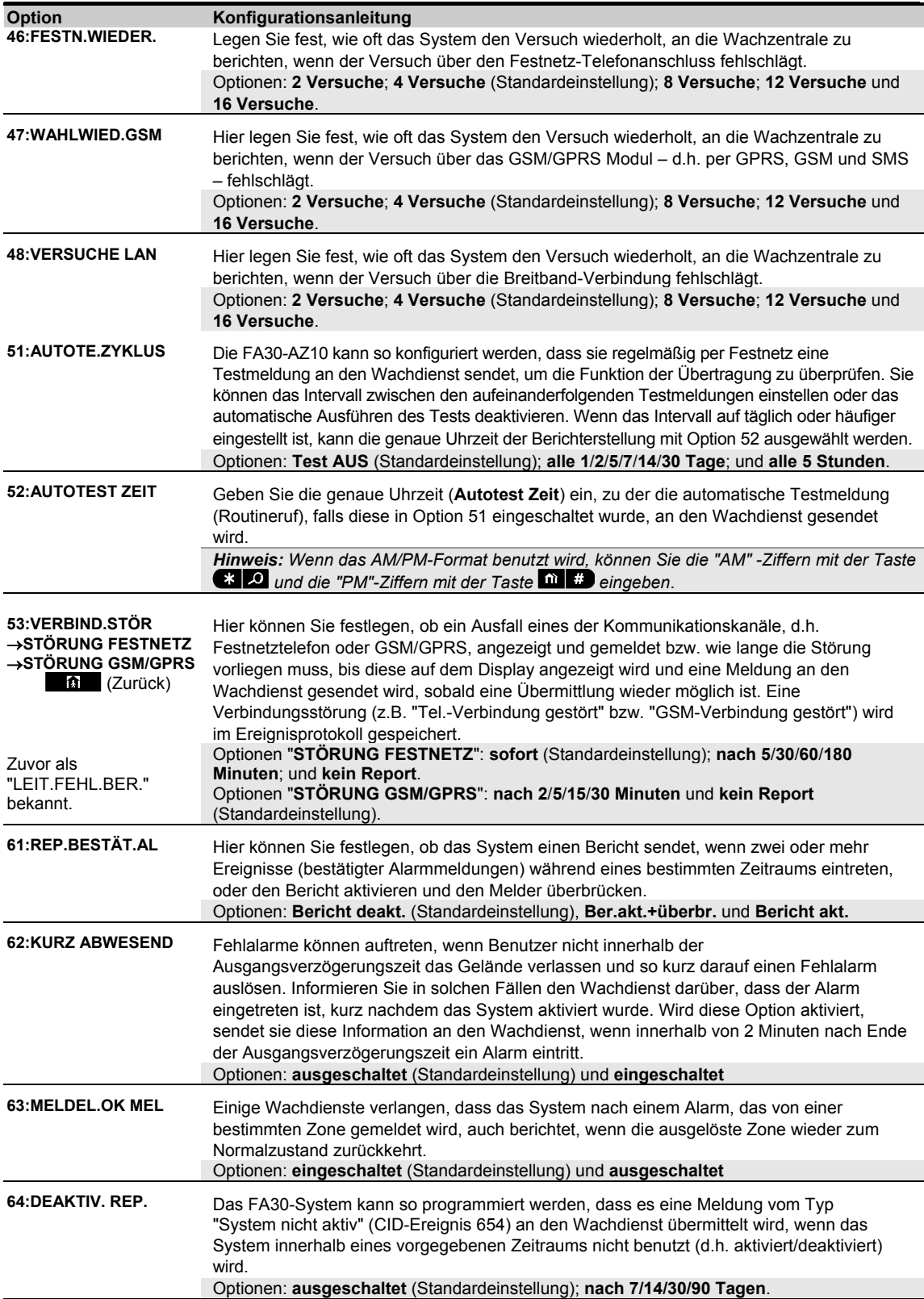

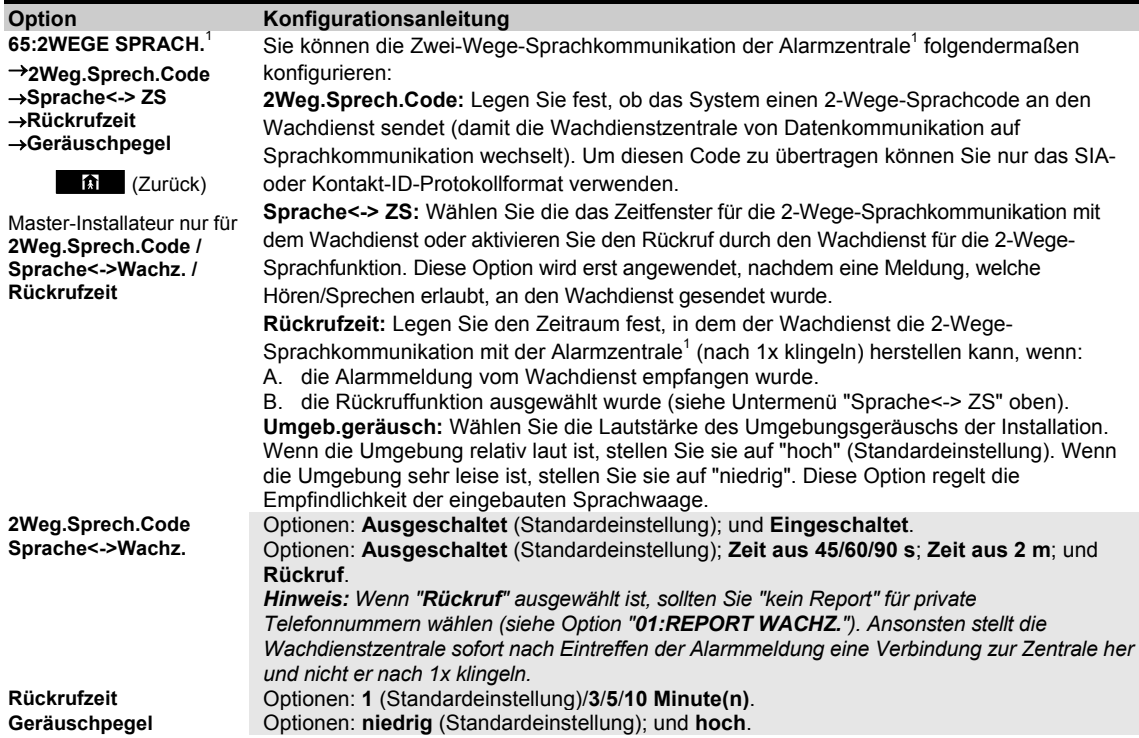

### **Ereignisbericht-Diagramm**

Um die Einstellungen für Meldungen an den Wachdienst möglichst einfach zu halten, wurden die verschiedenen Meldungen in 5 Gruppen aufgeteilt, die in der nachstehenden Tabelle beschrieben werden: Aufgrund der begrenzten Anzeigemöglichkeit im Display werden die Abkürzungen **alrm**, **info**, **o/z** und **alle** (steht für "alle Ereignisse") verwendet.

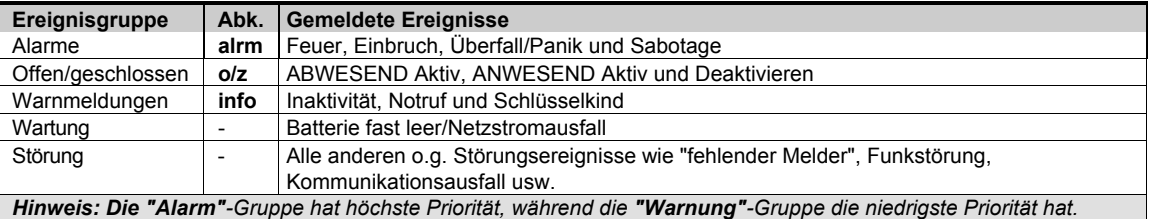

Das FA30-System erlaubt Ihnen eine Auswahl auch, welche Meldungen an die beiden Wachdienstzentralen berichtet werden sollen. Die nachstehende Tabelle beschreibt die verfügbaren Berichtsoptionen. Das Minuszeichen (**-**) steht für "ohne/außer", z.B. alle(-info) bedeutet alle Ereignisse außer Warnungen. Das Sternchen (\*) dient als Trennsymbol zwischen Ereignismeldungen, die an den Empfänger der **Wachzentrale 1** berichtet werden, sowie Ereignismeldungen, die an die **Wachzentrale 2** berichtet werden.

| Verfügbare Optionen     | Meldungen an Wachz.   | Meldungen an Wachz.                                  |
|-------------------------|-----------------------|------------------------------------------------------|
| "alle * backup"         | Alle                  | Alle, nur wenn Wachz.1 nicht reagiert                |
| "alle-o/z * backup"     | Alle Ereignisse außer | Alle Ereignisse außer offen/geschlossen, jedoch nur, |
|                         | offen/geschlossen     | wenn Wachz. 1 nicht reagiert                         |
| "alle * alle"           | Alle                  | Alle                                                 |
| "alle-o/z $*$ alle-o/z" | Alle Ereignisse außer | Alle Ereignisse außer offen/geschlossen              |
|                         | offen/geschlossen     |                                                      |
| "alle-o/z $*$ o/z "     | Alle Ereignisse außer | Offen/geschlossen                                    |
|                         | offen/geschlossen     |                                                      |
| "alle(-info) * info"    | Alle Ereignisse außer | Warnmeldungen                                        |
|                         | Warnmeldungen         |                                                      |

<sup>1</sup> Bezieht sich ausschließlich auf Systeme mit Sprachausgabe

#### 4. PROGRAMMIERUNG

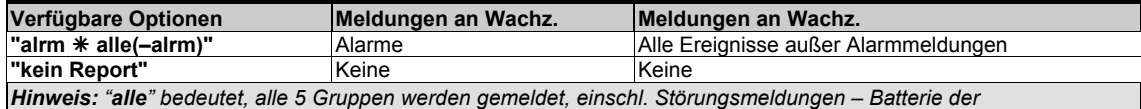

*Alarmzentrale/eines Melders fast leer, Melder inaktiv, Netzstromausfall, Funkstörung, Kommunikationsausfall usw.* 

#### **4.6.5 Konfiguration der Meldungen an private Empfänger**

Das FA30-System kann so programmiert werden, dass es verschiedene Meldungen wie z.B. Alarme, Aktivierung oder Störungen an bis zu 4 private Telefonnummern in Form von Ansagen/Tönen übermitteln kann, und – wenn das GSM-Modul installiert ist – auch Nachrichten über den Server an bis zu 4 Email-Adressen, MMS- und SMS-Telefonnummern senden kann. Diese Berichte können entweder an Stelle der oder zusätzlich zu den an die Wachdienst übermittelten Berichte programmiert werden. In diesem Abschnitt wird beschrieben, wie Sie Folgendes konfigurieren können:

- Die spezifischen Ereignisse, die das System berichten soll.
- Die 1., 2., 3., und 4. private Tel.-Nr. und die 1., 2., 3., und 4 SMS-Nr. der privaten Telefonteilnehmer.
- Ereignismeldungen, die über den Server an die 1., 2., 3. und 4. private Email-Adresse, die private MMS- und SMS-Telefonnummer gesendet werden sollen.
- Die Zahl der Wahlwiederholungen und Ihre bevorzugte Bestätigungsmethode, d.h. ob ein einzelnes Bestätigungssignal den Berichtsprozess stoppt oder ob ein Bestätigungssignal von jedem Telefon erforderlich ist, ehe das gemeldete Ereignis als "berichtet" gilt.

Wenn Sie eine Option auswählen und konfigurieren wollen, sollten Sie die nachstehend beschriebene Anleitung befolgen. Weitere Anweisungen finden Sie in Abschnitt 4.6.1.

### **04:KOMMUNIKATION OK DE**  $\cdots$  **DE** 4:MELDUNG PRIVAT  $\overline{OK}$   $\overline{OK}$   $\cdots$   $\overline{OK}$  Gewählte Option

Die Konfiguration der Menüs und Untermenüs "**4:MELDUNG PRIVAT**" wird in der Tabelle in Abschnitt 4.6.1 gezeigt. Eine detaillierte Beschreibung der Menüoptionen finden Sie in der Bedienungsanleitung, Abschnitt 6, Unterabschnitt B.12.

#### **4.6.6 Konfiguration von PIR-Kameras für visuelle Alarmüberprüfung**

Wenn das FA30-System mit einem GSM/GPRS-Modul ausgerüstet ist, kann es mit Wachdiensten, die mit einem Manage-Empfangs-Server ausgestattet sind, per GPRS kommunizieren und dabei auch mit PIR-Kameras (Modell FA30-BM10CAM) aufgenommene Bilder übertragen. Somit kann eine visuelle Alarmverifikation in Echtzeit durchgeführt werden. Das System kann so konfiguriert werden, dass es auch Bilder aufnimmt, wenn es zu anderen Alarmen kommt (d.h. Feuer, Deaktivieren unter Zwang, Notruf und Überfall/Panik). Der Server kann die Bilder dann an den Wachdienst übergeben oder an 4 E-Mail-Adressen/4 Mobiltelefonnummern für MMS weiterleiten. Darüber hinaus kann die Wachdienst über den Manage-Server das Alarmsystem auffordern, Bilder auf Anfrage zu liefern. Um die Privatsphäre des Benutzers zu schützen, kann das FA30-System individuell so eingerichtet werden, dass "Bilder auf Anfrage" nur in spezifischen Systemmodi (z.B. Abwesend Aktiviert) möglich ist und auch nur innerhalb eines bestimmten Zeitfensters nach einem Alarmereignis. In diesem Abschnitt nehmen sie die Einstellungen vor, die die Weiterleitung von Bildern über E-Mail und bei "Bilder auf Anfrage"betreffen.

#### **04:KOMMUNIKATION OK BE**  $\cdots$  **B**<sub>5:PIRCAM **OK** BE  $\cdots$  Bewählte Option  $\circ$ K</sub> Geben Sie "**5:PIRCAM**" ein, wählen Sie das Menü, das Sie konfigurieren möchten (siehe Anweisungen oben und in

Abschnitt 4.6.1) und nehmen Sie dann die nachfolgende Tabelle her, der Sie detaillierte Konfigurationsanweisungen entnehmen können.

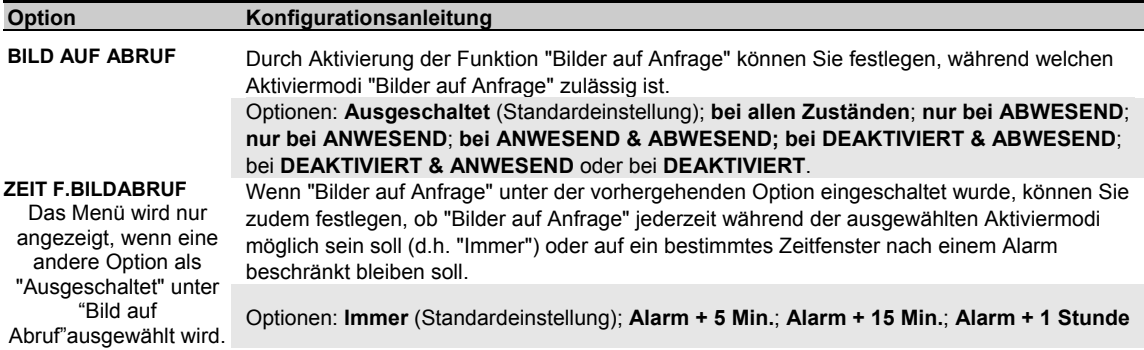

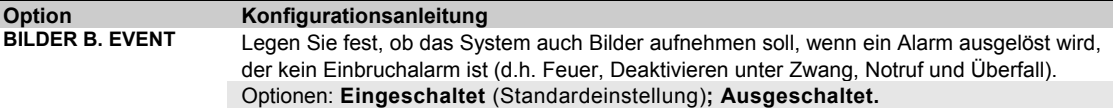

#### **4.6.7 Optionen für Fernzugriff**

Wenn die Remote Software benutzt wird, kann das FA30-System über einen PC, entweder lokal oder über den analogen Festnetzanschluss sowie das GSM-Netz (vorausgesetzt die Zentrale ist mit einem GSM/GPRS-Modul bestückt) programmiert werden.

**Lokale Programmierung** ist durch direktes Anschließen des Computers an die serielle Schnittstelle der Alarmzentrale und Verwendung der Remote Programmer Software möglich.

**Fernprogrammierung per analoges Festnetz** ist mit Hilfe eines Modems und der vorgenannten Software möglich. Das Modem wählt die Alarmzentrale an und stellt eine Verbindung per Festnetz her. Sobald die Verbindung aufgebaut worden ist, kann der Installateur oder der Master-Installateur unter Verwendung der jeweiligen UL/DL-Zugangscodes, die im Menü "**Festnetz U/D**" programmiert wurden, auf die Alarmzentrale zugreifen – siehe nachstehende Tabelle. Weitere Informationen siehe auch "Bedienungsanleitung für die Remote Programmer Software".Beachten Sie das im Zuge der Umstellung der analogen Festnetzanschlüsse auf digitales VoIP vermehrt Schwierigkeiten bei der Nutzung der analogen Modemverbindung auftreten.

**Fernprogrammierung per GPRS** ist mit Hilfe eines Manage-Servers. Der PowerManage-Server ruft die Mobilrufnummer der Alarmzentrale an. Die Alarmzentrale prüft die Anrufer-ID und wenn sie identisch mit einer der beiden ID-Nr. 1 oder ID-Nr. 2 ist, die im Menü "**GPRS UP/DOWNLOAD**" programmiert sind (siehe Tabelle unten), initiiert die Alarmzentrale eine GPRS-Verbindung mit dem betreffenden IP-Empfänger 1 oder 2 (wie in Abschnitt 5.6.4, Optionen 21 & 22, konfiguriert). Sobald die Verbindung aufgebaut ist, kann die Wachzentrale den Upload-/Download-Vorgang über die GPRS-Verbindung durchführen. Weitere Informationen siehe "Bedienungsanleitung für den Manage-Server".

In diesem Abschnitt wird beschrieben, wie die Zugangsberechtigungen festgelegt und die Funktionen der Upload/Download-Prozedur per Festnetztelefon oder GSM/GPRS eingestellt werden.

### **04:KOMMUNIKATION OK BEWALD BEGIVE-/DOWNLOAD OK BEWALD GEW** Gewählte Option

Geben Sie "**6:UP-/DOWNLOAD**" ein, wählen Sie das Menü, das Sie konfigurieren möchten (siehe Anweisungen oben und in Abschnitt 4.6.1) und entnehmen Sie dann der nachfolgenden Tabelle die Konfigurationsanweisungen.

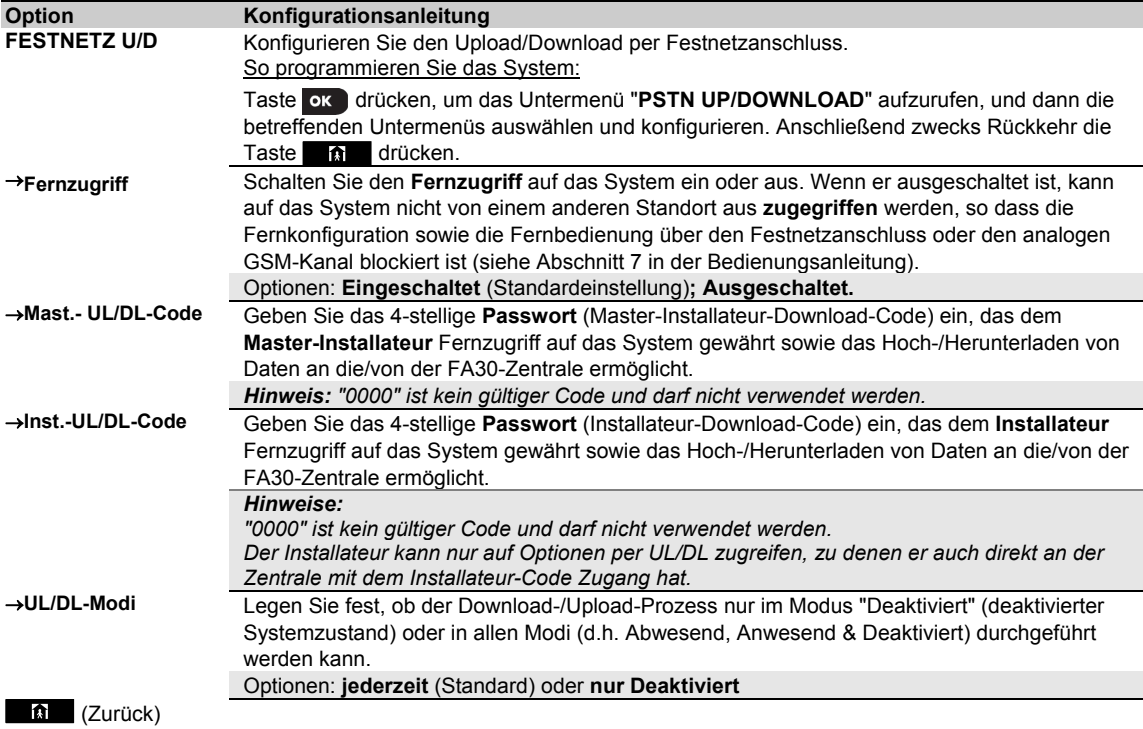

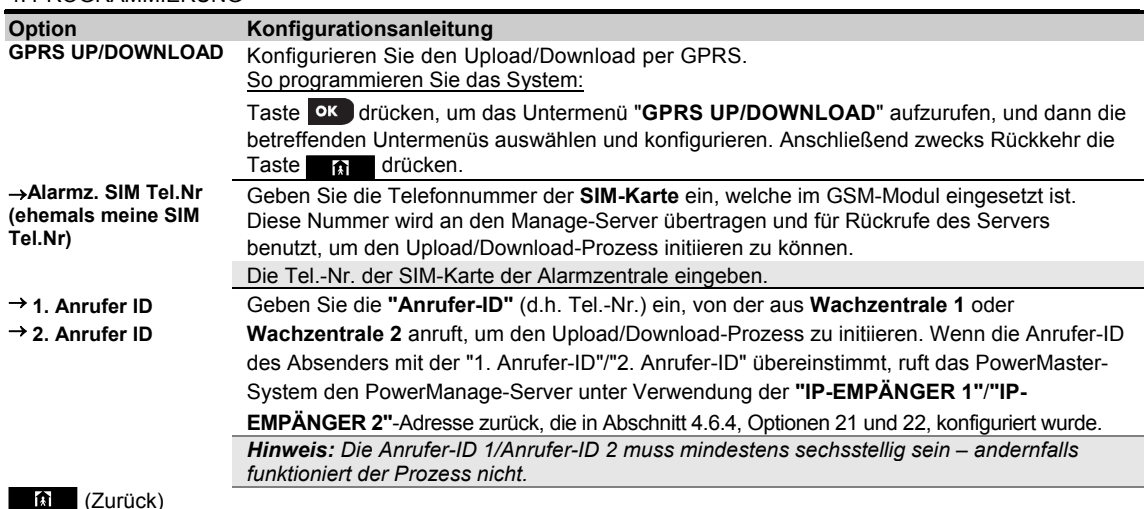

**4.6.8 Breitband<sup>1</sup>**

*Hinweis: Wenn das Breitbandmodul nicht im FA30-System registriert ist, wird das Menü "7:Breitband"nicht angezeigt..* 

In diesem Abschnitt können Sie konfiguerieren, wie die IP-Adresse eingeholt und die LAN-Parameter eingegeben werden.

### **04:KOMMUNIKATION OK DE THE 7:Breitband GK DE THE Gewähltes Menü**

Geben Sie "**7:BREITBAND**" ein, wählen Sie das zu konfigurierende Menü (siehe Anweisungen oben und in Abschnitt 4.6.1) und entnehmen Sie dann der nachfolgenden Tabelle die Konfigurationsanweisungen.

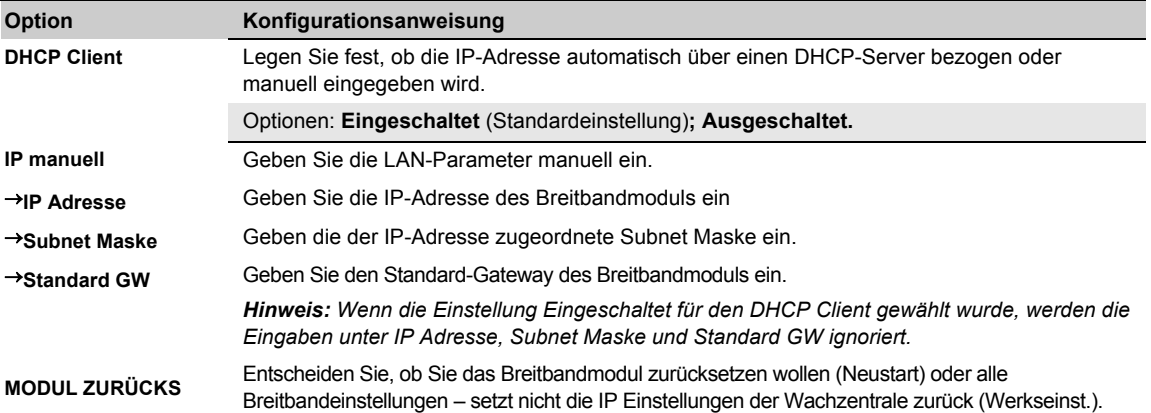

## **4.7 PGM-Ausgänge programmieren**

#### **4.7.1 Allgemeine Hinweise**

Das Menü "**05:AUSGÄNGE**" ermöglicht es Ihnen, die Bedingungen fest zu legen, durch die der (programmierbare) PGM-Ausgang geschaltet wird, oder dass dieser wie eine Innensirene oder ein Blitzlicht angesteuert wird (die entsprechend der Zentralenprogrammierung aktiviert werden).<sup>2</sup>

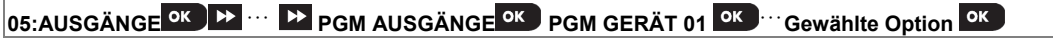

Geben Sie "**PGM GERÄT 01**" ein, wählen Sie das Menü, das Sie konfigurieren möchten (siehe Anweisungen oben und in Abschnitt 4.2) und entnehmen Sie dann der Tabelle in Abschnitt 4.7.5 Konfigurationsanweisungen.

<sup>1</sup> Produktbezeichnung ist FA30-IP10 Communicator

#### **4.7.2 Offene Kollektor-Zustände**

Das FA30-System bietet einen offenen Kollektor-Ausgang ("Active Low") für Steuerungszwecke: EIN-Zustand (geht gegen Erde) = 0 AUS-Zustand:

> Ohne Pullup = potenzialfrei Mit Pullup gegen VCC = 1

#### **4.7.3 Konfiguration der PGM-Ausgänge**

Stellen Sie ein, welche Faktoren einschließlich Faktorkombinationen den PGM-Ausgang bestimmen.

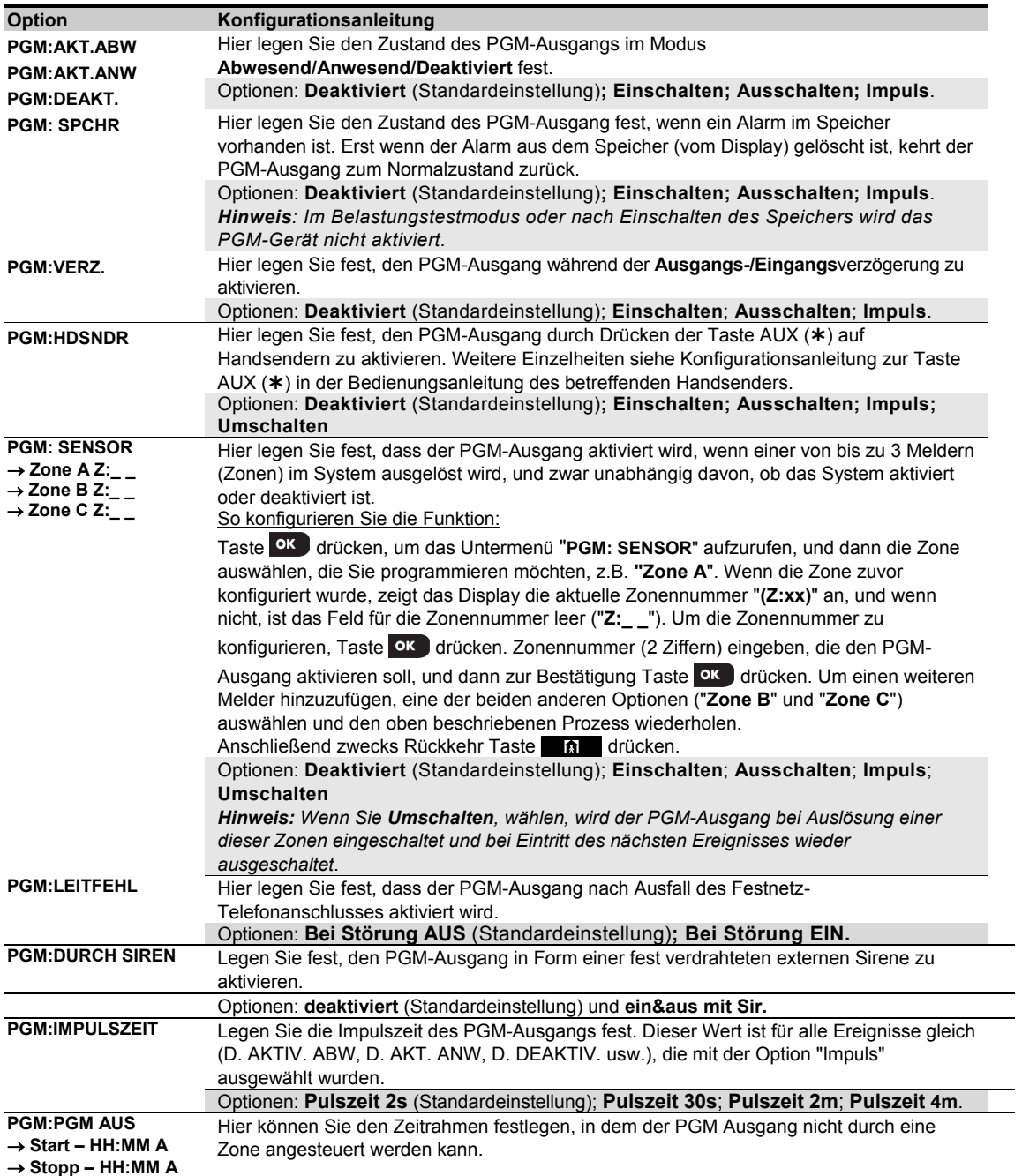

#### 4. PROGRAMMIERUNG

#### **4.7.4 PGM-5-Verbindung**

#### **05:AUSGÄNGE OK PERITERNE PGM'S OK PGM-5 OPTIONEN OK**

Wenn Sie ein PGM-5-Modul angeschlossen haben, gehen Sie zur Bedienung des Moduls folgendermaßen vor:

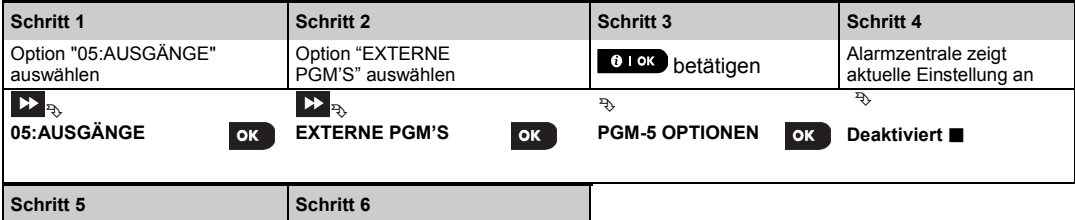

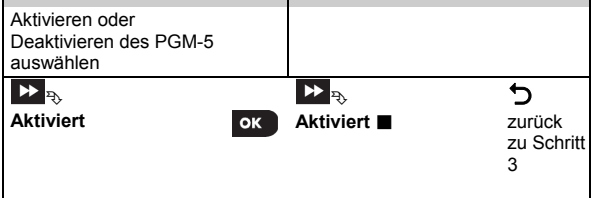

#### **4.7.5 Einstellen von Zeitanweisungen**

## **05:AUSGÄNGE** <sup>OK</sup> PG <sup>12</sup> PGM AUSGÄNGE **PG PGM AUS** OK **E**

Wählen Sie die Option "**PGM AUS**" und geben Sie die Uhrzeit ein, zu der das PGM-Gerät ausgeschaltet wird, selbst wenn verbundene Melder ausgelöst .

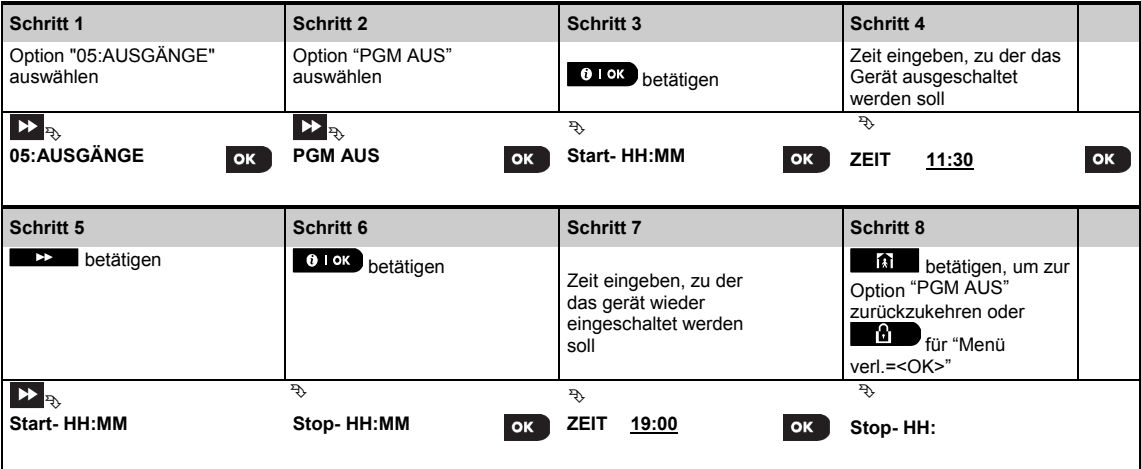

## **4.8 Personalisieren**

#### **4.8.1 Individuelle Bezeichnung eingeben**

Während des Einlernens der Geräte definieren Sie auch den Standort des Melders. Diese Bezeichnung wird aus einer Liste mit personalisierbaren Zonenbezeichnungen ausgewählt – Anweisungen und die Standortliste, siehe Abschnitt 4.4.2; Teil B.

Hier können Sie die individuellen Standortbezeichnungen nach Bedarf eingeben und während des Einlernens verwenden.

Siehe folgende Anleitung, um die Zonenbezeichnungen zu personalisieren. Weitere Anweisungen finden Sie in Abschnitt 4.2.

### **06:PERSONALISIE OK DE ...** DE TEXT ZONE ÄNDERN <sup>OK</sup>

Geben Sie "**Text Zone ändern**" (siehe Anleitung oben) ein und konsultieren Sie dann die nachstehende Tabelle, die ausführliche Erläuterungen und eine Programmieranleitung zum Bearbeiten der Standortbezeichnungen enthält.

#### *Hinweis:*

*FA30-AZ10: Sämtliche Standortbezeichnungen können bearbeitet werden.* 

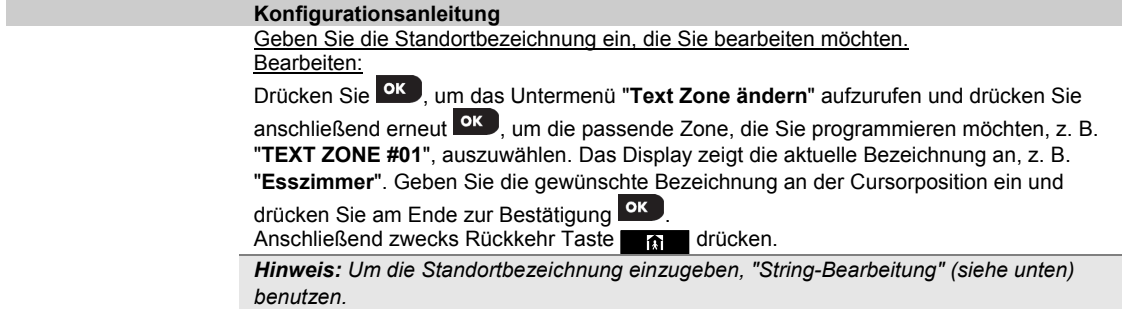

*ACHTUNG: Durch Bearbeiten der Standortbezeichnung werden der ursprüngliche Text und die aufgenommene Sprachbezeichnung automatisch gelöscht. Nehmen Sie unbedingt eine neue Sprachbezeichnung über die Option ZONENBEZ. AUFNEHMEN auf (siehe folgender Abschnitt).* 

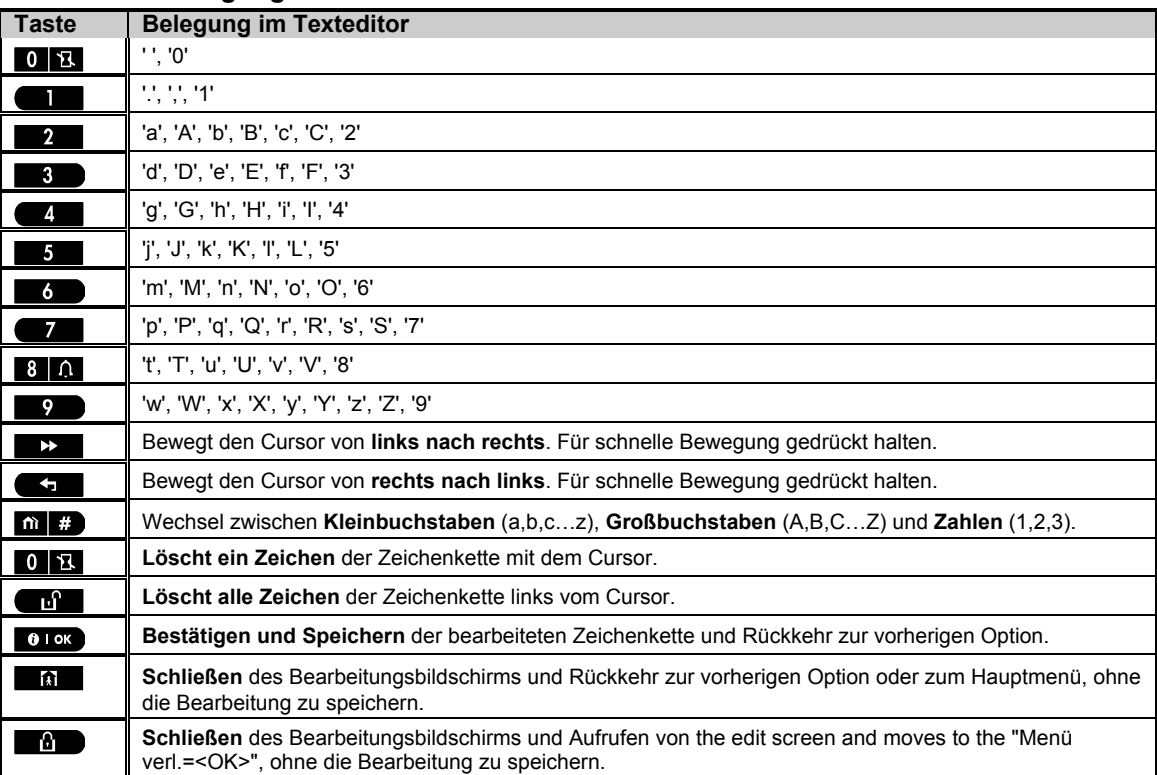

### **4.7.6 Tastenbelegung / Texteditor**

## **4.8 Diagnose**

#### **4.8.1 Allgemeine Hinweise – Ablaufdiagramm "DIAGNOSE" und Menüoptionen**

Das Menü DIAGNOSE ermöglicht es Ihnen, das System zu testen und auf ordnungsgemäßen Betrieb der FA30-Alarmzentrale, der mit dieser verbundenen drahtlosen Geräte und der Kommunikationsmodule (GSM/ GPRS/SIM) zu prüfen.

*WICHTIG! Ein zuverlässiger Empfang sollte während der Installation aber auch während jedem folgenden Wartungszyklus sichergestellt werden. Ein Gerät sollte niemals an einem Standort installiert werden, an dem die Signalstärke nur "schwach" ist. Wenn Sie von einem bestimmten Gerät nur ein "schwaches" Signal empfangen, sollten Sie dieses an einer anderen Stelle montieren und erneut testen, bis Sie eine "gute" oder "hohe" Signalstärke erhalten. Dieser Grundsatz sollte während des gesamten Diagnosetestverfahrens eingehalten werden*.

*Nachstehend wird der entsprechende Diagnosetestprozess dargestellt.* 

Das Menü "**07.DIAGNOSE**" enthält mehrere Untermenüs, von denen jede eine Gruppe von Geräten abdeckt:

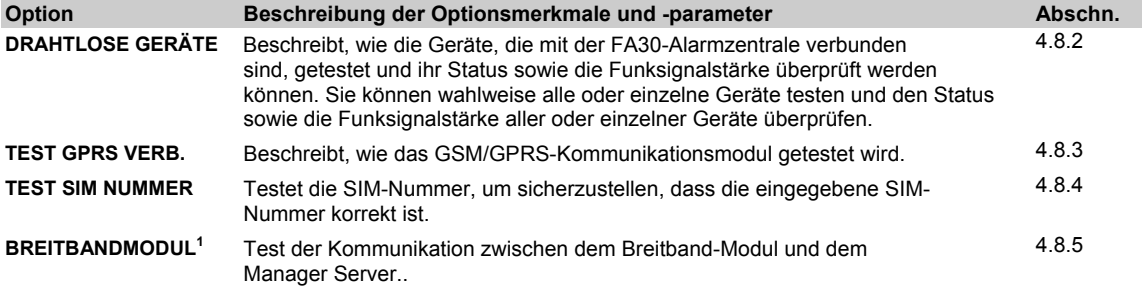

Um das Menü "**07.DIAGNOSE**" aufzurufen und eine Option aufzurufen, wie folgt vorgehen:

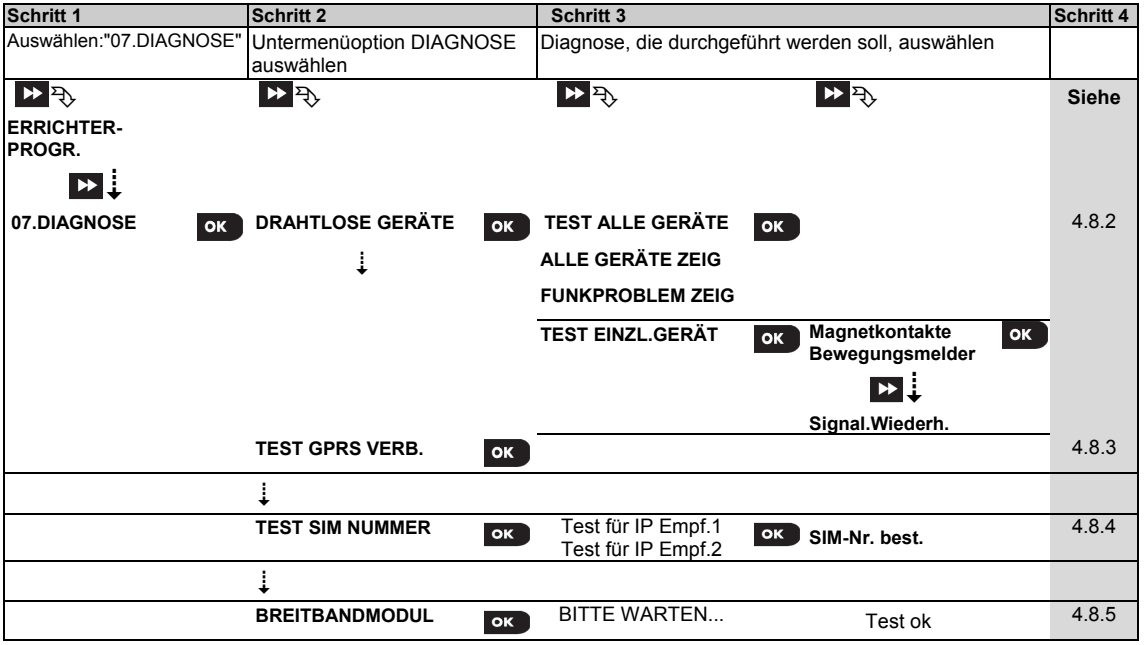

<sup>1</sup> Produktbezeichnung ist FA30-IP10 Communicator

#### **4.8.2 Drahtlose Geräte testen**

Das FA30-System ermöglicht es Ihnen, die mit der Alarmzentrale verbundenen Geräte zu testen. Sie können alle Geräte nacheinander testen und ihren Status sowie die Funksignalstärke anzeigen lassen.

|                                                                                                    | Gerale nachelitanuer testen und inien Status sowie die Funksignaistance anzeigen iassen.                                                                                   |  |  |  |  |
|----------------------------------------------------------------------------------------------------|----------------------------------------------------------------------------------------------------|--|--|--|--|
|                                                                                                    | 07:DIAGNOSE OK BE THE DRAHTLOSE GERÄTE OK BE THE MENU nach Wahl OK                                                                                                    |  |  |  |  |
| Das Menü "DRAHTLOSE GERÄTE" aufrufen, die Art von Test auswählen, die Sie durchführen möchten (nähere |                                                                                                    |  |  |  |  |
|                                                                                                    | Hinweise siehe oben und Abschnitt 4.8.1), und dann die nachstehende Tabelle konsultieren, die ausführliche                                                                 |  |  |  |  |
| Erläuterungen für jede Option enthält.                                                                |                                                                                                    |  |  |  |  |
| <b>Option</b>                                                                                         | Anleitung                                                                                                    |  |  |  |  |
| <b>TEST ALLE GERÄTE</b>                                                                               | Hier können Sie alle Geräte automatisch testen lassen.                                                                                                    |  |  |  |  |
|                                                                                                    | Während Sie in "TEST ALLE GERÄTE" sind, drücken sie die Taste OK um den Test zu                                                                                            |  |  |  |  |
|                                                                                                    | initiieren.                                                                                                    |  |  |  |  |
|                                                                                                    | Die Geräte werden in folgender Reihenfolge getestet: installierte Melder, Mini-                                                                                            |  |  |  |  |
|                                                                                                    | Magnetkontakte, Handsender und Notrufsender.                                                                                                    |  |  |  |  |
|                                                                                                    | Am Ende des Testprozesses zeigt das Display der Alarmzentrale Folgendes an: "ALLE<br>GERÄTE ZEIG". Taste <sup>OK</sup> drücken, um den Gerätestatus anzuzeigen.            |  |  |  |  |
|                                                                                                    | Hinweis: Weitere Informationen zum Gerätestatus unten im Abschnitt "ALLE GERÄTE                                                                                            |  |  |  |  |
|                                                                                                    | <b>ANZEIGEN".</b>                                                                                                    |  |  |  |  |
|                                                                                                    | Wenn Sie während des Testprozesses eine der folgenden Taste drücken, werden folgende                                                                                       |  |  |  |  |
|                                                                                                    | Optionen ausgeführt:                                                                                                    |  |  |  |  |
|                                                                                                    | 1. Taste 22, um zur nächsten Gerätegruppe zu springen. Z.B. von "Meldern" zu                                                                                               |  |  |  |  |
|                                                                                                    | "Handsendern".                                                                                                    |  |  |  |  |
|                                                                                                    | 2. Taste OK drücken, um mit dem Testprozess fortzufahren                                                                                                    |  |  |  |  |
|                                                                                                    | 3. Taste <b>C</b> drücken, um den Testprozess zu beenden.                                                                                                    |  |  |  |  |
|                                                                                                    | Beim Testen von Mini-Magnetkontakten öffnen und schließen Sie kurz die Tür oder das                                                                                        |  |  |  |  |
|                                                                                                    | Fenster, das auf dem Display angezeigt wird, z.B. "TstMiniMag. XX".                                                                                                    |  |  |  |  |
|                                                                                                    | Gehen Sie durch das geschützte Objekt, um jedes Gerät auszulösen, das während des                                                                                          |  |  |  |  |
|                                                                                                    | Testprozesses im Display angezeigt wird, z.B., "TEST HANDS. XX", eine beliebige Taste am<br>angezeigten Gerät drücken, um den Test durch zu führen.                        |  |  |  |  |
|                                                                                                    | Beim Testen von Notrufsendern drücken Sie eine Taste am Gerät, das auf dem Display                                                                                         |  |  |  |  |
|                                                                                                    | angezeigt wird, z.B. "Tst Pnk Taste. XX".                                                                                                    |  |  |  |  |
| <b>TEST EINZL.GERÄT</b>                                                                               | Sie können eine bestimmte Gerätegruppe auswählen, die Sie testen möchten, zum Beispiel                                                                                     |  |  |  |  |
| →Magnetkontakte                                                                                       | Bewegungsmelder.                                                                                                    |  |  |  |  |
| →Bewegungsmelder<br>→Glasbruchmelder                                                                  | Taste OK drücken, um das Untermenü "TEST EINZL.GERÄT" aufzurufen, und Taste                                                                                                |  |  |  |  |
|                                                                                                    | benutzen, um durch die Gerätefamilien zu scrollen. Taste OK drücken, um das Untermenü                                                                                      |  |  |  |  |
|                                                                                                    | <gerätefamilie> aufzurufen, z.B.: "Bewegungsmelder".</gerätefamilie>                                                                                                    |  |  |  |  |
|                                                                                                    | Daraufhin wird Folgendes angezeigt: "Xxx: <gerätename>" &lt;&gt;Standort&gt;"</gerätename>                                                                                 |  |  |  |  |
|                                                                                                    | Wobei Xxx die Gerätenummer bezeichnet.                                                                                                    |  |  |  |  |
|                                                                                                    | Wenn es kein Gerät gibt, wird Folgendes angezeigt: "GERÄT UNBEKANNT".                                                                                                    |  |  |  |  |
|                                                                                                    | Taste ok drücken, um das ausgewählte Gerät zu testen. Daraufhin wird Folgendes                                                                                             |  |  |  |  |
|                                                                                                    | angezeigt: "TESTEN Zxx NNN".                                                                                                    |  |  |  |  |
|                                                                                                    | Gehen Sie durch das geschützte Objekt, um jedes Gerät auszulösen, das während des<br>Testprozesses im Display angezeigt wird, z.B., "TEST HANDS. 01", eine beliebige Taste |  |  |  |  |
|                                                                                                    | am angezeigten Gerät drücken, um den Test durch zu führen.                                                                                                    |  |  |  |  |
|                                                                                                    | Am Ende des Testprozesses zeigt das Display der Alarmzentrale den Gerätestatus an: "Zxx:                                                                                   |  |  |  |  |
|                                                                                                    | 24h: <status>"1 &gt; "Zxx: JTZT: <status>"1</status></status>                                                                                                    |  |  |  |  |
|                                                                                                    | Hinweis: Weitere Informationen zum Gerätestatus im Abschnitt "ALLE GERÄTE ANZEIGEN".                                                                                       |  |  |  |  |
| ALLE GERÄTE ZEIG                                                                                      | Sie können sich den Gerätestatus anzeigen lassen.                                                                                                    |  |  |  |  |
|                                                                                                    | Hinweis: Diese Option ist erst nach Abschluss des Testprozesses verfügbar.                                                                                                 |  |  |  |  |
|                                                                                                    | Taste <sup>OK</sup> drücken, um den Gerätestatus anzuzeigen.                                                                                                    |  |  |  |  |

Daraufhin wird Folgendes angezeigt: "**Zxx: 24h: <Status>**" <sup>1</sup> "**Zxx: JTZT: <Status>**" 1

Taste **D** drücken, um zwischen den Gerätefamilien zu scrollen.

<sup>1</sup> Die Signalstärkeanzeigen lauten wie folgt: "**STARK (hoch)**"; **GUT**"; "**SCHWACH**"; "**1-WEG-KOM**" (das Gerät wird im 1-Weg-Modus betrieben, oder der "**AKTUELL**"-Kommunikationstest ist fehlgeschlagen); "**KEINE KOM.**" (keine Kommunikation); "**KEIN TST**" (Ergebnisse werden angezeigt, ohne dass ein Test erfolgte); "**KEINE VERB.**" (Gerät ist vorangemeldet, jedoch noch nicht vernetzt); "**KEIN ERG.**" (Handsender, 24Std.-Ergebnis); oder "**ZU FRÜH**" (Durchschnittswert der letzten 24 Std. noch nicht ermittelt).

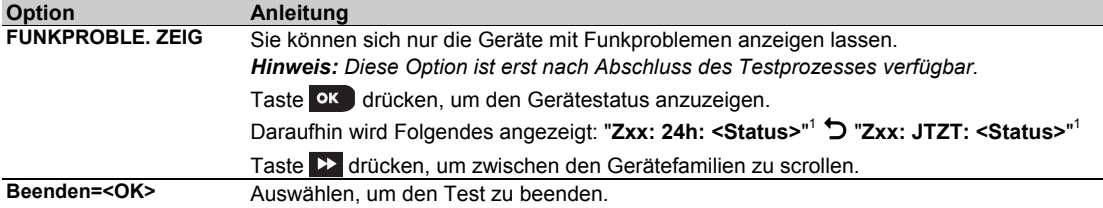

#### **4.8.3 Test des GSM-Moduls**

Das PowerMaster-System ermöglicht es Ihnen, das in die Alarmzentrale eingebaute GSM-Modul zu testen.

#### **06:DIAGNOSE** OK DE **TEST GPRS VERB.** OK Bitte warten ...

Das Menü "TEST GPRS VERB." aufrufen und **OK** drücken, um den GSM-Diagnosetest einzuleiten. Nach Abschluss des Tests präsentiert das FA30-System das Testergebnis. Die

folgende Tabelle zeigt die Testergebnismeldungen:

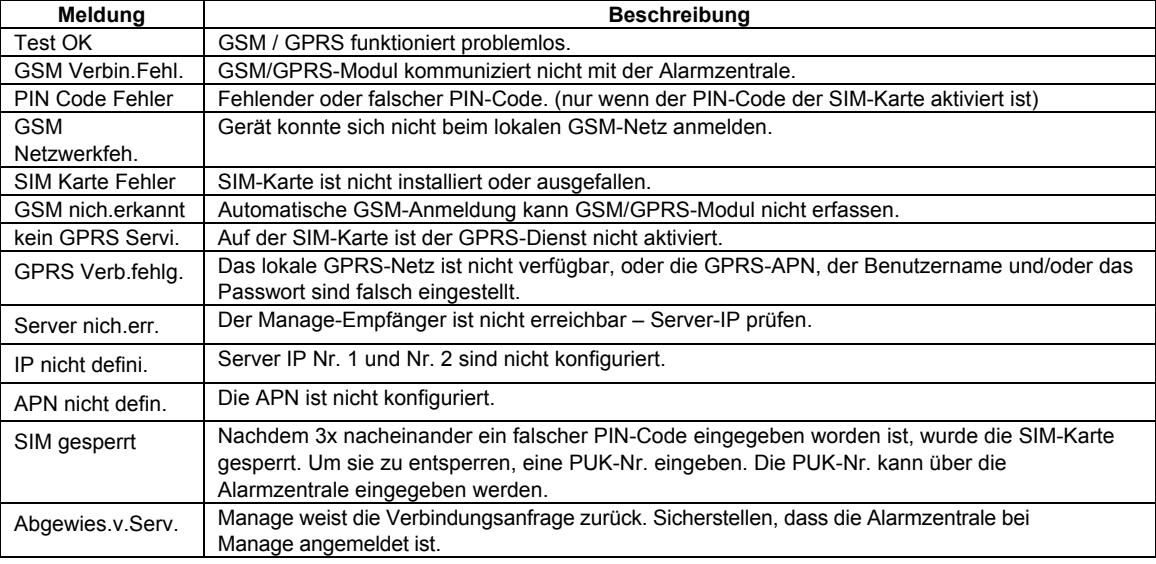

#### **4.8.4 Test der SIM-Nummer**

Das FA30-System kann die SIM-Nummer testen, um sicherzustellen, dass die SIM-Nummer fehlerfrei in die Alarmzentrale eingegeben wurde (siehe Abschnitt 4.6.3), und die Abstimmung mit dem Netzbetreiber vorzunehmen.

#### **07:DIAGNOSE OK BE SIM Tel.Nr. Test OK**

Rufen Sie das Untermenü "**SIM Tel.Nr. Test**" auf, wählen Sie den zur Überprüfung der SIM (einen der zwei) verwendeten IP-Server aus und drücken Sie <sup>OK</sup>. Die Alarmzentrale sendet eine Test-SMS an den Server.

Sofern die SMS den Server erreicht, wird an der Alarmzentrale "**SIM Nr. bestätigt**" angezeigt und der Test wird beendet. Wenn die SMS nicht empfangen wird, weil z. B. keine Verbindung zwischen der Alarmzentrale und dem Server hergestellt werden kann, wird an der Alarmzentrale "**SIM nicht bestätigt**" angezeigt.

#### **4.8.5 Test des Breitband/PowerLink-Moduls<sup>1</sup>**

Mit der Breitbanddiagnose kann die Kommunikation des Breitbandmoduls (siehe Abschnitt 4.6.8) mit dem Manage-Server getestet und ein Diagnosebericht erstellt werden. Bei einem Kommunikationsfehler werden detaillierte Informationen zum Fehler ausgegeben.

**07:DIAGNOSE**  $\overline{OR}$  **BREITBANDMODUL <sup>OK</sup> BITTE WARTEN ... Test ok** 

<sup>1</sup> Produktbezechnung ist FA30-IP10 Communicator

#### 4. PROGRAMMIERUNG

#### *Hinweise:*

- *1. Nach Drücken der Taste kann es bis zu 4 Minuten dauern, bis das Testergebnisangezeigt wird.*
- *2. Wenn das Breitbandmodul nicht in der Alarmzentrale angemeldet wurde, wird das Menü "BREITBANDMODUL" nicht angezeigt.*

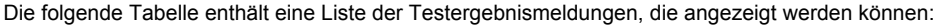

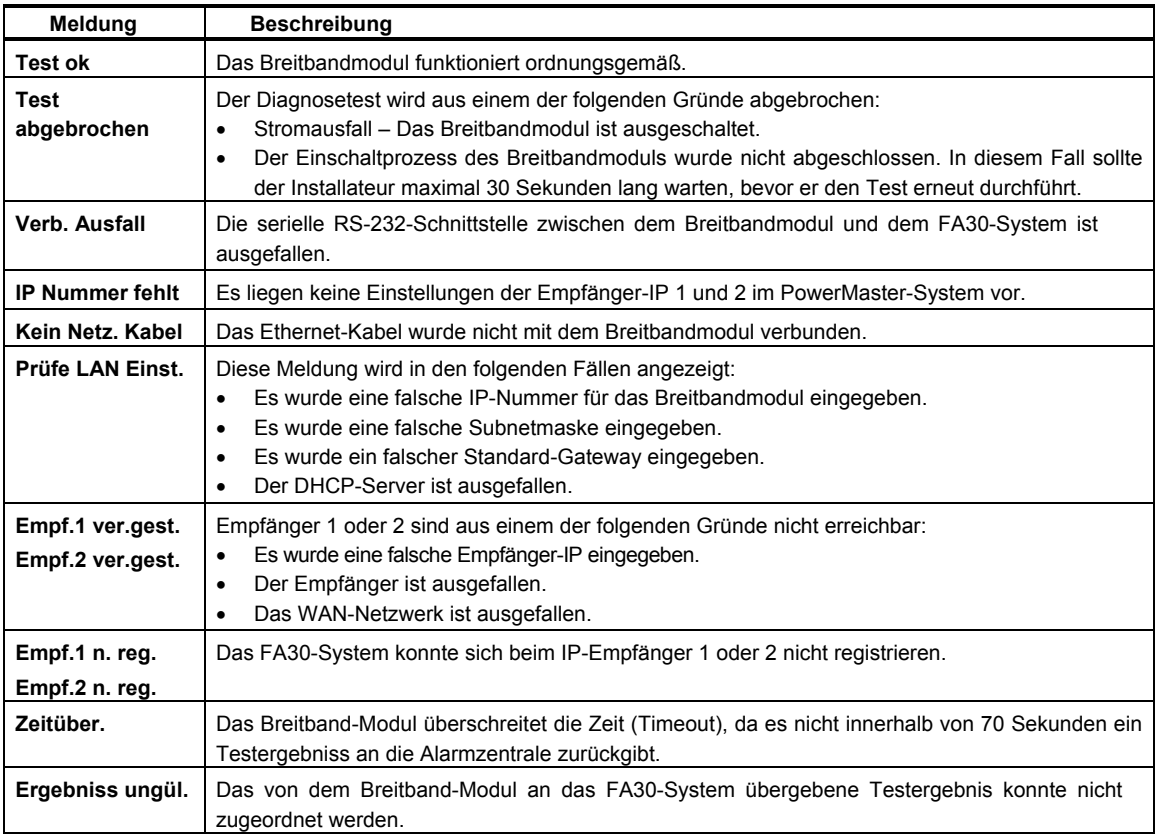

### **4.9 Betreiber Programmierung**

Das Menü "Betreiber-Progr." ermöglicht Ihnen den Zugang zu den Benutzereinstellungen über die Errichterprogrammierung.

## **4.10 Werkseinstellungen**

Das Menü "Werkseinstel." gibt dem Errichter die Möglichkeit, das FA30-System auf die werksseitigen Standardeinstellungen zurück zu setzen:

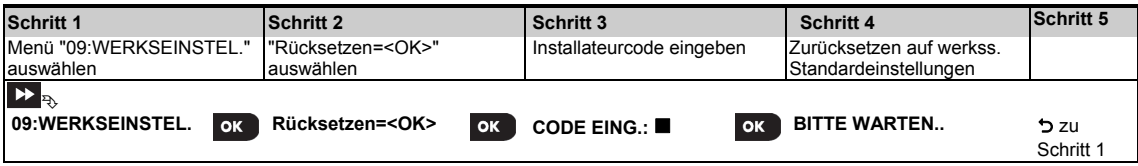

#### *Hinweise:*

*1) Bei FA30-Systemen, die zwei Installateurcodes (INSTALLATEURCODE und MASTER-INSTALLATEURCODE) besitzen, ermöglicht nur der Master-Installateurcode einen Zugang zur Funktion werksseitige Standardeinstellungen.* 

*2) Bei aktivem Belastungstest wird der Belastungstest durch das Zurücksetzen auf die Standardeinstellungen erneut gestartet.*

# **4.11 Seriennummer**

Im Menü SERIENNUMMER können Sie sich die Seriennummer des Systems anzeigen lassen (nur für Supportzwecke). Um die Seriennummer des Systems sowie sonstige relevante Daten zu ermitteln, wie folgt vorgehen:

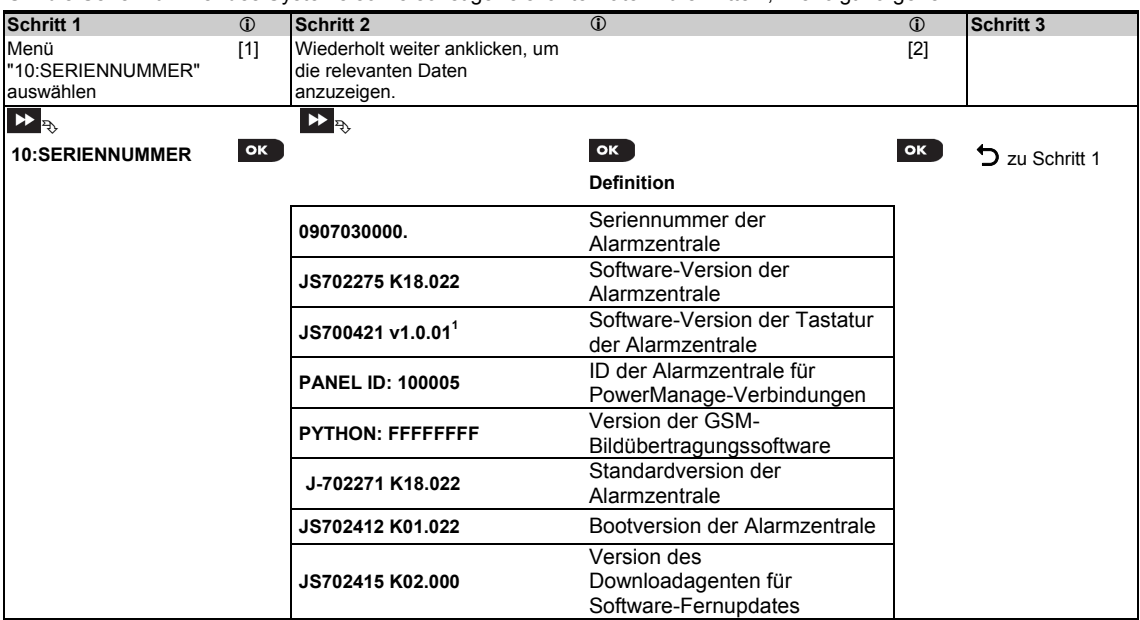

# **4.12 Teilbereichsfunktion**

#### **4.12.1 Allgemeine Hinweise – Menü "Teilbereiche"**

Dieses Menü erlaubt es Ihnen, die Teilbereichsfunktion des Systems ein- bzw. auszuschalten (weitere Einzelheiten siehe ANHANG B).

#### **4.12.2 Teilbereichsfunktion ein- oder ausschalten**

Um die Teilbereichsfunktion ein- oder auszuschalten, wie folgt vorgehen:

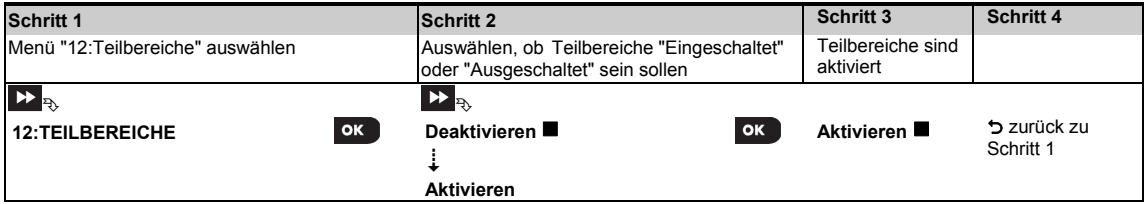

# **5. ANLAGENTEST**

# **5.1 Allgemeine Hinweise**

Dieser Modus bietet Ihnen das Mittel, um regelmäßig einen Test mit Hilfe des Menüs "**ANLAGENTEST**" durchzuführen, und zwar mindestens 1 x pro Woche und nach jedem Alarmereignis.

Wenn Sie die Anweisung erhalten, einen "Anlagentest" durchzuführen, sollten Sie im geschützten Bereich herumgehen, um die Funktion der Melder durch Auslösung (z.B.: öffnen/schließen von Magnetkontakten und Gehtests im Erfassungsbereich von Bewegungsmeldern) zu prüfen (außer bei Sirenen und Temperatursensoren). Wenn ein Melder ausgelöst wird, sollten im Display der Name des Melders, seine Nummer und der Empfangspegel angezeigt werden (z.B.: "**Badezimmer**, **Z19, hoch**"), und der Summer sollte je nach Empfangspegel ertönen (1 von 3 Melodien). Jedes Gerät sollte entsprechend den in seiner Installationsanleitung beschriebenen Vorgaben getestet werden.

Um das Menü "**ANLAGENTEST**" aufzurufen und einen periodischen Test durchzuführen, wie folgt vorgehen:

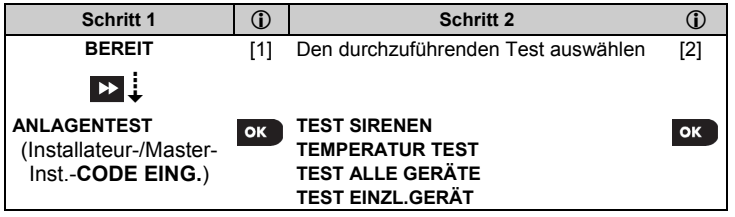

#### **– Menü "Anlagentest" aufrufen**

Wenn Sie alle noch nicht getesteten Geräte geprüft haben, zeigt das Display der Alarmzentrale "**MENÜ** 

VERLASSEN= <OK>" an. Sie können nun einen der folgenden Schritte durchführen: Taste ok drücken, um die

Testprozedur abzubrechen; Taste DD drücken, um mit der Testprozedur fortzufahren; oder Taste - 0 drücken, um die Testprozedur zu beenden.

# **5.2 Tests durchführen**

Das FA30-System bietet die Möglichkeit, den periodischen Test in vier Schritten durchzuführen: **Sirenentest**: Jede Sirene des Systems wird automatisch 3 Sekunden lang (Außensirenen mit geringer Lautstärke) aktiviert.

**Temperatursensortest:** Melder mit integrierten Temperatursensoren, zeigen an Alarmzentrale ihre Umgebungstemperatur in Grad Celsius oder Fahrenheit.

**Test alle Geräte:** Alle Geräte werden automatisch nacheinander getestet.

**Test einzelne Geräte:** Jedes der anderen Geräte im System wird vom Installateur aktiviert, und das Display gibt an, welche Geräte noch nicht getestet wurden. Die LED am jeweiligen Gerät hilft, bei Bedarf die noch nicht getesteten Geräte zu identifizieren. Ein Zähler zeigt auch die Zahl der Geräte an, die noch nicht getestet wurden.

# **BEREIT OK**  $\mathbf{B}$  **D**  $\mathbf{B}$  **ANLAGENTEST OK**  $\mathbf{B}$  **D Gewählte Option OK**

Um einen Anlagentest durchzuführen, sollten Sie zunächst sicherstellen, dass das System deaktiviert ist, und dann das Menü "**ANLAGENTEST**" durch Eingabe des Errichtercodes (standardmäßig "8888") oder des Master-Errichtercodes (standardmäßig "9999") aufrufen. Sofort nach dem Aufrufen des Menüs "**ANLAGENTEST**" sollten alle 4 LEDs an der Alarmzentrale aufleuchten (LED-Test).

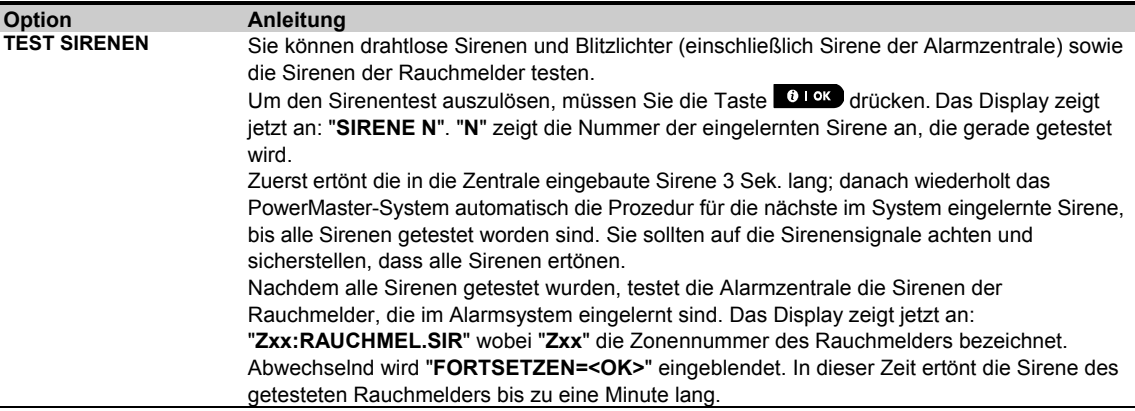

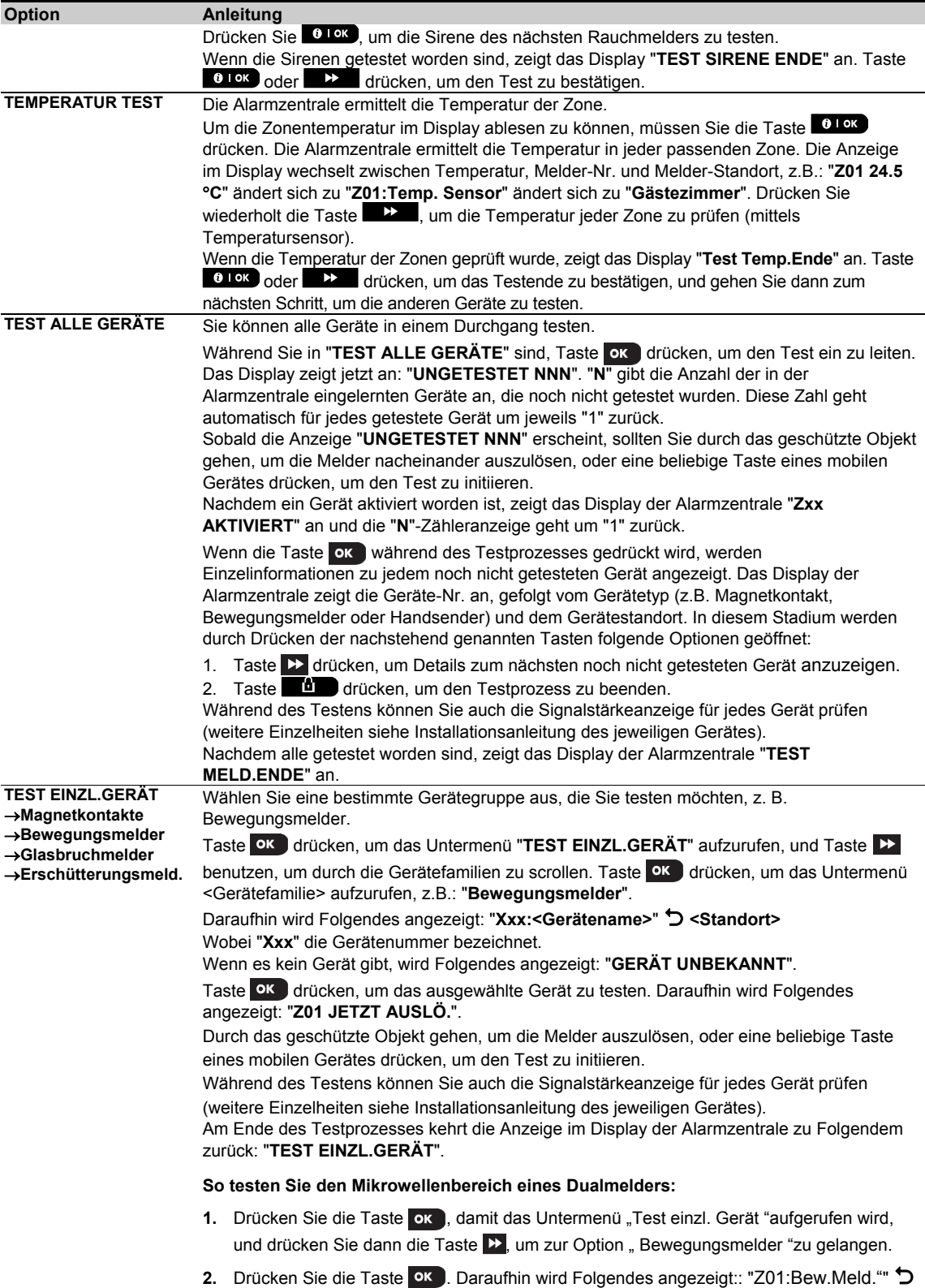

**<Standort>**.

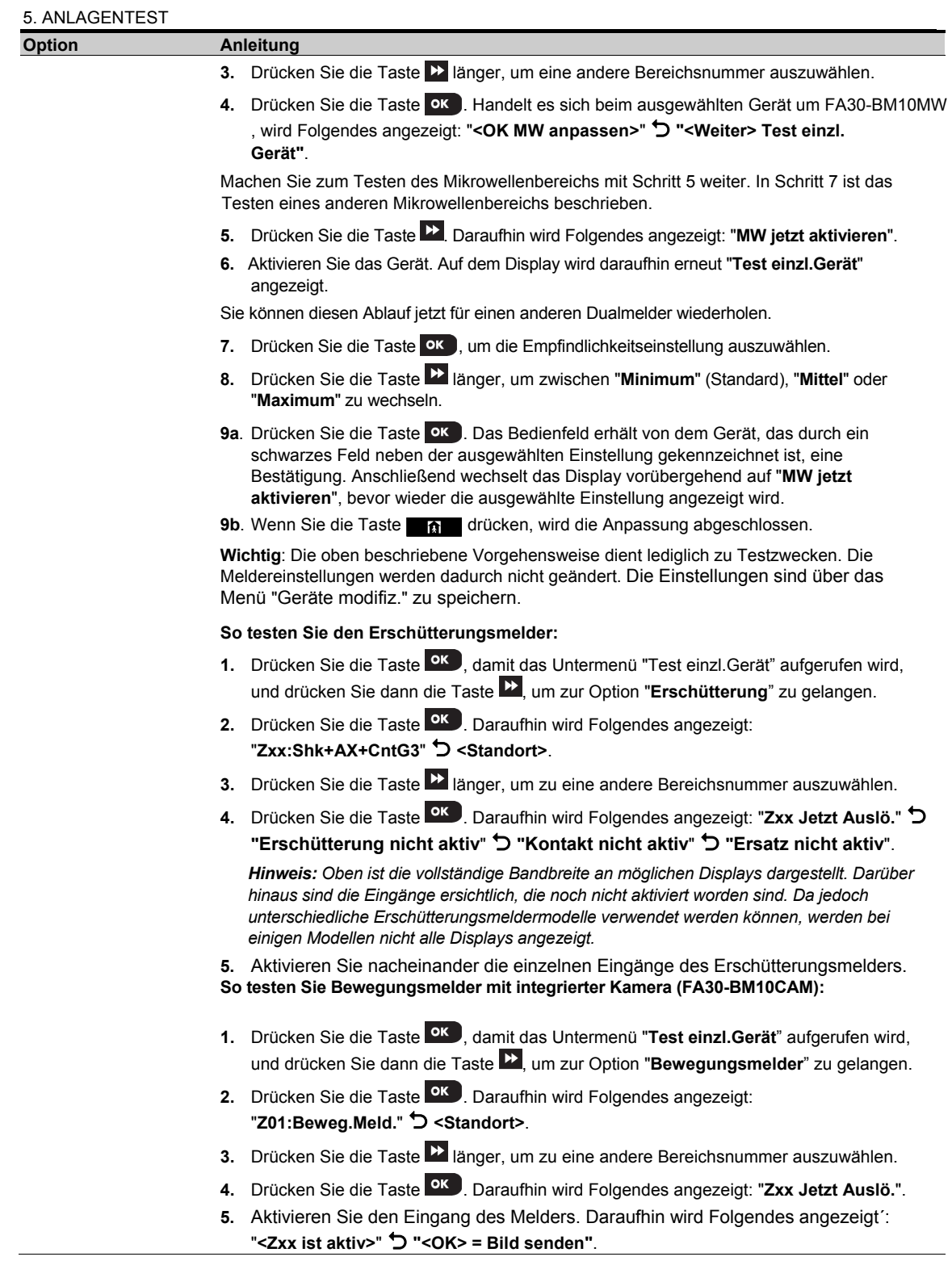

# **6. WARTUNG**

# **6.1 Systemstörungen beseitigen**

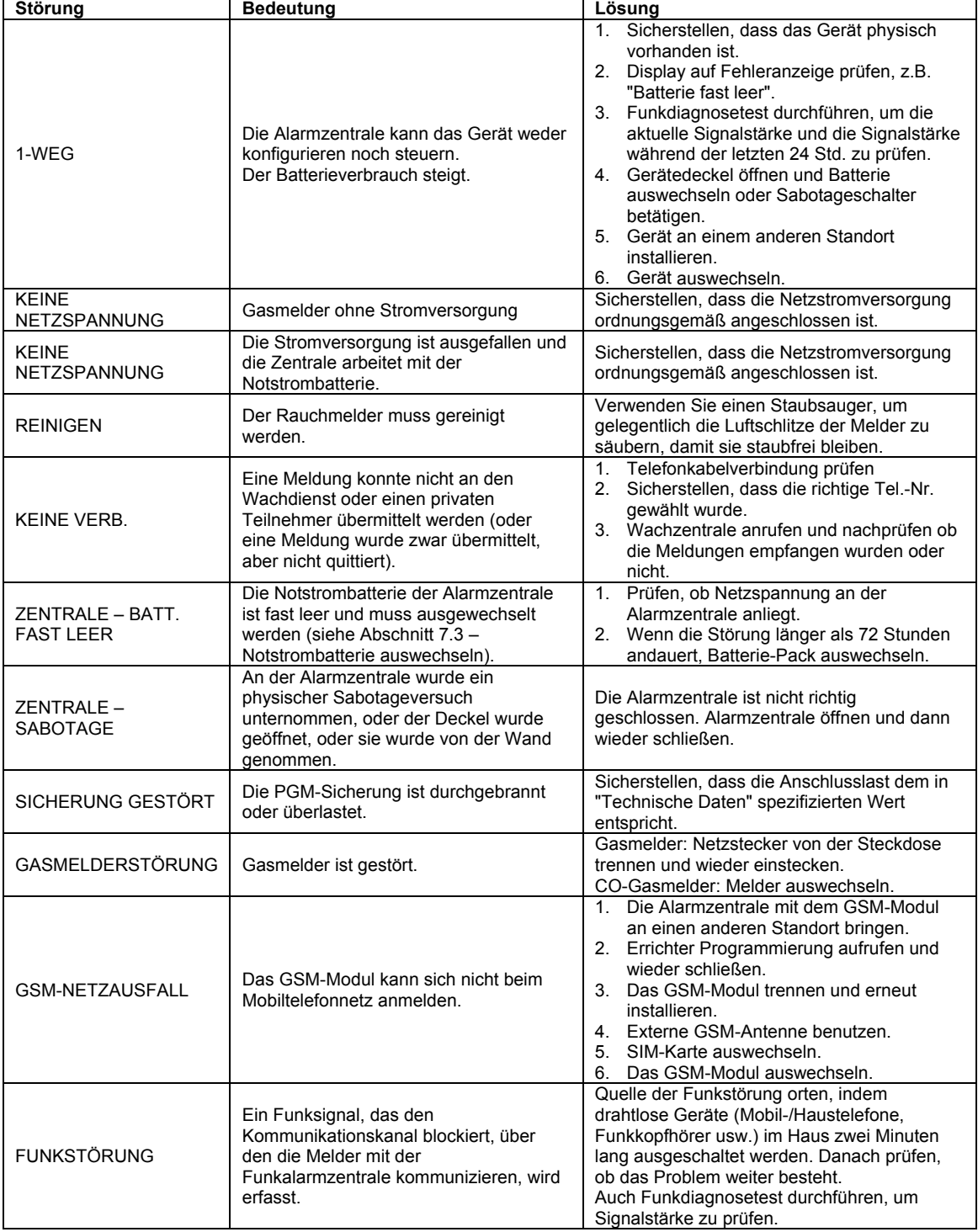

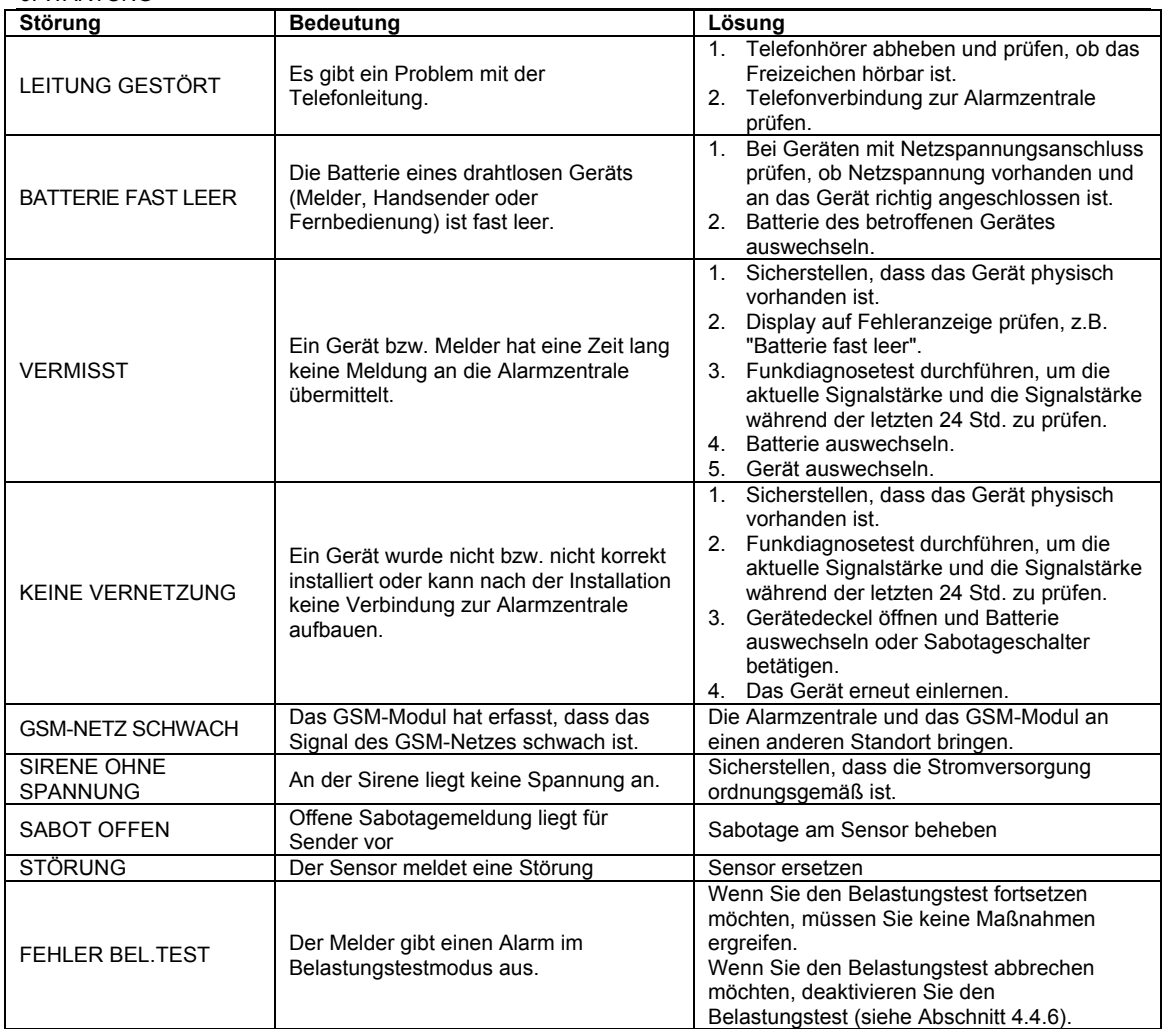

### **6.2 Demontage der Funkzentrale**

- **A.** Schraube lösen, mit der der Gehäusedeckel an der Gehäuserückseite befestigt ist siehe Abb. 3.1
- **B.** Die vier Schrauben entfernen, mit denen die Gehäuserückseite an der Montagefläche befestigt ist siehe Abb. 3.1

# **6.3 Notstrombatterie auswechseln**

Batteriewechsel und erstmaliges Einlegen der Batterien sind gleich – siehe Abb. 3.8 Wenn neue Batterien richtig eingelegt wurden und der Batteriefachdeckel/Das Gehäuse fest verschlossen wird, muss die Anzeige STÖRUNG erlöschen, sobald die Batterie etwas geladen wurde. Stattdessen blinkt jetzt jedoch die Anzeige ALARM im Display (verursacht durch den "Sabota.Option", den Sie durch Öffnen des Batteriefachdeckels/Gehäuses ausgelöst haben). Löschen Sie diese Meldung durch Aktivieren und sofortiges erneutes Deaktivieren des Systems.

# **6.4 Sicherung auswechseln**

Das FA30-AZ10-System hat eine eingebaute Sicherung mit automatischer Rückstellung. Daher muss die Sicherung nicht ausgewechselt werden.

Wenn es zu einem Überstromereignis kommt, unterbricht die Sicherung den Stromkreis. Sobald die Überstromstörung mehrere Sekunden nicht mehr existiert, wird die Sicherung automatisch zurückgesetzt und stellt so den Stromfluss im Schaltkreis wieder her.

### **6.5 Melder versetzen/ersetzen**

Wenn Wartungsarbeiten das versetzen oder sogar ersetzen von Meldern erforderlich machen, ist immer ein **kompletter Diagnosetest gemäß Abschnitt 4.9 durchzuführen.**

**Denken Sie daran!** Die Signalstärke "Schwach" ist nicht zulässig.

# **6.6 Jährlicher System-Check**

*Hinweis: Das FA30-System muss ebenfalls mind. alle drei (3) Jahre durch einen qualifizierten Techniker geprüft werden (vorzugsweise und entsprechend lokaler Vorschriften mancherorts sogar jedes Jahr).* Der jährliche System-Check soll einen ordnungsgemäßen Betrieb des Alarmsystems sicherstellen, indem folgende

Prüfungen durchgeführt werden:

- Anlagentest, Gehtest, Diagnose entsprechend dieser Anleitung.
- Aktivier-/Deaktivierfunktion
- An der Alarmzentrale werden keine Störungsmeldungen angezeigt
- Die Uhr zeigt die richtige Zeit an
- Meldungen: Generieren von Ereignissen von allen Meldern, die an die Wachzentrale und/oder den Benutzer gemeldet werden.

# **7. EREIGNISPROTOKOLL**

Bis zu 100 Ereignisse werden im Ereignisprotokoll gespeichert. Auf dieses Protokoll können Sie zugreifen und die Einträge nacheinander lesen. Wenn der Speicher voll ist, wird das älteste Ereignis beim Speichern eines weiteren Ereignisses gelöscht. Das Datumund die Uhrzeit werden für jedes Ereignis mit gespeichert.

*Hinweis: Bis zu 1000 Einträge werden im Ereignisprotokoll gespeichert, das über die Fernprogrammier-Software oder den Manage-Server aufgerufen werden kann.*

Wenn Sie das Ereignisprotokoll lesen, werden die Ereignisse in chronologischer Reihenfolge angezeigt, d.h. vom neusten zum ältesten Ereignis. Zugang zum Ereignisprotokoll erhalten Sie, indem Sie die Taste Ca. Durücken; der Zugang ist nicht über die normale Errichter Programmierung möglich. Der Lese- und Löschprozess für das Ereignisprotokoll wird folgend dargestellt.

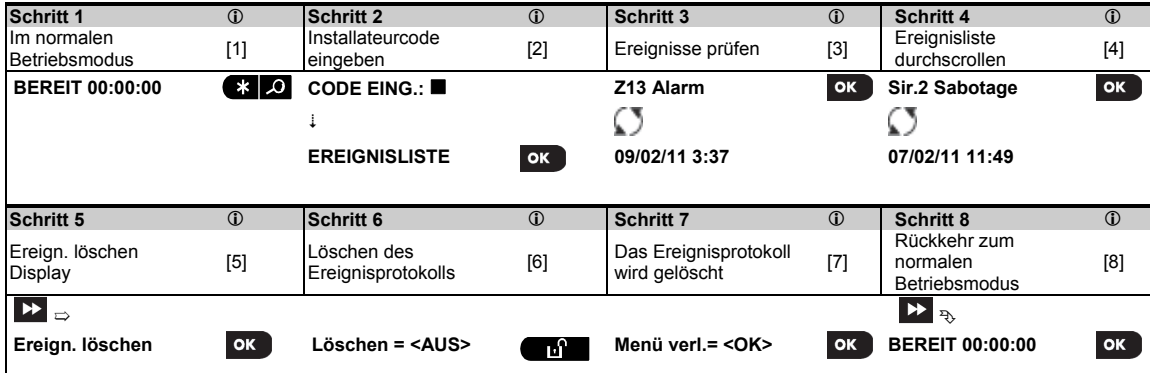

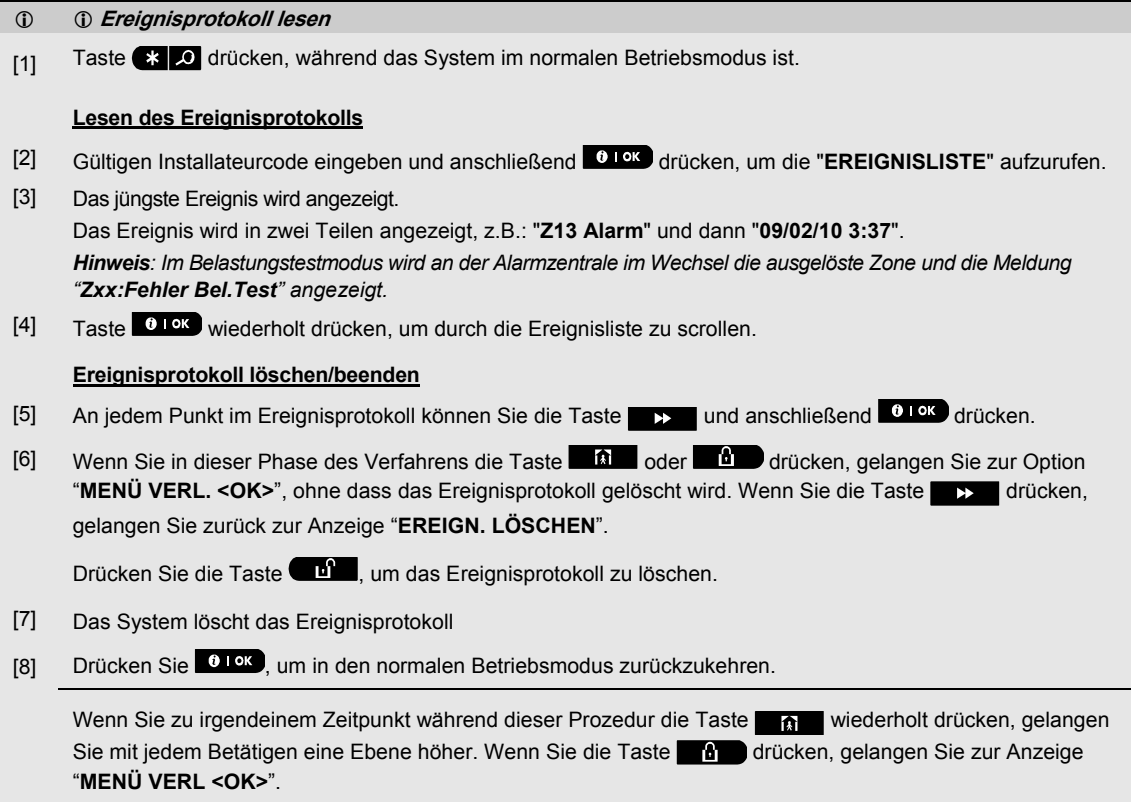

# **ANHANG A. Technische Daten**

# **A1. Funktionen**

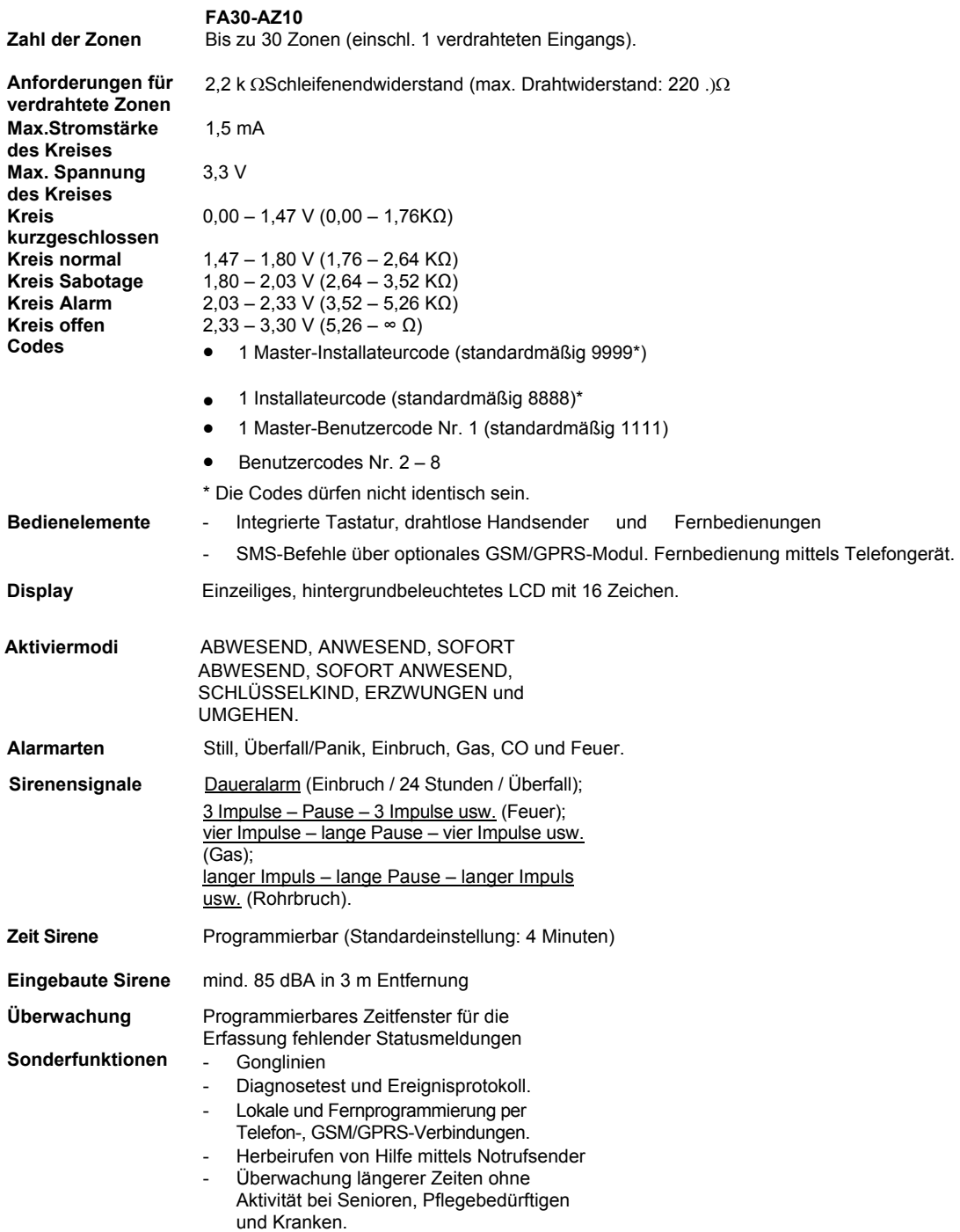

 $\sim$ 

#### ANHANG A. Technische Daten

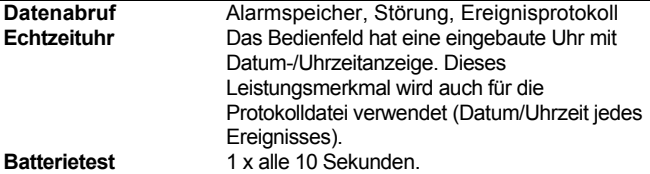

# **A2. Funk**

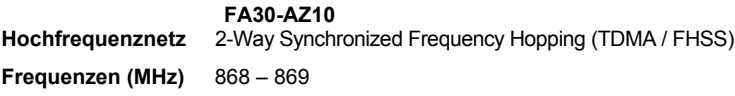

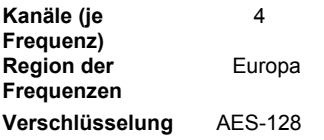

# **A3. Elektrisch**

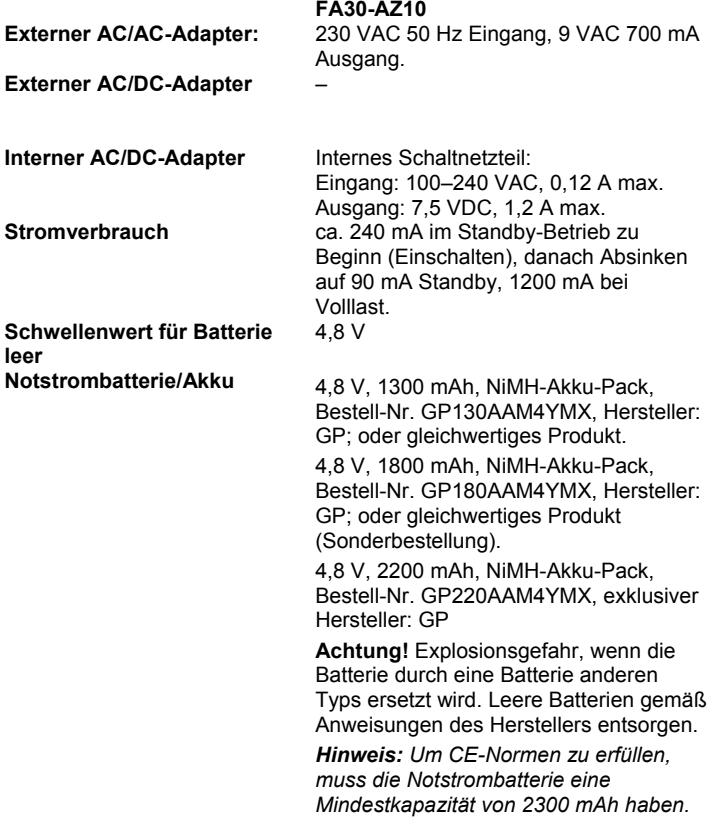

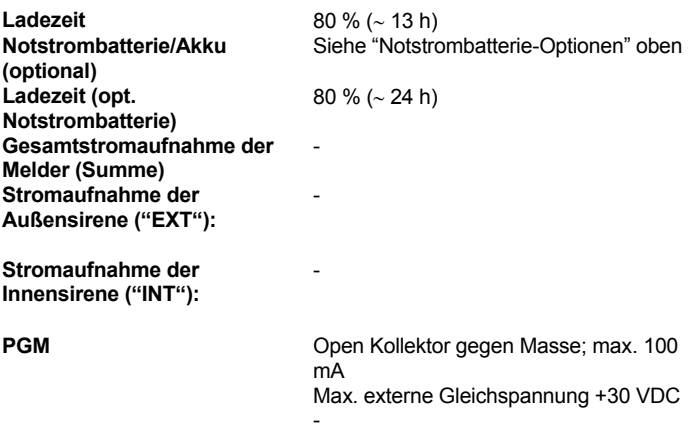

# **A4. Kommunikation**

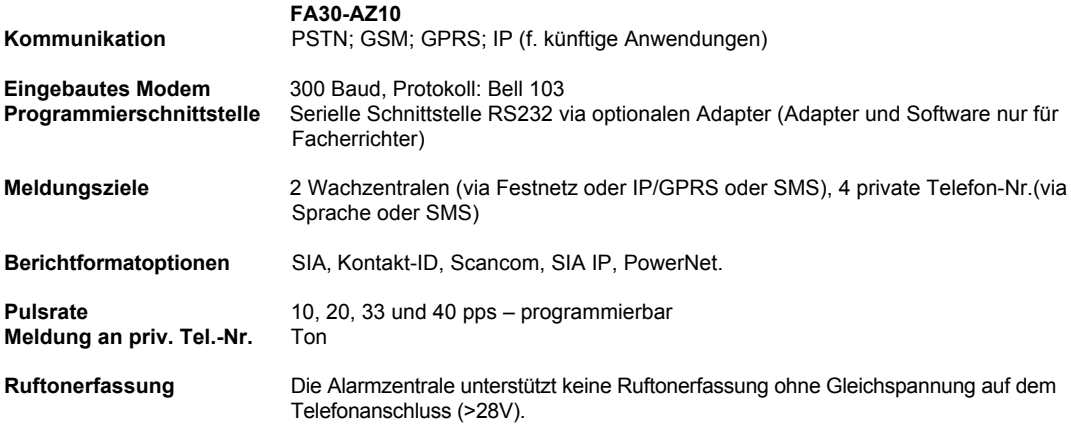

# **A5. Physikalische Eigenschaften**

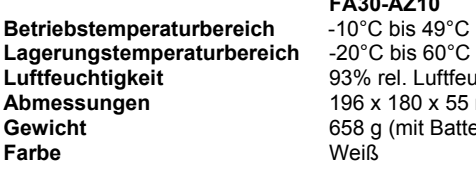

**FA30-AZ10**<br>-10°C bis 49°C Luftfeuchtigkeit bei 30°C **x 55 mm Batterie)** 

# **A6. Peripheriegeräte und Zubehör**

### **FA30-AZ10**

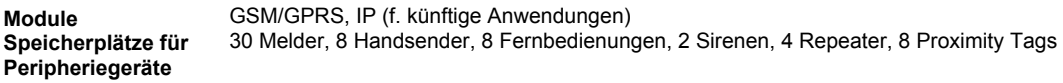

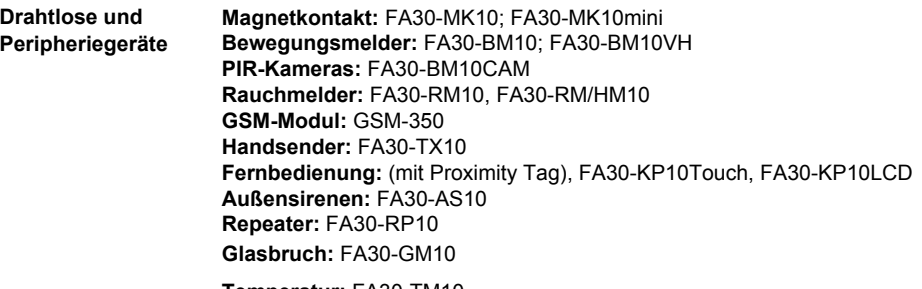

**Temperatur:** FA30-TM10 **Rohrbruch:** FA30-WM10

# **ANHANG B. Arbeit mit Teilbereichen**

Das Alarmsystem verfügt über eine integrierte Teilbereichsfunktion, die das Alarmsystem in drei verschiedene Bereiche unterteilen kann, die als "Teilbereich 1 bis 3" bezeichnet werden. Ein Teilbereich ist unabhängig vom Status der anderen Teilbereiche im System aktivierbar. Diese Funktion kann bei Installationen verwendet werden, wo gemeinsam genutzte Sicherheitssysteme praktischer sind, z.B. in einem Home Office oder in einem Lagergebäude. Wenn die Teilbereichsfunktion genutzt wird, können jede Zone, jeder Benutzercode und zahlreiche Funktionen des Systems den Teilbereichen 1 bis 3 zugeordnet werden. Jeder Benutzercode wird der Liste der Teilbereiche zugewiesen, die er steuern kann, um den Zugang bestimmten Bereichen zu begrenzen.

Wenn die Teilbereichsfunktion eingeschaltet ist, ändern sich die Menüanzeigen, sodass die Teilbereichsfunktion integriert ist. Außerdem verfügt jedes Gerät, jeder Benutzer und jedes Proximity Tag über ein zusätzliches Teilbereichsmenü, in dem die Zuweisung zu/der Ausschluss von bestimmten Bereichen erfolgt.

*Hinweis: Wenn die Teilbereichsfunktion ausgeschaltet ist, funktionieren Zonen, Benutzercodes und Leistungsmerkmale der Alarmzentrale in gleicher Weise so wie bei einem normalen System. Wenn die Teilbereichsfunktion eingeschaltet wird, werden automatisch alle eingelernten Melder, Benutzercodes und Leistungsmerkmale der Alarmzentrale dem Teilbereich 1 zugeordnet.* 

# **B1. Benutzerschnittstelle und Betrieb**

Ausführliche Beschreibung der Benutzerschnittstelle (Aktivieren/Deaktivieren, Verhalten der Sirenen, Anzeigefunktion) im Teilbereichsmodus siehe Bedienungsanleitung für die Alarmzentrale, Anhang B TEILBEREICHSFUNKTION, und Anhang A für den Handsender- und Fernbedienungsbetrieb im Teilbereichsmodus.

# **B2. Gemeinsame Bereiche**

"Gemeinsame Bereiche" sind Bereiche, die als Durchgangszonen zu 2 oder 3 Teilbereichen genutzt werden. Je nach Anordnung der Räumlichkeiten des geschützten Objektes kann es mehr als einen gemeinsamen Bereich innerhalb einer Installation geben. Ein "gemeinsamer Bereich" ist nicht das gleiche wie ein "Teilbereich"; er kann nicht direkt aktiviert/deaktiviert werden. Gemeinsame Bereiche werden generiert, wenn Sie eine oder mehrere Meldelinien zwei oder drei Teilbereichen zuordnen. Tabelle A1 enthält eine Übersicht über das Verhalten der verschiedenen Zonentypen in einem gemeinsamen Bereich.

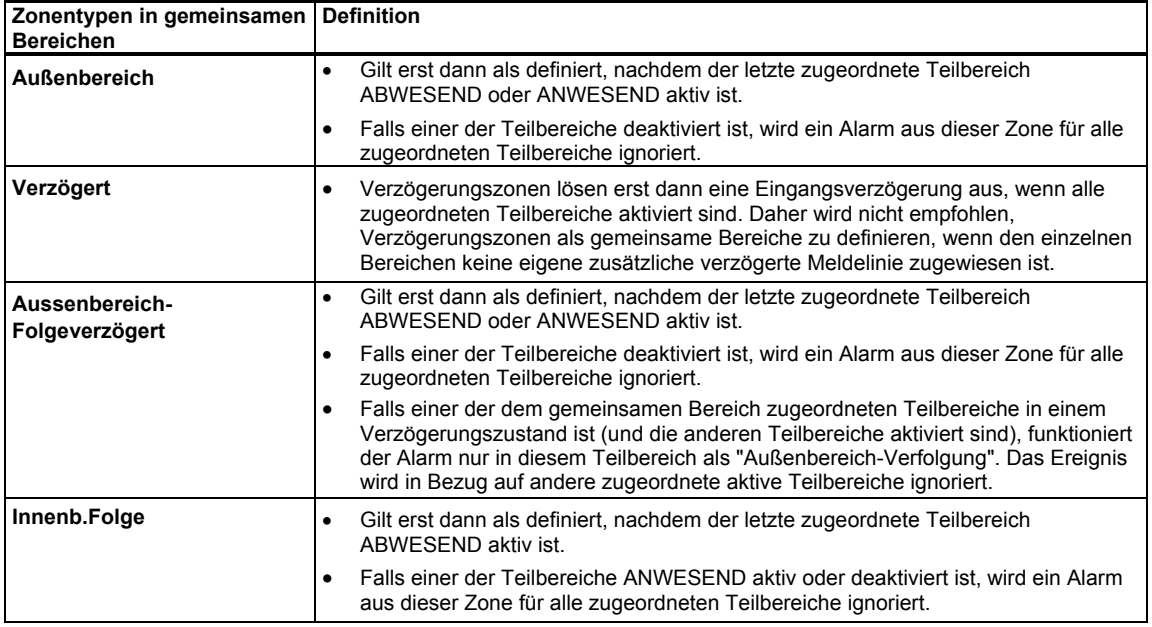

#### **Tabelle A1 – Definitionen gemeinsamer Bereich**

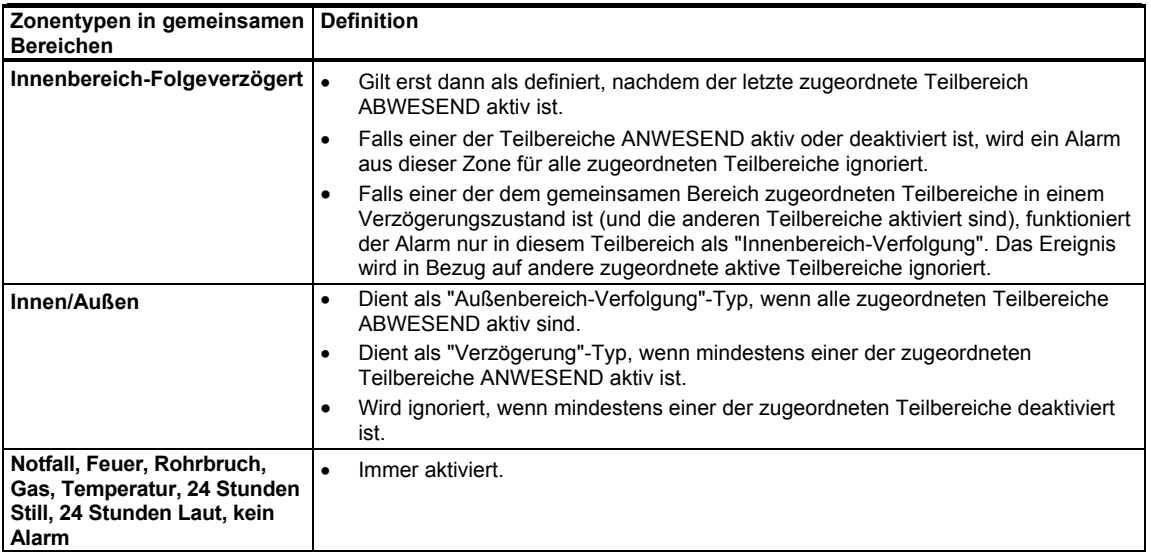

*Hinweis: Wenn ein Teilbereich eines gemeinsamen Bereichs aktiviert ist, kann für diesen kein Belastungstest gestartet werden. Wenn für einen gemeinsamen Bereich der Belastungstest aktiviert wurde, werden Alarmereignisse ignoriert, es sei denn, alle dieser Zone zugeordneten Teilbereiche wurden aktiviert.*

# **ANHANG C. Melder- und Sender-Plan**

# **C1. Melder Belegungsplan**

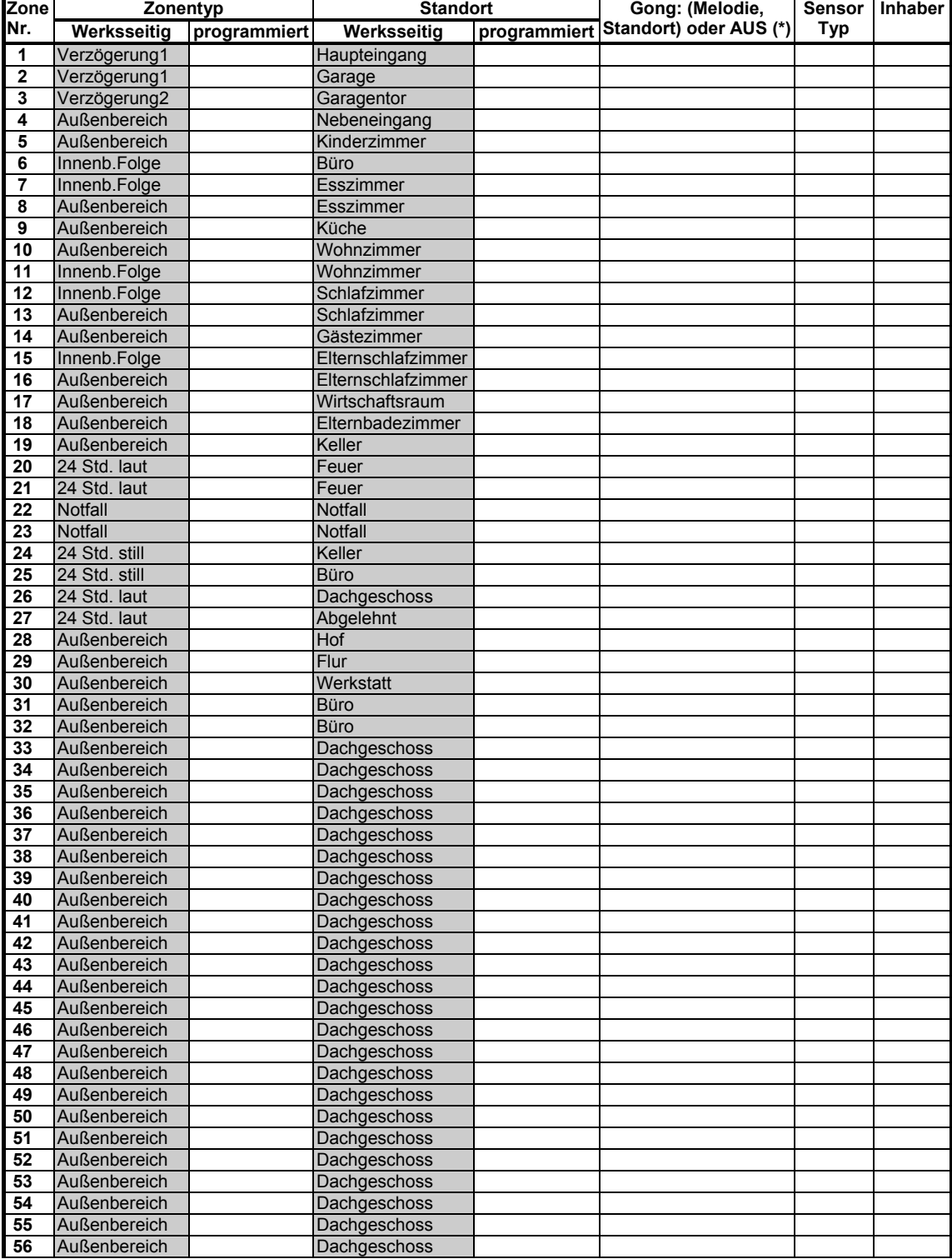

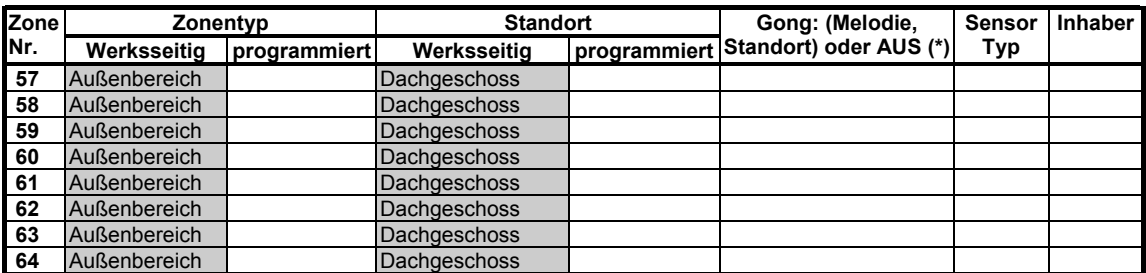

*Zonentypen: 1 = Verzögert 1 2 = Verzögert 2 3 = Innen/Außen 4 = Innnenbereich-Verfolgung* 

 *5 = Innenbereich 6 = Außenbereich 7 = Außenbereich-Verfolgung 8 = 24h Still 9 = 24h Laut 10 = Notfall 11 = Schlüsselschalter 12 = Nichtalarm 17 = Wachdienst. 18 = Außenbereich.* 

*Zonenbezeichnungen: Vorgesehen Bezeichnung für jeden Melder notieren. Beim Programmieren können Sie eine der 31 verfügbaren Bezeichnungen – siehe Menü "02:ZONEN/SENDER").* 

*Hinweise:* 

*Alle Zonen sind standardmäßig auf "Gong Aus"eingestellt. Tragen Sie Ihre eigene Option in der letzten Spalte ein, und programmieren Sie das System entsprechend.* 

### **C2. Liste der Handsender**

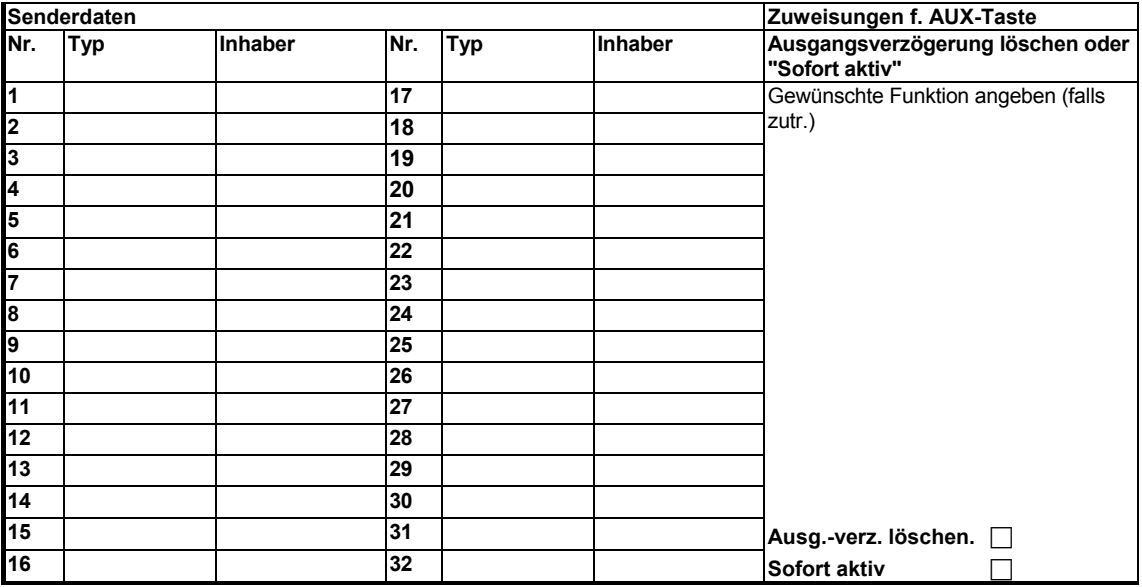

## **C3. Liste der Notfall-/Notrufsender**

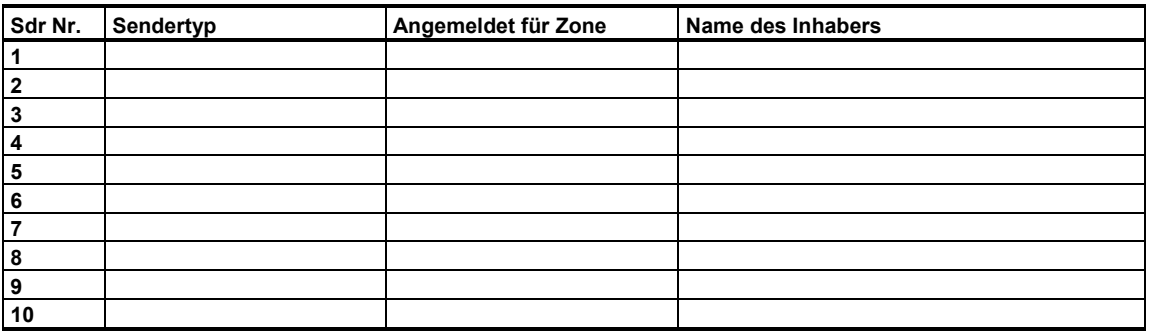
## **C4. Liste der Nicht-Alarm-Sender**

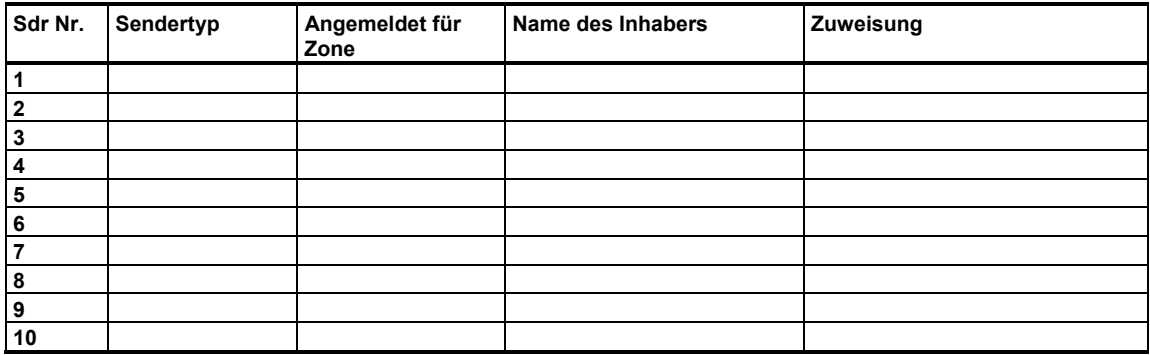

## **ANHANG D. Ereignis-Codes**

## **D1. Ereignis-Codes für Contact-ID**

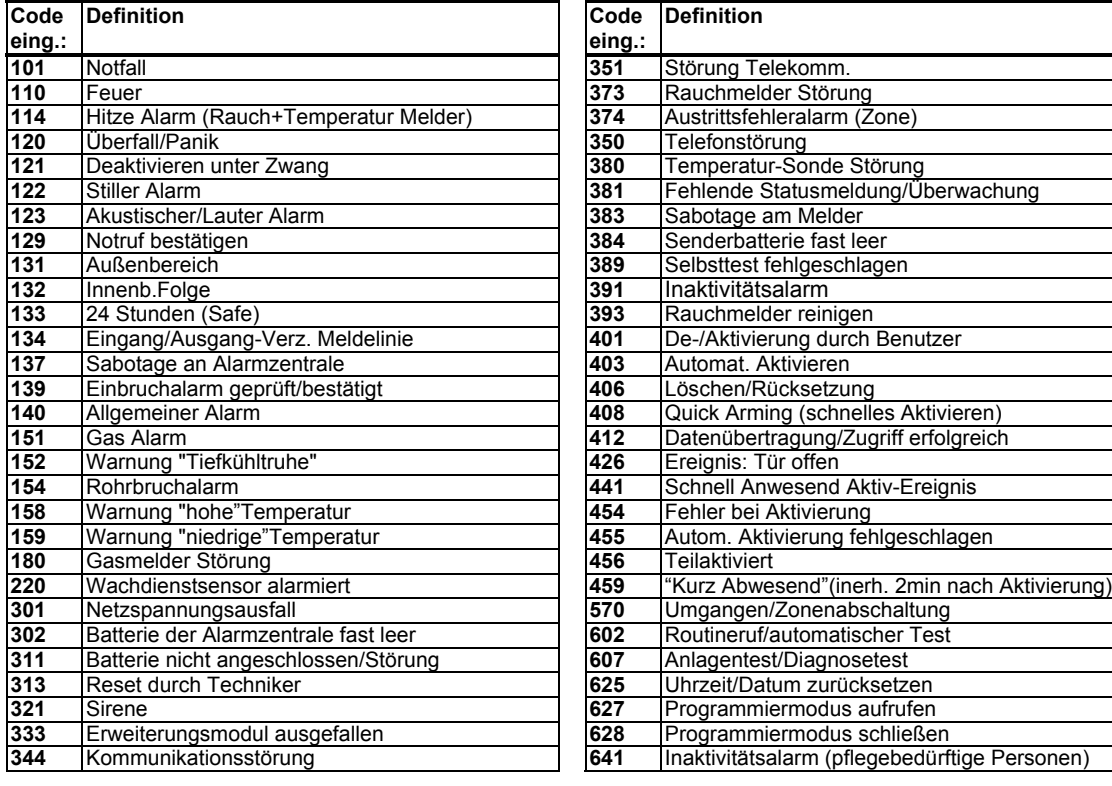

## **D2. Ereignis-Codes bei Anwendung des SIA-Protokolls**

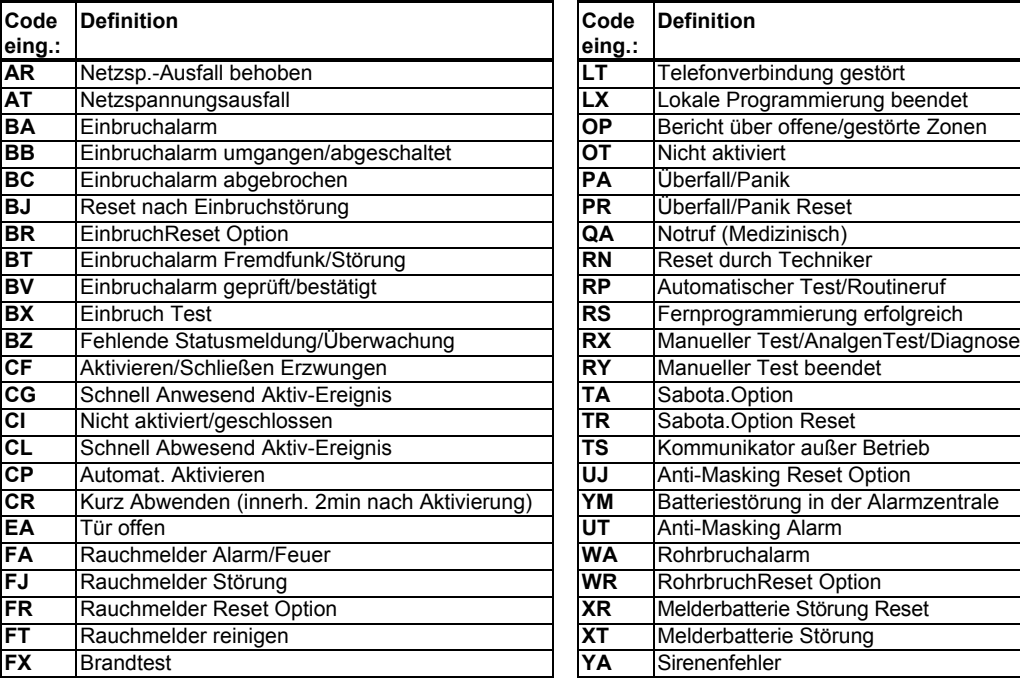

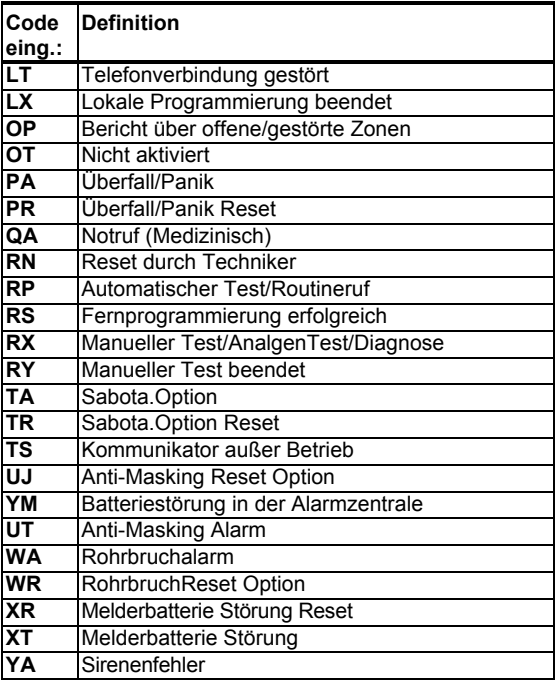

**Systemstatus:**  Keine Störung, Test, Batterie schwach

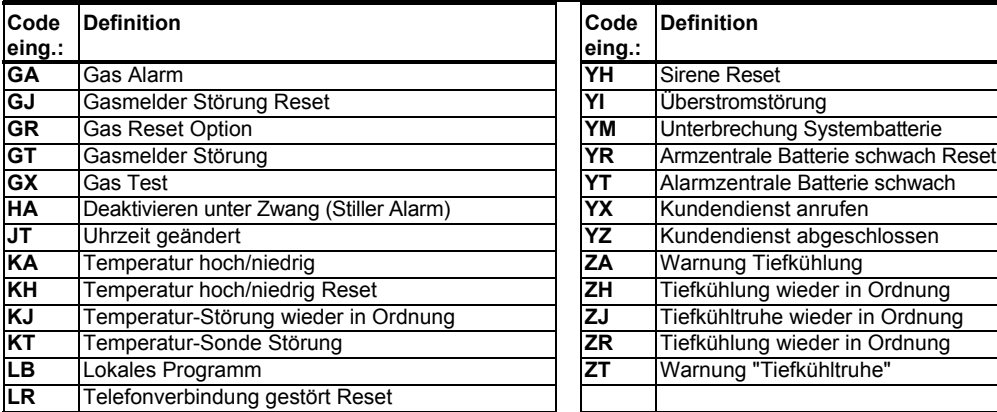

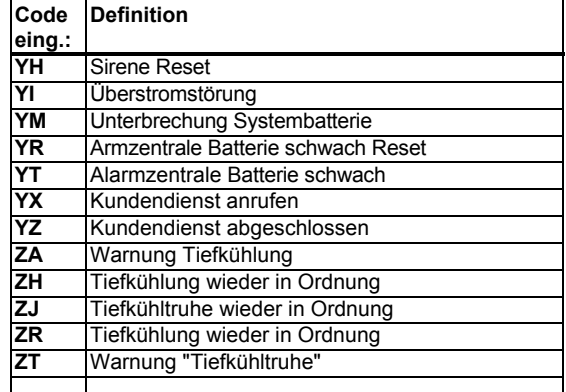

### **D3. Scancom-Datenformat**

Das Datenformat der SCANCOM-Meldung besteht aus 13 Dezimalziffern, die – von links nach rechts – in vier Gruppen unterteilt sind (siehe nebenstehendes Beispiel) Jeder Kanal ist wie nachstehend beschrieben mit einem bestimmten Ereignis verbunden: **1. "C":** Feuer

- **2. "C":** Angriff
- **3. "C":** Einbrecher
- 
- **4. "C":** Offen/geschlossen
- **5. "C":** Alarm gelöscht
- **6. "C":** Notfall
- **7. "C":** Zweiter Alarm
- **8. "C":** Störungsmeldungen

## **D4. SIA over IP – Aufstellung für Gerätebenutzer**

**Zugangs Code** 

**Kanäle**   $1 - 4$ 

**Kanäle 5 – 8** 

**Scancom-Datenformat**

 $\epsilon_{\text{cccc}}$  **S** 

Diese Stelle steht stellvertretend für den Status von Kanal 8.

**cccc**

Diese Stelle steht stellvertretend für den Status von Kanal 1.

- – - – - – - -

**aaaa**

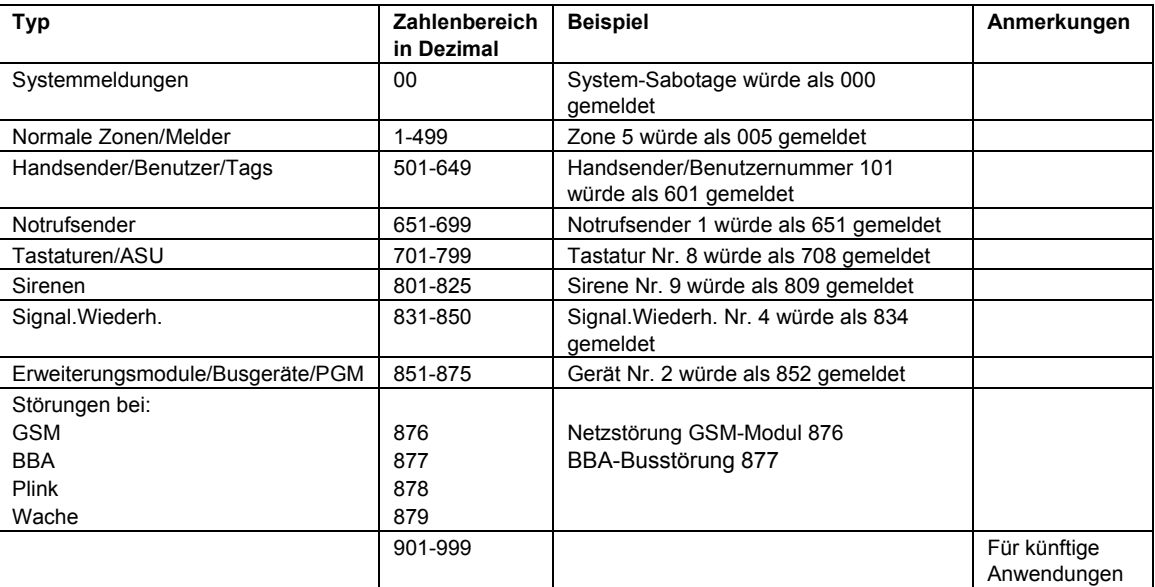

## **ANHANG E. Sabbath-Modus**

## **E1. Allgemeine Hinweise**

Dank des Sabbath-Modus können Sie das Alarmsystem benutzen, ohne gegen die Regeln des Sabbath zu verstoßen. Das Alarmsystem bietet als grundlegende Funktion, dass die PIR-Melder im Modus "Deaktiviert" nicht aktiviert werden. Das in der folgenden Abbildung dargelegte Installationsverfahren sorgt dafür, dass der Magnetkontakt keine Meldung abgibt. Das Gerät FA30-MK10 wird nur zur Übertragung des Türstatus an die Alarmzentrale verwendet. An den Signaleingang des FA30-MK10 wird ein Magnetkontakt angeschlossen und mit einem Aktiv/Deaktiviert-Schalter am selben Eingang parallelgeschaltet.

*Hinweis: Ein Schließen des Kreislaufs vor dem Sabbath neutralisiert den Magnet des Melders. Sie können die Haustür nutzen, ohne die Sabbathruhe zu stören. Direkt am Tag des Sabbath können Sie den Schalter öffnen, um die Tür zu sichern. Dieser Vorgang ist am Sabbath und bei aktivierter Alarmzentrale zulässig*

## **E2. Anschluss**

- **1.** Lernen Sie das FA30-MK10 in die FA30-Alarmzentrale ein.
- **2.** Konfigurieren Sie die Einstellung von "Eingang 1" für das FA30-MK10 auf "Standard geöffnet" (siehe Installationsanleitung des FA30-MK10, Abschnitt 2.3).
- **3.** Schließen Sie einen an der Tür zu installierenden verdrahteten Magnetkontakt, der durch Öffnen/Schließen der Tür betätigt wird, and das FA30-MK10 an (siehe Abbildung).
- **4.** In Parallelschaltung wird ein Aktiv/Deaktiviert-Schalter an den Signaleingang des FA30-MK10 angeschlossen.

#### **Wiring Setup**

- **A.** FA30-MK10
- **B.** Verdrahteter Magnetkontakt
- **C.** Fester Rahmen
- **D.** Türblatt
- **E.** Aktiv/Deaktiviert-Schalter
	- **E1.** Aktiv
	- **E2.** Deaktiviert

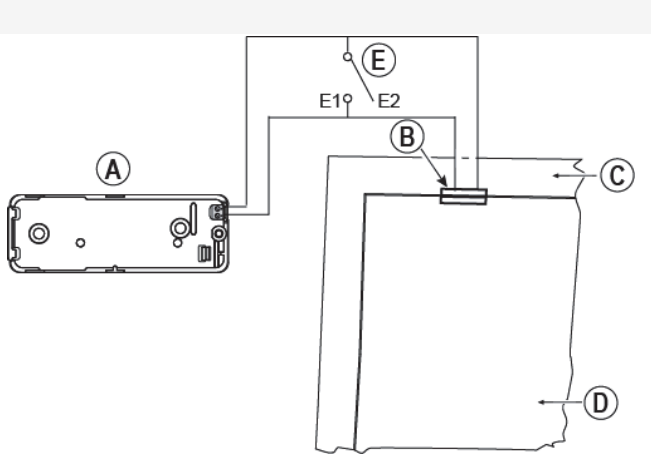

### **E3. Aktivierung des Systems durch einen Sabbath-Zeitgeber**

- **1.** Lernen Sie das FA30-MK10 in die FA30-Alarmzentrale ein
- **2.** Konfigurieren Sie den Zonentyp als "11.Schlüs.schalt" )
- **3.** Konfigurieren Sie die Einstellung von "Eingang 1" für das FA30-MK10 auf "Standard geöffnet" (siehe Installationsanleitung des FA30-MK10, Abschnitt 2.3).
- **4.** Rufen Sie das Menü "03:Zentrale Prog" auf und konfigurieren Sie die Einstellung von "09:Schlüs.schal" auf "Anw. Aktiv" (siehe Abschnitt 4.5.2).

*Hinweis: Wenn das System nachts durch den Sabbath-Zeitgeber aktiviert wird, muss der Aktiv/Deaktiviert-Schalter bei geschlossener Tür geöffnet werden.* 

## **ANHANG F. FA30-IP10 Communicator<sup>1</sup>**

#### *WICHTIGER HINWEIS*

*Die Grothe GmbH ist ein Gerätehersteller und -lieferant. Die Grothe GmbH erbringt KEINE Manage-Dienstleistungen wie Ereignisübertragung oder Weiterleitungsdienste.* 

*Damit Sie sämtliche Funktionen des FA30-IP10 Communicator nutzen können, muss dieser mit einer zentralen Wach- bzw. Notrufzentrale oder einem sonstigen Dienstleister, der Manage ausführt, verbunden sein.*

Der FA30-IP10 Communicator ist mit der FA30-Alarmzentrale Version 17 oder höher kompatibel.

## **F1. Erste Schritte**

Der FA30-IP10 Communicator stellt einen Kommunikationskanal zum Manage-Server her, über den Ereignisse wie z. B. Alarmbilder von PIR-Kameras übertragen und die Konfiguration der Zentrale verwaltet werden können. (Genaue Informationen finden Sie in der Bedienungsanleitung für das PowerManage-System.)

*Hinweis: Zum Leistungsumfang des FA30-IP10 Communicator gehört nicht das Betrachten von Bildern oder die Steuerung von Optionen über eine Webschnittstelle.* 

## **F2. Spezifikationen**

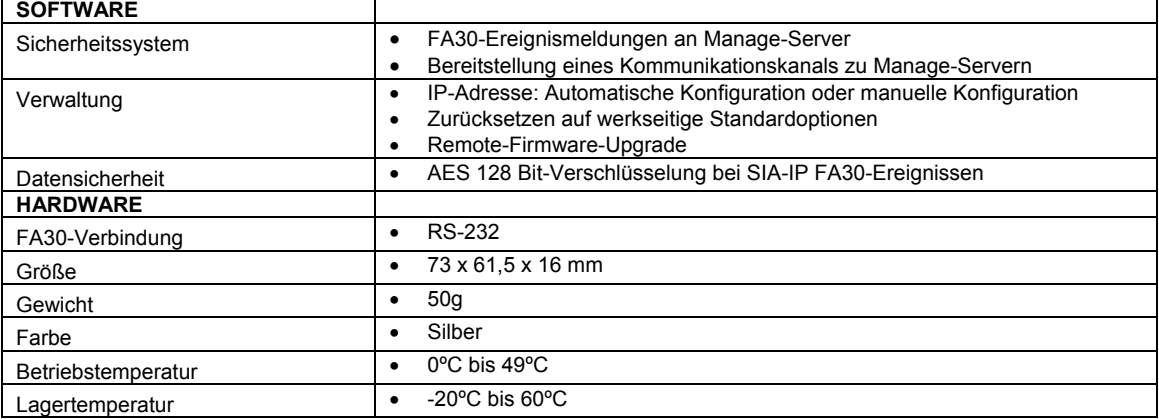

<sup>1</sup> In den Menüs wird der FA30-IP10 Communicator als Breitband oder Breitband-Modul angezeigt.

### **F3. Montage**

### **Lieferumfang**

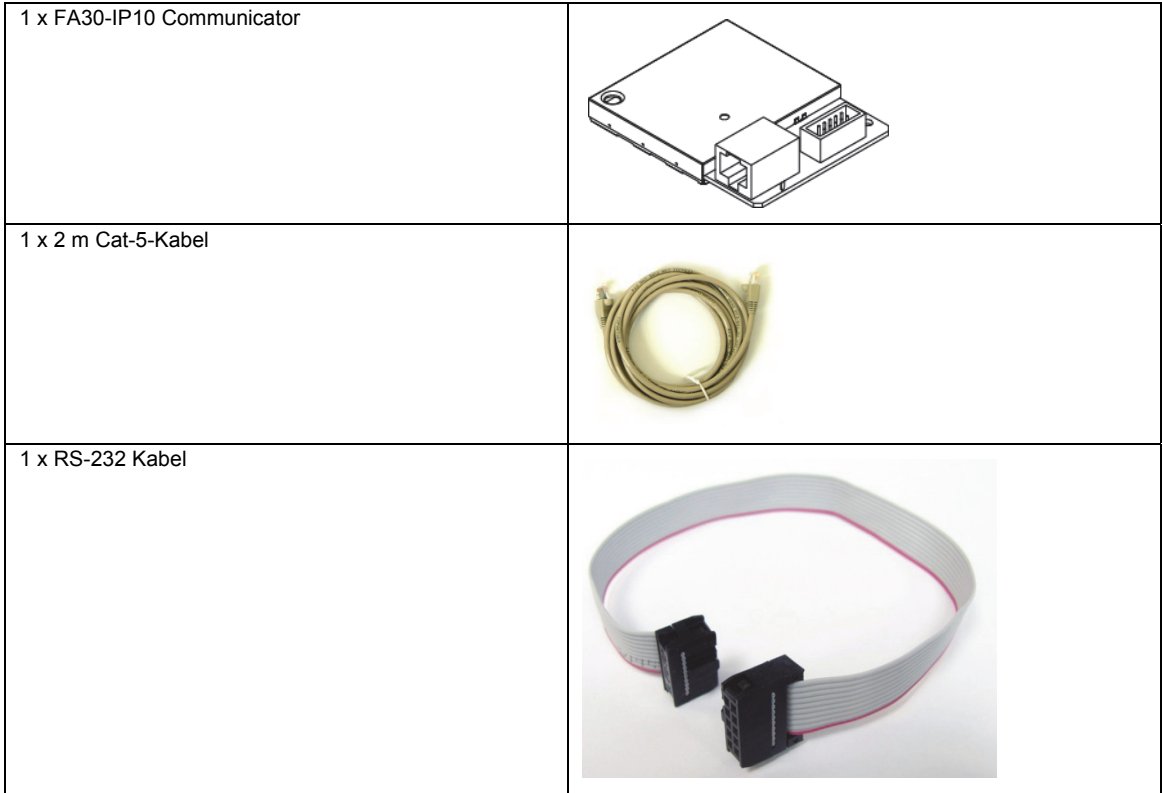

#### **Systemanforderungen**

- FA30-Sicherheitssystem
- Breitband-Internetverbindung (Kabel oder DSL) via Home-Router (über Ethernet)
- Ein freier Ethernet-Port am Home-Router für die Verbindung des FA30-IP10 Communicator

### **F4. Installieren des FA30-IP10 Communicator**

Befolgen Sie beim Installieren der Hardware des FA30-IP10 Communicator die folgenden Anweisungen: *Hinweis: Der FA30-IP10 Communicator erhält keinen Reservestrom von der Batterie der Alarmzentrale und wird bei Stromausfällen ausgeschaltet.* 

#### **Hardware Installation**

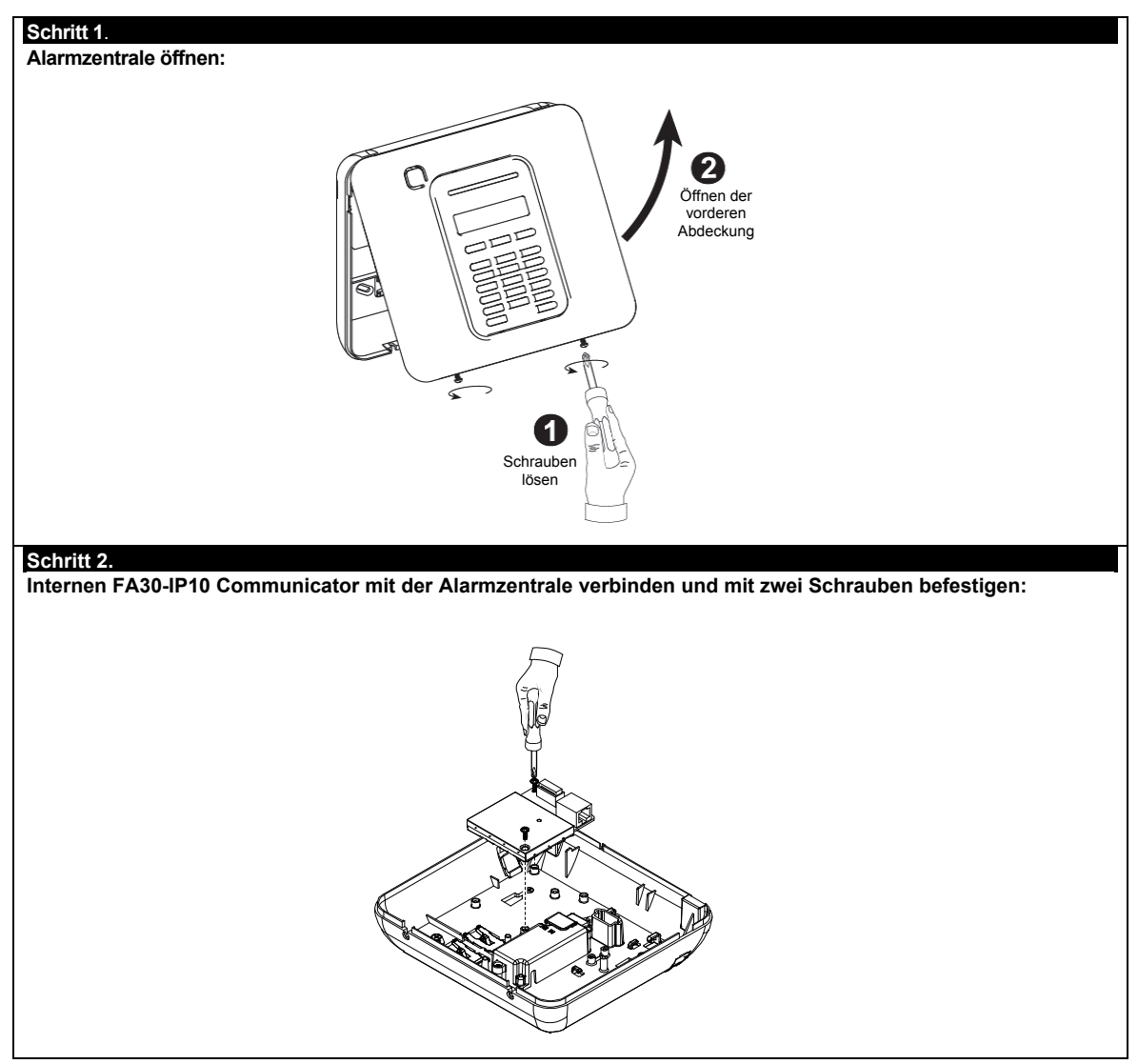

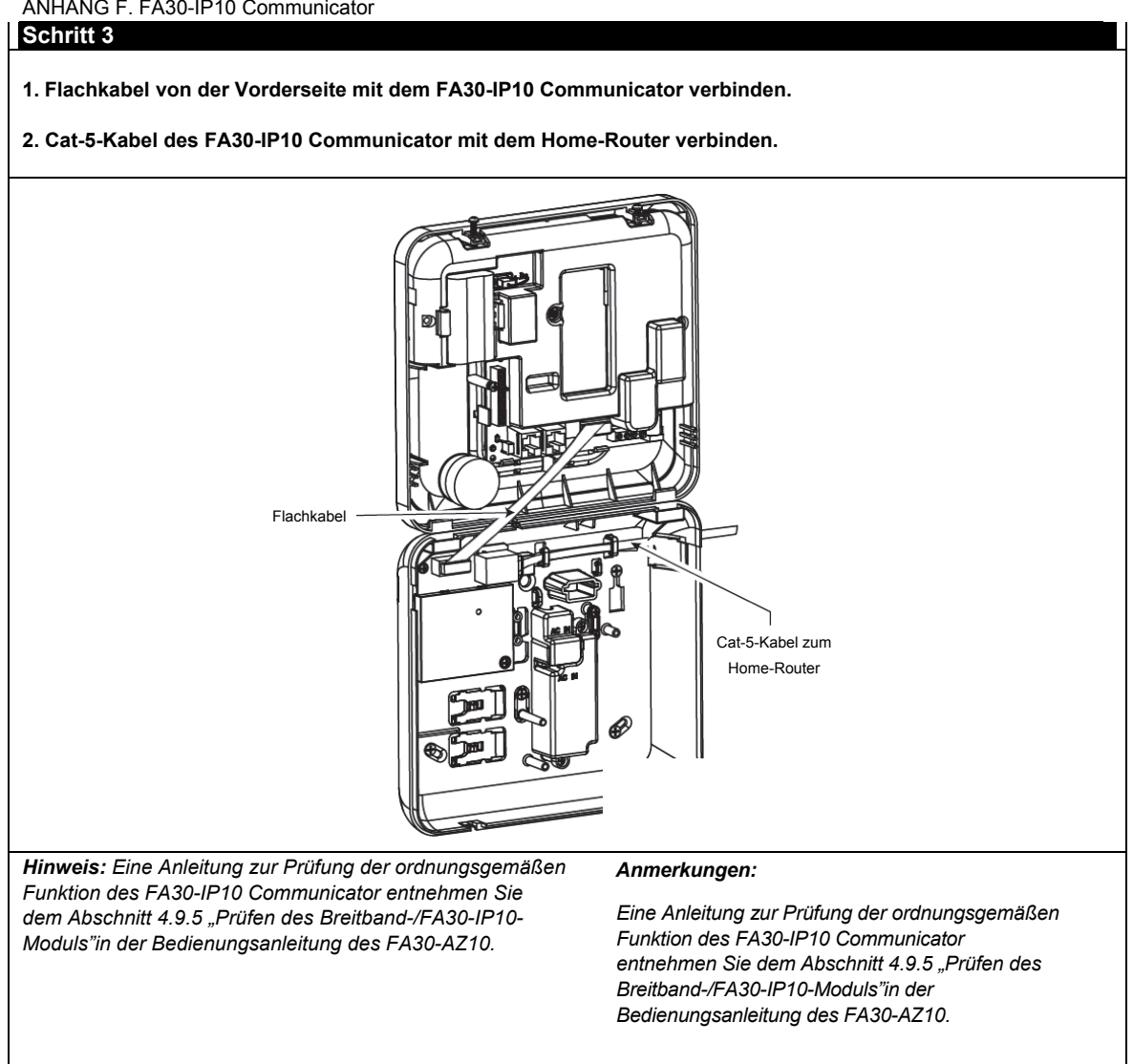

#### **Schritt 4.**

**Schließen der Zentrale und Anziehen der zwei Schrauben.** 

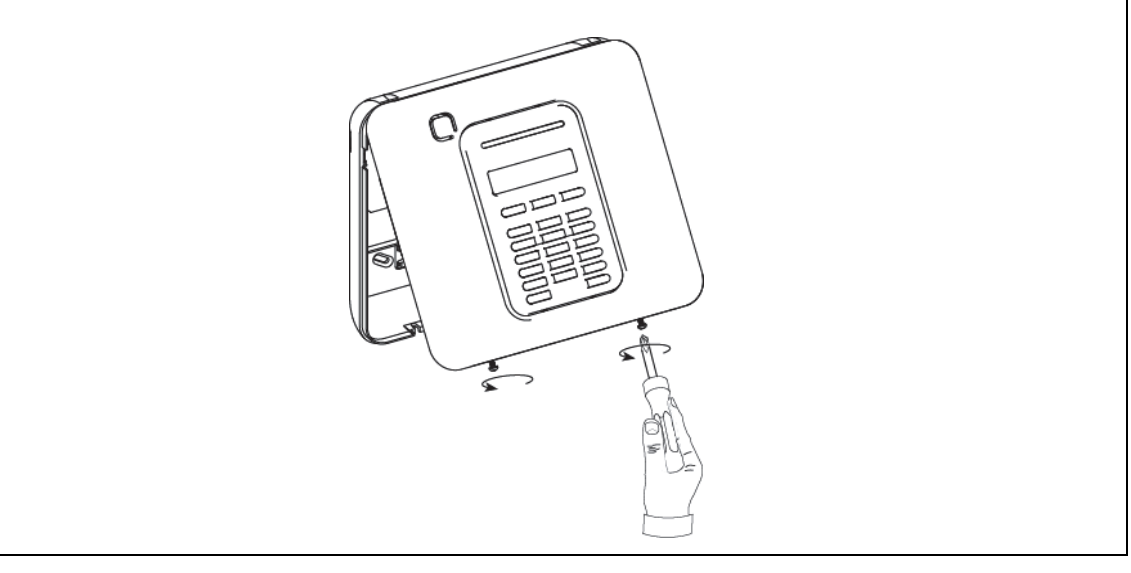

#### **Konfigurieren der Alarmzentrale**

Der FA30-IP10 Communicator wird in die FA30-Alarmzentrale integriert. Dadurch können die erforderlichen Einrichtungsschritte in Menüs vorgenommen werden, die dem Errichter vertraut sind.

Detaillierte Anweisungen für das Programmieren in den Menüs findet der Errichter im Abschnitt 4.6 "Kommunikation" in der Installationsanleitung des FA30-AZ10.

#### **Einstellen des Kommunikationskanals**

Führen Sie die folgenden Schritte aus, um DHCP zu aktivieren oder die IP-Adresse des IP Communicator einzustellen.

- 1. Rufen Sie an der FA30-Alarmzentrale mit dem Installateurcode das Menü "Errichter-Prog." auf.
- 2. Rufen Sie das Menü "04:KOMMUNIKATION"auf.
- 3. Rufen Sie das Menü "7: Breitband" auf.
- 4. Wählen Sie "IP manuell" oder "DHCP Einst." und bestätigen Sie die Auswahl.

*Hinweis: Wenn Ihnen "7:Breitband"nicht angezeigt wird oder das Menü nicht zu öffnen ist, prüfen Sie, ob der IP Communicator wirklich ordnungsgemäß installiert wurde.* 

#### **Programmieren der Konfiguration für Ereignisberichte an Wach- bzw. Notrufzentralen.**

Führen Sie die folgenden Schritte aus, um die zu meldenden Ereignistypen und die Methode für die Meldung von Ereignissen festzulegen.

- 1. Rufen Sie an der FA30-Alarmzentrale mit dem Installateurcode das Menü "Errichter-Prog." auf.
- 2. Rufen Sie das Menü "04:KOMMUNIKATION"auf.
- 3. Rufen Sie das Untermenü "3:Meldung. Wachd."auf.
- 4. Nehmen Sie Einstellungen in den folgenden Menüs vor:
	- "01:Report Wachz."– Wählen Sie die Ereignistypen aus, die von der Alarmzentrale an die Wach- bzw. Notrufzentrale gemeldet werden.
	- "02:1übertrag.Weg/03:2übertrag.Weg/04:3übertrag.Weg"– Weisen Sie den für die Meldung verwendeten Methoden 1., 2. und 3. Priorität zu. Wählen Sie für den IP Communicator die Option "Breitband".
	- "21: IP-Empfänger1/22: IP-Empfänger2"– Geben Sie die IP-Adresse der Wach- bzw. Notrufzentrale ein, an die der PowerLink3 IP Communicator die Meldungen sendet (kein Pflichtfeld).

## **ANHANG G. Glossar**

**Quittierzeit:** Wenn ein Alarm ausgelöst wird, wird die in die Zentrale eingebaute Sirene zunächst eine bestimmte Zeit (die vom Errichter eingestellt wurde) lang aktiviert. Diese Zeit wird auch Abbruchintervall genannt. Wenn Sie versehentlich einen Alarm auslösen, können Sie das System während dieses Abbruchintervalls wieder deaktivieren, ehe die Sirenen ertönen und ehe der Alarm an die *Wachzentrale, Notrufzentrale oder private Rufnummer* gemeldet wird.

#### **Alarm:** Es gibt zwei Arten von Alarmen:

Lauter (akustischer) Alarm – sowohl Innensirene als auch Außensirene ertönen mit Dauerton, und die Alarmzentrale meldet das Ereignis per Telefon.

Stiller Alarm – die Sirenen ertönen nicht, doch die Alarmzentrale meldet das Ereignis per Telefon.

Ein Alarmstatus wird verursacht durch:

- Eine Bewegung, die von einem Bewegungsmelder erfasst wird*.*
- Eine von einem *Magnetkontakt erfasste Zustandsänderung* Beispiel: Geschlossene Fenster oder Türen werden geöffnet.
- Rauch wird von einem Rauchmelder *erfasst.*
- Sabotageversuch (z.B. Öffnen des Gehäuses) an einem der Melder.
- Die beiden Notruftasten (Panik) im Tastenfeld der Alarmzentrale werden gleichzeitig gedrückt.

**Aktivieren:** Beim "Aktivieren" des Alarmsystems handelt es sich um eine Maßnahme, durch die sichergestellt wird, dass ein Alarm ertönt, wenn eine Zone durch Bewegung bzw. Öffnen einer Tür oder eines Fensters

"verletzt" (ausgelöst) wird (Scharfschalten). Die Funkalarmzentrale kann in unterschiedlichen Betriebsarten aktiviert werden (siehe *ABWESEND*, *ANWESEND, SOFORT* und *SCHLÜSSELKIND*).

**Zugewiesen:** Bezieht sich auf Zonen.

**Zusammenhängend:** Bezieht sich auf Geräte.

**ABWESEND:** Diese Aktivierungsart wird benutzt, wenn sich alle Personen vom geschützten Ort entfernen. Alle Zonen, d.h. sowohl *Innenbereich* als auch *Außenbereich*, werden geschützt.

**Gongzonen:** Ermöglichen es, die Aktivitäten am geschützten Ort zu kontrollieren, während das Alarmsystem im deaktivierten Zustand ist. Immer wenn eine Gongzone "geöffnet"/"ausgelöst" wird, ertönt der Summer zwei Mal. Der Summer ertönt jedoch nicht, wenn die Zone geschlossen wird (Rückkehr zum normalen Betriebsmodus). In Wohnhäusern kann diese Funktion dazu dienen, Besucher anzukündigen oder auf Kinder aufzupassen. In Geschäftsräumen kann dieses akustische Signal dazu dienen, eintretende Kunden anzukündigen oder Personal zu melden, das in zugangsbeschränkte Bereiche geht.

*Hinweis: Eine 24-Stunden- oder Rauchmelderzone sollte niemals als Gongzone definiert werden, da diese beiden Zonentypen selbst dann einen Alarm auslösen, wenn das System deaktiviert ist.* 

Selbst wenn eine oder mehrere Zonen als Gongzonen definiert sind, können Sie die Gongfunktion aktivieren oder deaktivieren, indem Sie die Taste "GONG EIN/AUS" drücken.

**Kommunikationmodule:** Bezieht sich auf Kommunikationskanäle, zum Beispiel GSM.

**Funkalarmzentrale/Alarmzentrale/Zentrale:** Bei der Alarmzentrale handelt es sich um den zentralen Baustein des Systems. Diese Zentrale beinhaltet den Funk-Empfänger und –Sender um mit den angebunden Funk-Komponenten zu kommunizieren sowie die Notstromversorgung, ein eingebautes oder externen Netzteil, Kommunikationsschnittstellen und/oder optionale Kommunikationsmodule um Meldungen an entfernte Meldungsempfänger zu übertragen. Für die lokale Anzeige und Bedienung ist die Zentrale mit einem Summer, Display sowie einer Tastatur versehen. **Standardeinstellungen:** Einstellungen, die für eine bestimmte Gerätegruppe gelten.

**Melder:** Jedes Gerät, das einen Alarm sendet und mit der Alarmzentrale kommuniziert (z.B. ist FA30-BM10 ein Bewegungsmelder und FA30-RM10 ein Rauchmelder).

**Deaktivieren:** Das Gegenteil von "Aktivieren" – Maßnahme, die die Armzentrale wieder in ihren normalen Bereitschaftszustand bringt(Unscharfschalten). In diesem Zustand lösen nur *Rauchmelderzonen und 24-Stunden-Zonen* einen Alarm aus, doch der *"Notfall-/Überfallalarm"* kann ebenfalls ausgelöst werden.

**Gestörte Zone:** Eine Zone im Alarmzustand. Dies kann durch ein offenes Fenster, eine offene Tür oder eine Bewegung im Erfassungsbereich eines Bewegungsmelders verursacht werden. Die Zone somit gestört, bis dieser wieder "geschlossen" wird.

**Erzwungene Aktivierung:** Wenn eine der Zonen des Systems *"gestört"* (offen) ist, kann das Alarmsystem nicht aktiviert werden. Eine Möglichkeit, dieses Problem zu lösen, besteht darin, die Ursache für diese Störung zu ermitteln (z.B. offene Fenster oder Türen). Eine andere Möglichkeit besteht darin, eine **erzwungene Aktivierung**vorzunehmen, d.h. die automatische Abschaltung von Zonen, die nach Ablauf der Ausgangsverzögerung noch *gestört* sind. "Abgeschaltete" Zonen sind während der gesamten AKTIV-Phase nicht gesichert. Selbst wenn sie wieder in den Normalzustand gebracht (d.h. geschlossen) werden, bleiben umgangene Meldelinien so lange ungeschützt, bis das System deaktiviert wird.

Die Möglichkeit, eine "erzwungenen Aktivierung" vorzunehmen, wird vom Installateur programmiert.

**Anwesend:** Diese Aktivierungsart wird verwendet, wenn sich am geschützten Ort weiterhin Personen aufhalten. Ein typisches Beispiel ist die Nachtzeit, wenn die Familie zu Bett geht. Durch ANWESEND AKTIV werden die Außenbereichszonen geschützt, jedoch nicht die Innenbereichszonen. Daher werden Bewegungen im Innenbereich von der Funkalarmzentrale ignoriert, doch die Störung einer Außenbereichszone löst einen Alarm aus.

**Sofort:** Sie können das System SOFORT ABWESEND oder SOFORT ANWESEND aktivieren und dadurch die Eingangsverzögerung für alle Verzögerungszonen für die Dauer eines AKTIV-Zyklus löschen.

Sie können Sie beispielsweise die Alarmzentrale im Modus SOFORT ANWESEND aktivieren und im geschützten Bereich bleiben. Nur der Außenbereichsschutz ist dann aktiv, und wenn Sie keinen Besucher erwarten, während das System aktiviert ist, ist diese Funktion sinnvoll, da sofort ein Alarm ausgelöst wird, sobald jemand durch die Haustür in das Haus eindringt.

Um das System zu deaktivieren, ohne einen Alarm auszulösen, können Sie das Tastenfeld der Alarmzentrale (das normalerweise zugänglich ist, ohne dass dadurch eine Außenbereichszone gestört wird) oder einen Handsender benutzen.

**Schlüsselkind:** Bei diesem Modus handelt es sich um einen speziellen Aktiviermodus, in dem bestimmte so genannte "Schlüsselkinder" eine "Schlüsselkind-Meldung" auslösen, die an eine Rufnummer übermittelt wird, sobald diese Benutzer das System deaktivieren.

Beispiel: Dieser Modus ist nützlich, wenn Eltern sicher sein wollen, dass ihr Kind von der Schule nach Hause gekommen ist und das System deaktiviert hat. Das Aktivieren im Schlüsselkind-Modus ist nur möglich, wenn das System im ABWESEND-Modus aktiviert ist.

**Standort:** Zuweisung eines benannten Standorts zu einem Gerät (z.B. Garage, Haupteingang usw.)

**Magnetkontaktmelder:** Ein magnetgesteuerter Schalter und ein drahtloser Sender, die zusammen in einem Gehäuse verbaut sind. Dieser Melder wird an Türen und Fenstern installiert, um Zustandsänderungen zu erfassen (von "geschlossen" zu "offen" und umgekehrt). Wenn eine offene Tür bzw. ein offenes Fenster erfasst wird, überträgt der Sender des Magnetkontakts ein "Alarmsignal" an die Alarmzentrale.

Wenn die Alarmzentrale zu diesem Zeitpunkt nicht aktiviert ist, meldet sie das Alarmsystem so lange als "nicht aktivierbereit", bis die Tür bzw. das Fenster geschlossen und das Signal "Wiederherstellung des Normalzustands" von diesem Melder gesendet wird.

**Bewegungsmelder:** Ein Passiv-Infrarot-Bewegungsmelder. Wenn er eine Bewegung erfasst, überträgt der Melder ein Alarmsignal an die Alarmzentrale. Nach der Übertragung ist der Melder wieder bereit, weitere Bewegungen zu erfassen.

**Ohne Alarm-Zone:** Ihr Errichter kann einer Zone auch andere Funktionen als nur die Alarmierung zuweisen. Ein Bewegungsmelder, der in einem dunklen Treppenhaus installiert ist, kann beispielsweise dazu verwendet werden, um Lampen automatisch einzuschalten, wenn jemand durch diesen Bereich geht. Oder er kann einer Zone einen drahtlosen Sender zuweisen, um einen Toröffnungsmechanismus zu steuern.

**"Schnell Aktiv":** Aktivieren ohne Benutzercode. Die Funkalarmzentrale fordert Sie nicht auf, einen Benutzercode einzugeben, wenn Sie die Aktiviertasten drücken. Die Erlaubnis für dieses Aktivierverfahren wird vom Errichter gegeben, wenn er das System programmiert.

**Meldungsempfänger (Wach-/Notrufzentrale, private Rufnummer):** Hierbei kann es sich um ein gewerbliches Dienstleistungsunternehmen handeln, das Wachdienste für Wohnungen und Betriebe anbietet (*eine Wachzentrale*), oder einen Verwandten/Freund, der sich bereit erklärt, den geschützten Ort während der Abwesenheit seiner Bewohner/Betreiber zu überwachen. Die *Alarmzentrale* meldet Ereignisse per Telefon an diese Stellen.

**Rücksetzen:** Wenn ein Melder vom Zustand, der einen Alarm ausgelöst hat, in den normalen Bereitschaftszustand zurückkehrt, wird gesagt, dass er "nullgestellt" oder "zurückgestellt" wurde.

Ein *Bewegungsmelder* setzt sich nach dem Erfassen einer Bewegung automatisch zurück und kann dann neue Bewegungen erfassen. Diese Art des "Zurücksetzens" wird nicht an die entfernten *Stellen* gemeldet.

Ein *Magnetkontaktmelder* setzt sich nur dann zurück, wenn die überwachte Tür bzw. das überwachte Fenster geschlossen wird. Diese Art des "Zurücksetzens" wird an die entfernten *Stellen* gemeldet.

**Sensor:** Das jeweilige Sensorelement: pyroelektrischer Sensor, Lichtzelle, Mikrofon, optischer Rauchsensor usw. **Signalstärke:** Die Funkverbindungsqualität zwischen den Systemkomponenten und der Alarmzentrale.

**Rauchmelder:** Ein normaler Rauchmelder und ein drahtloser PowerG-Sender, die zusammen in einem Gehäuse verbaut sind. Wenn Rauch erfasst wird, überträgt der Sender des Melders einen unverwechselbaren Kenncode zusammen mit einem "Alarmsignal" und verschiedenen weiteren Statussignalen an die *Alarmzentrale*. Da der Rauchmelder einer speziellen *Rauchmelderzone* zugewiesen ist, wird ein Feueralarm ausgelöst.

**Zustand:** ABWESEND, ANWESEND, SOFORT ABWESEND, SOFORT ANWESEND, SCHLÜSSELKIND, ERZWUNGEN und UMGEHEN.

**Status:** Netzstromausfall, Batterie schwach, Systemstatus usw.

**Benutzercodes:** Das FA30-System ist so konstruiert, dass es auf Ihre Befehle reagiert, jedoch nur, wenn diesen Befehlen ein gültiger Benutzercode vorangestellt ist.

Nicht autorisierte Personen kennen diesen Code nicht, so dass jeder von ihnen unternommene Versuch, das System zu *deaktivieren* oder zu umgehen, fehlschlägt. Einige Bedienvorgänge können jedoch ohne Benutzercode ausgeführt werden, da sie den Grad der Sicherheit des Alarmsystems nicht beeinträchtigen.

**Zone/Meldelinie:** Ein Bereich an einem geschützten Ort, der von einem bestimmten Melder überwacht wird. Im Rahmen der Programmierarbeiten kann der Errichter die *Alarmzentrale* so einrichten, dass sie den ID-Code des jeweiligen Melders speichert und mit der betreffenden Zone vernetzt. Da die Zonen durch Zahlen und Bezeichnungen differenziert werden, kann die Funkalarmzentrale dem Benutzer den Status jeder Zone melden und in ihrem Speicher alle Ereignisse protokollieren, die vom Melder dieser Zone gemeldet werden. Sofort- und Verzögerungszonen "überwachen" ihre Umgebung nur dann, wenn die Alarmzentrale aktiviert ist, während bei den *24-Stunden-Zonen* die Überwachung unabhängig davon funktioniert, ob das System aktiviert ist oder nicht.

**Zonentyp:** Der Zonentyp bestimmt, wie das System Alarme und sonstige von dem Gerät kommende Signale verarbeitet.

## **ANHANG H. Konformitätserklärung**

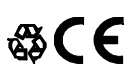

Hiermit erklärt die Grothe GmbH, dass die FA30-Baureihe, bestehend aus Alarmzentralen und Zubehör, folgende Anforderungen erfüllt:

#### **Europäische CE-Normen**

Die FA-Baureihe ist kompatibel mit den RTTE-Anforderungen – Richtlinie 1999/5/EG des Europäischen Parlaments und des Europäischen Rates vom 9. März 1999. Das FA30-System entspricht der europäischen Norm EN50131-1 und EN 50131-3, Grad 2

**GSM-Normen:** 

**Europa:** Entspricht den CE-Normen 3GPP TS 51.010-1, EN 301 511, EN301489-7.

#### **Telefication:**

Die holländische Prüf- und Zertifikationsstelle Telefication BV hat die Konformität des FA30-Systems mit den folgenden Normen bescheinigt:

EN 50131-3, EN 50131-6, EN 50131-5-3, EN 50130-4, und EN 50130-5.

Telefication BV hat das Zertifikat nur für die 868 MHz-Version dieses Produkt erteilt.

#### **Sicherheitsklasse:**

Diese Anlage kann gemäß EN 50131-1:2006 und A1:2009 in Systemen bis Sicherheitsklasse 2 installiert werden.

**Umweltklasse gemäß EN 50131-1** 

Klasse II

*WARNUNG! Die Rechte des Nutzers zum Betreiben des Geräts können durch Änderungen oder Abwandlungen an diesem Gerät, die nicht ausdrücklich von der für die Standardkonformität zuständigen Stelle genehmigt wurden, unwirksam werden.*

#### **GARANTIE**

*Die Grothe GmbH gewährleistet ausschließlich dem ursprünglichen Käufer ("Käufer") gegenüber, dass dieses Produkt (das "Produkt") bei normalem Gebrauch für einen Zeitraum von zwölf (12) Monaten ab Versanddatum durch den Hersteller frei von Herstellungs- und Materialfehlern ist.* 

*Diese Garantie ist in jeder Hinsicht davon abhängig, dass das Produkt korrekt installiert, instand gehalten und unter normalen Einsatzbedingungen gemäß den vom Hersteller empfohlenen Installations- und Betriebsbedingungen betrieben wird. Produkte, die nach dem Ermessen des Herstellers aus irgendeinem anderen Grund defekt werden (z. B. aufgrund unsachgemäßer Installation, Nichtbeachtung der empfohlenen Installations- und Betriebsanweisungen, Fahrlässigkeit, mutwilliger Beschädigung, Missbrauch oder Vandalismus, versehentlicher Beschädigung, Änderung, unbefugter Modifikation oder Reparaturen durch eine andere Stelle als den Hersteller), sind nicht von dieser Garantie erfasst.* 

*Der Hersteller behauptet nicht, dass dieses Produkt nicht beeinträchtigt bzw. umgangen werden oder Tod, Verletzungen bzw. Schäden an Eigentum durch Einbruch, Raub, Brand oder sonstige Ursachen verhindern kann oder dass das Produkt in jedem Fall angemessene Warnung oder einen angemessenen Schutz darstellt. Die ordnungsgemäße Installation und Instandhaltung des Produkts reduziert*  lediglich das Risiko des Eintretens solcher Ereignisse ohne Vorwarnung. Es stellt

*keine Garantie oder Versicherung gegen das Eintreten eines solchen Ereignisses dar. DIESE GARANTIE IST EXKLUSIV UND TRITT AUSDRÜCKLICH AN STELLE ALLER ANDEREN SCHRIFTLICHEN, MÜNDLICHEN, AUSDRÜCKLICHEN ODER KONKLUDENTEN GARANTIEN ODER VERPFLICHTUNGEN, EINSCHLIESSLICH GEWÄHRLEISTUNGEN DER HANDELSÜBLICHEN QUALITÄT ODER EIGNUNG FÜR EINEN BESTIMMTEN ZWECK ODER ANDERWEITIGER GARANTIEN ODER VERPFLICHTUNGEN. UNTER KEINEN UMSTÄNDEN IST DER HERSTELLER FÜR ERSATZ FÜR MITTELBARE SCHÄDEN, NEBEN- UND FOLGEKOSTEN IM ZUSAMMENHANG MIT EINER VERLETZUNG (WIE OBEN BESCHRIEBEN) DIESER GARANTIE ODER ANDERER GARANTIEN HAFTBAR.* 

*DER HERSTELLER IST IN KEINEM FALL FÜR SCHADENERSATZ FÜR BESONDERE, MITTELBARE, NEBEN- ODER FOLGESCHÄDEN, DIE ZAHLUNG VON TATSÄCHLICHEM SCHADENERSATZ ZUZÜGLICH EINER ZIVILSTRAFE,*  **VERLUST, SCHADEN ODER AUFWENDUNGEN** *EINSCHLIESSLICH ENTGANGENER NUTZEN, ENTGANGENER GEWINNE, EINNAHMEN ODER FIRMENWERT, DIE SICH DIREKT ODER INDIREKT AUS DEM NUTZEN ODER DER UNMÖGLICHKEIT DES NUTZENS DES PRODUKTS DURCH DEN KÄUFER ERGEBEN, SOWIE FÜR DEN VERLUST ODER DIE ZERSTÖRUNG VON ANDEREM EIGENTUM ODER FÜR SCHÄDEN, DIE AUF ANDERE URSACHEN ZURÜCKZUFÜHREN SIND. DIES GILT AUCH DANN, WENN DER HERSTELLER ÜBER DIE MÖGLICHKEIT SOLCHER SCHÄDEN INFORMIERT WURDE.* 

*DER HERSTELLER IST NICHT FÜR TODESFÄLLE, KÖRPERVERLETZUNGEN BZW. SACHSCHÄDEN ODER ANDERE VERLUSTE HAFTBAR – GLEICHGÜLTIG, OB ES SICH DABEI UM UNMITTELBARE, MITTELBARE, NEBEN-, FOLGE- ODER ANDERE SCHÄDEN HANDELT – DIE AUF DER BEHAUPTUNG BASIEREN, DASS DAS PRODUKT AUSGEFALLEN WAR.*

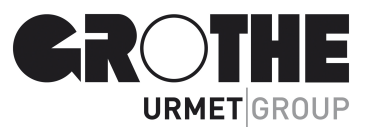

 EMAIL: INTERNET: info@grothe.de www.grothe.de FA30-AZ10 Installationsanleitung (8/15) Basiert auf MVxxxxxx

*Wenn der Hersteller jedoch direkt oder indirekt für Verluste oder Schäden aus dieser beschränkten Garantie haftbar gemacht wird, ÜBERSTEIGT SEINE MAXIMALE HAFTUNG (SOFERN SIE ÜBERHAUPT GEGEBEN IST) IN KEINEM FALL DEN KAUFPREIS DES PRODUKTS, der als bezifferter Schadenersatz und nicht als Vertragsstrafe festgesetzt wird und das vollständige und ausschließliche Rechtsmittel gegen den Hersteller darstellt.* 

*Durch seine Annahme des gelieferten Produkts stimmt der Käufer den angeführten Verkaufs- und Garantiebestimmungen zu und bestätigt, dass er über diese Bestimmungen informiert wurde.* 

*Einige Gerichtsbarkeiten lassen keinen Ausschluss bzw. keine Begrenzung des Schadenersatzes für Neben- oder Folgekosten bzw. für mittelbare Schäden zu. Unter diesen Umständen finden diese Einschränkungen daher möglicherweise nicht Anwendung.* 

Der Hersteller ist in keiner Weise haftbar, wenn Telekommunikations- oder *Elektronikgeräte oder Programme beschädigt sind oder nicht korrekt funktionieren.* 

*Die Pflichten des Herstellers aus dieser Garantie sind rein auf die Reparatur bzw. den Ersatz – nach Ermessen des Herstellers – eines defekten Produkts bzw. defekten Teils eines Produkts beschränkt. Reparaturen bzw. der Ersatz des Produkts verlängern nicht den ursprünglichen Garantiezeitraum. Der Hersteller ist nicht für Abbau- bzw. Wiederaufbaukosten verantwortlich. Zur Nutzung dieser Garantie muss das Produkt frankiert und versichert an den Hersteller zurückgeschickt werden. Der Käufer ist für alle Transport- und Versicherungskosten verantwortlich; diese Kosten sind nicht von dieser Garantie erfasst.* 

*Diese Garantie darf nicht geändert, abgewandelt oder verlängert werden, und der Hersteller bevollmächtigt keine andere Person, in seinem Auftrag eine Änderung, Abwandlung oder Verlängerung dieser Garantie vorzunehmen. Diese Garantie ist auf das Produkt beschränkt. Alle Produkte, Zubehörteile oder Zusatzteile anderer Hersteller, die in Verbindung mit dem Produkt genutzt werden – einschließlich Batterien und Akkus – sind, wenn überhaupt, nur durch ihre eigene Garantie abgedeckt. Der Hersteller ist nicht für unmittelbare, mittelbare, Neben-, Folgeschäden oder andere Schäden oder Verluste haftbar, die durch die Funktionsstörung des Produkts aufgrund des Einsatzes von Produkten, Zubehör- oder Zusatzteilen Dritter (einschließlich Batterien und Akkus) in Verbindung mit diesem Produkt verursacht werden. Diese Garantie gilt nur für den ursprünglichen Käufer; sie ist nicht übertragbar.* 

*Diese Garantie gilt zusätzlich zu Ihren gesetzlichen Rechten, die hierdurch nicht beeinträchtigt werden. Alle Bestimmungen in dieser Garantie, die geltendem Recht in dem Land, in das das Produkt geliefert wird, entgegenstehen, finden keine Anwendung.* 

*Warnung: Der Nutzer muss die Installations- und Betriebsanweisungen des Herstellers – einschließlich des Tests des Produkts und der gesamten Anlage mindestens einmal pro Woche – beachten und alle erforderlichen Vorkehrungen zu seiner Sicherheit und zum Schutz seines Eigentums treffen.* 

*1/08*

## **FA30-AZ10 Kurzanleitung**

#### Aktivieren und Deaktivieren des Systems

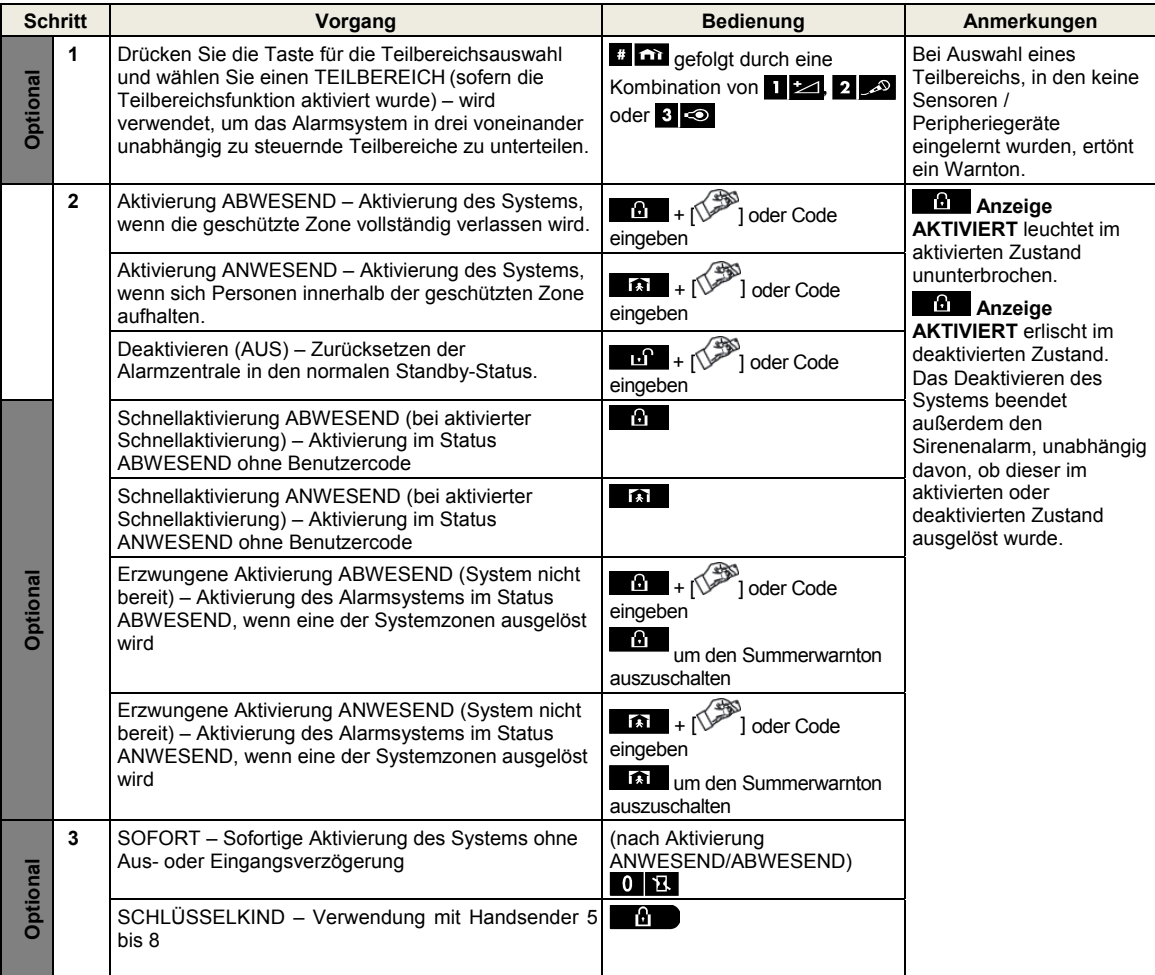

*Hinweis: Der Hauptbenutzercode ist werkseitig auf 1111 voreingestellt. Der Code wird nicht benötigt, wenn der Errichter die Schnellaktivierung zugelassen hat. Ändern Sie den werkseitig voreingestellten Code unmittelbar (siehe Kapitel 6, Abschnitt B.4 in der FA30-AZ10 Bedienungsanleitung).* 

#### Alarme auslösen

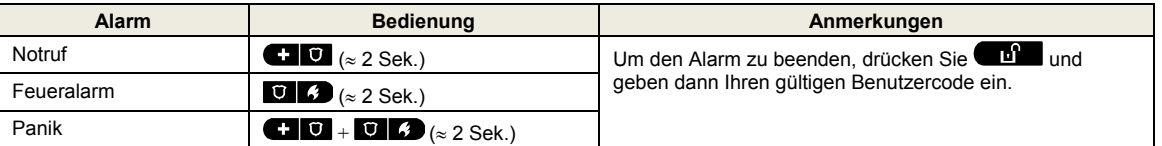

#### Das Aktivieren vorbereiten

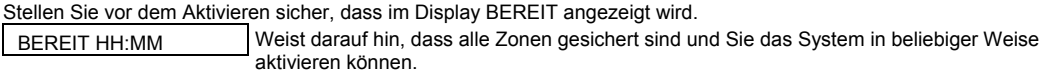

Wenn mindestens eine Zone offen ("gestört") ist, zeigt das Display Folgendes an:

NICHT BEREIT HH:MM Das bedeutet, dass das System noch nicht aktiviert werden kann. In den meisten Fällen sind eine oder mehrere Zonen noch nicht gesichert (offen). Dass kann jedoch auch bedeuten, dass ein noch nicht behobenes Problem vorliegt, je nach Systemkonfiguration beispielsweise bestimmte Störungsbedingungen, Funkstörungen usw.

Um die offenen Zonen zu prüfen,  $\theta$ 1 ok drücken. Einzelheiten zum Melder der ersten offenen Zone und seinem Standort werden angezeigt (meist eine offene Tür oder ein offenes Fenster). Um die offene Zone zu "reparieren", müssen Sie den Melder finden und "sichern"(z.B. Tür oder Fenster schließen) – siehe "Gerätelokalisierung" weiter unten. Jede Betätigung von

 ruft eine andere offene Zone oder eine Störungsmeldung im Display auf. Es empfiehlt sich, unbedingt die offene(n) Zone(n) zu schließen/entstören, um so das System wieder in einen "aktivierbereiten" Zustand zu bringen. Wenn Sie nicht wissen, wie dies möglich ist, können Sie sich an Ihren Installateur wenden.

*Hinweis: Sie können jederzeit den Vorgang beenden und zur Anzeige BEREIT zurückkehren, indem Sie die Taste drücken*.

**Gerätelokalisierung:** Das FA30-System hat eine leistungsstarke Gerätelokalisierungsfunktion, die Ihnen hilft, offene oder gestörte Geräte zu identifizierten, die im Display angezeigt werden. Wenn das Display ein offenes oder gestörtes Gerät anzeigt, beginnt die LED am betreff. Gerät zu blinken, was anzeigt: **Hier ist das betroffene Gerät**. Diese "**LED-Anzeige**" am Gerät selbst leuchtet innerhalb von max. 16 Sekunden auf und dann so lange, wie das Display der Alarmzentrale dieses Gerät anzeigt.

#### Zonenabschaltung einstellen

Die Zonenabschaltung/Umgehung erlaubt es, das System nur teilweise zu aktivieren, so dass sich Personen frei in bestimmten Zonen bewegen können, während das System aktiviert ist. Sie dient auch dazu, fehlerhafte Zonen, bei denen Reparaturarbeiten erforderlich sind, zeitweise vom Alarmsystem zu trennen oder einen Melder zu deaktivieren, wenn beispielsweise ein Zimmer renoviert wird.

Hier können Sie die Zonenabschaltung einstellen, d.h. durch die Liste der bei Ihrem FA30-System registrierten (eingelernten) Melder scrollen, und fehlerhafte oder gestörte Melder (BEREIT oder NICHT BEREIT) umgehen (deaktivieren) oder "abgeschaltete Zonen"(Melder) löschen (reaktivieren).

Sobald die Zonenabschaltung eingerichtet worden ist, können Sie die folgenden drei Optionen benutzen:

- Eine abgeschaltete Zone löschen, um diese Zone zu reaktivieren siehe Kapitel 4, Abschnitt B.1 der FA30-AZ10 Bedienungsanleitung.
- Schnelles Überprüfen der abgeschalteten Zonen siehe Kapitel 4, Abschnitt B.2 der FA30-AZ10 Bedienungsanleitung.
- Die letzte Zonenabschaltung abrufen (wieder aufrufen) siehe Kapitel 4, Abschnitt B.3 der FA30-AZ10 Bedienungsanleitung.

#### Ereignismitteilungen per Telefon

Das FA30-System kann so programmiert werden, dass es Ereignismitteilungen an private Telefonanschlüsse sendet – siehe Kapitel 6, Abschnitt B.12 der FA30-AZ10 Bedienungsanleitung.

#### **FA30-AZ10Alarmzentrale**

Im Alarmfall wird das folgende akustische Signal entsprechend dem Ereignis an private Telefonanschlüsse übermittelt:

- \* **FEUER:** EIN EIN EIN Pause... **(- – – -**...).
- \*\* **EINBRUCH**: Dauernd EIN ( ...)
- \*\*\* **NOTFALL**: 2-Ton-Sirene; wie ein Krankenwagen.

Um die Alarmmeldung zu stoppen, müssen Sie die Taste **"2"** Ihrer Telefontastatur drücken. Das akustische Alarmsignal stoppt sofort.

#### **FA30-AZ10 Alarmzentrale**

Wenn der angerufene Teilnehmer einen durch das FA30-System ausgelösten Anruf entgegennimmt, hört er eine Sprachmitteilung mit der Benennung der Anlage und dem Ereignis, das eingetreten ist.

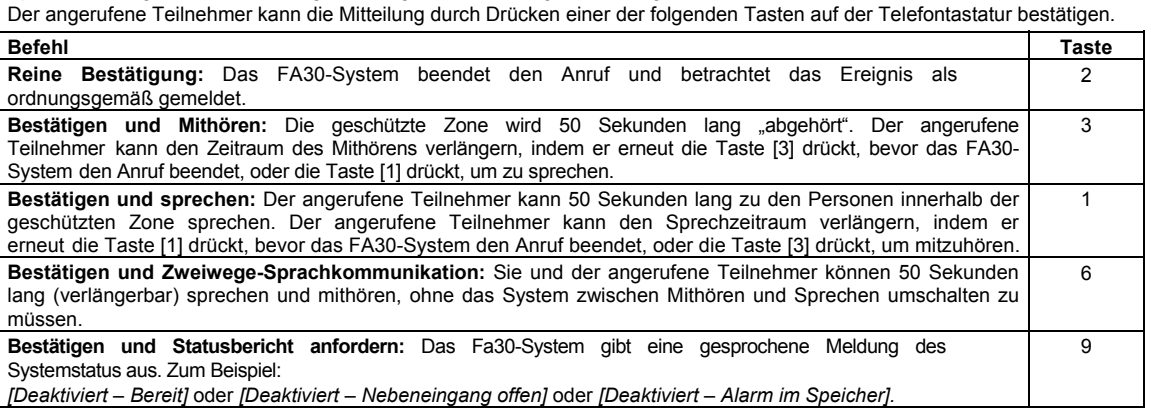

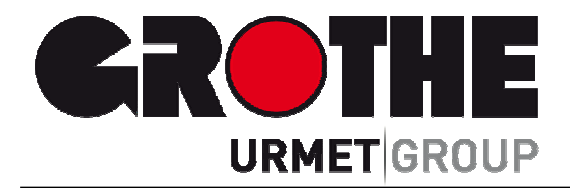

# Alarmzentrale FA30-AZ10 (39110)

Vollüberwachtes drahtloses Sicherheits- und Steuerungssystem

# Kurzanleitung

Der Hersteller haftet in keiner Weise für Schäden, die durch einen unsachgemäßen Gebrauch der in dieser Bedienungsanleitung beschriebenen Geräte entstehen. Des Weiteren behält sich der Hersteller das Recht vor, den Inhalt dieser Anleitung ohne vorherige Benachrichtigung zu ändern.

Die in dieser Bedienungsanleitung enthaltenen Ausführungen sind sorgfältig ausgearbeitet und überprüft worden, trotzdem übernimmt der Hersteller keinerlei Verantwortung für die Verwendung

MVxxxxxx 08/15 *Technische Änderungen vorbehalten!*

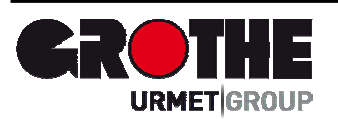

Löhestraße 22 53773 Hennef

Grothe GmbH Telefon: (0 22 42) 88 90-0 Telefon: Telefax: E-Mail: (0 22 42) 88 90-36 info@grothe.de Internet: www.grothegmbh.de